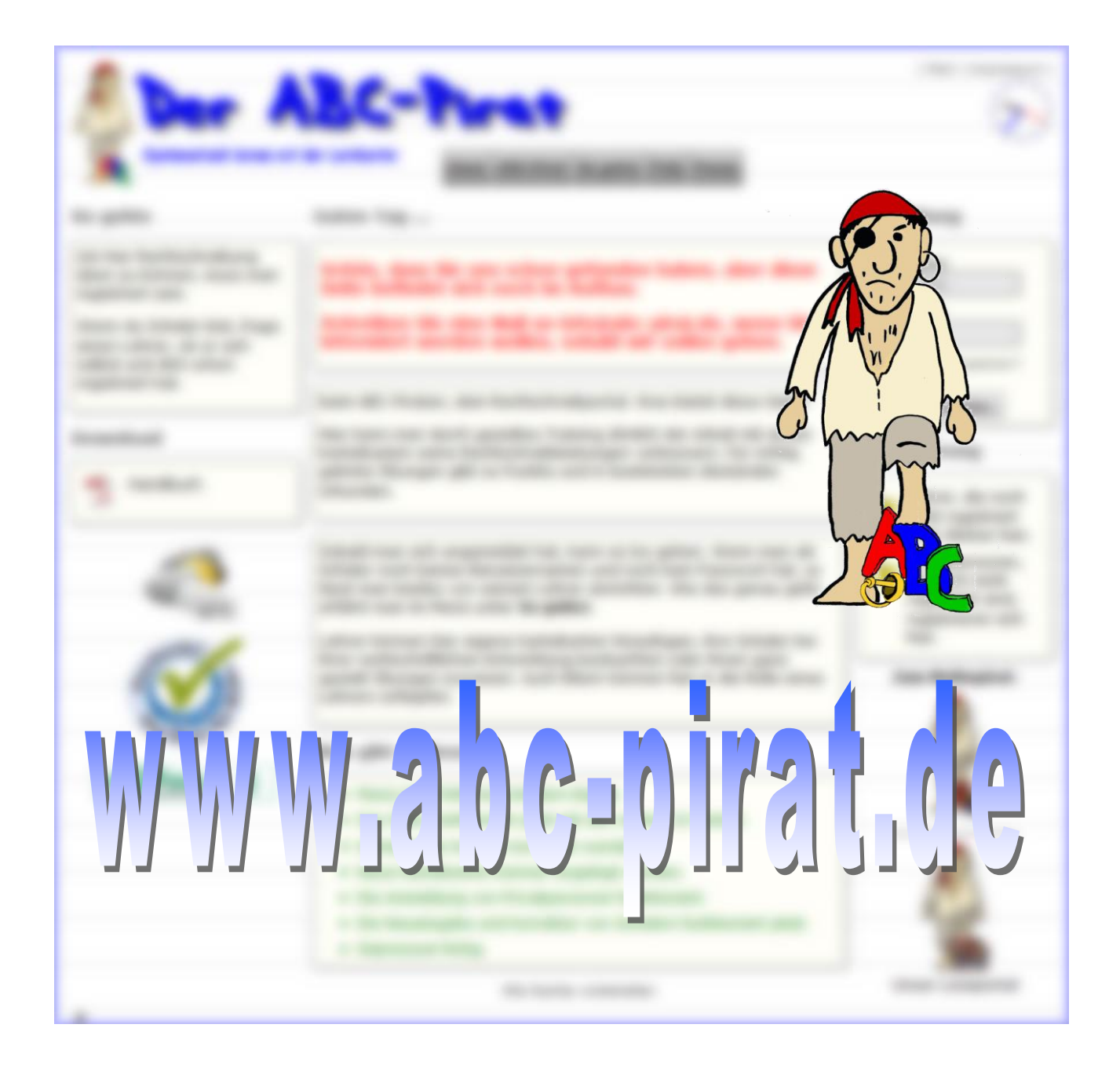

# **Handbuch**

© 2015-20 Stephan Dreisbach

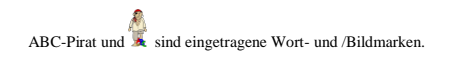

# Inhaltsverzeichnis

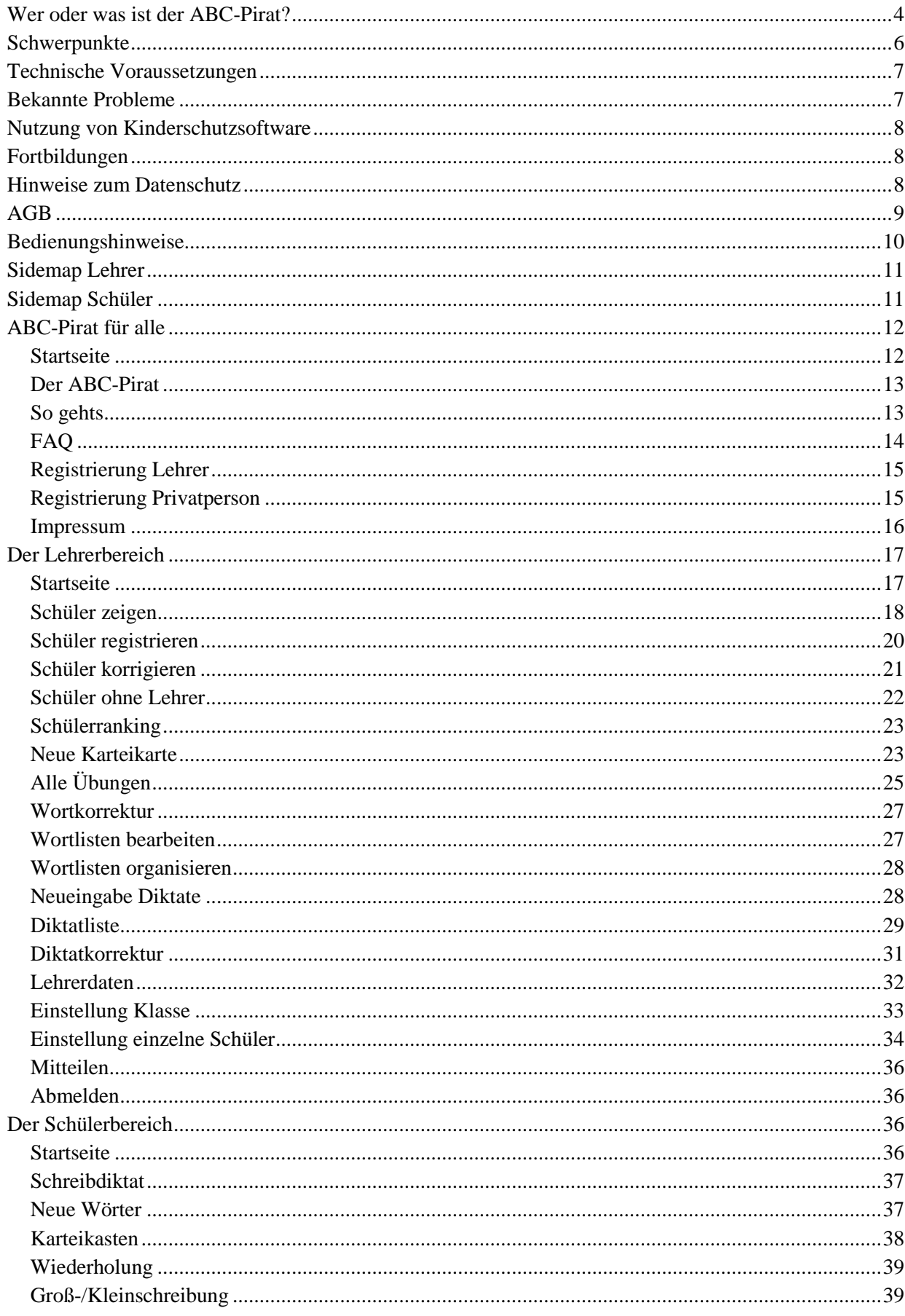

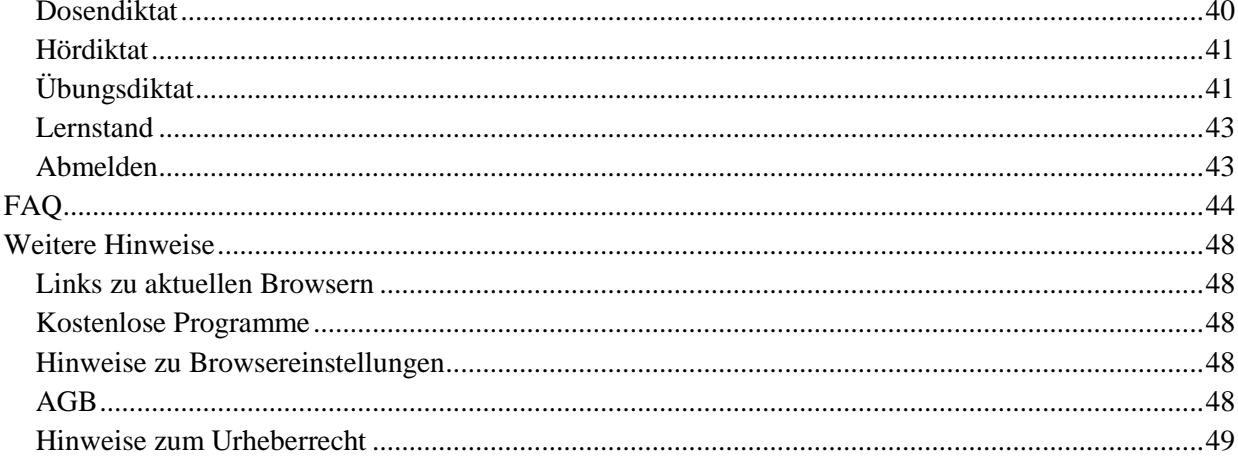

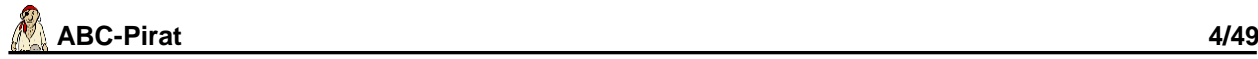

## <span id="page-3-0"></span>**Wer oder was ist der ABC-Pirat?**

In den 1970er Jahren stellte der deutsche Psychologe Sebastian Leitner seine Lernmaschine vor, auch Lernkartei genannt.

Leitners Maschine funktionierte nach dem heute bekannten Karteikasten-Prinzip: Ein Karteikasten wird mit Karten gefüllt, die mit Fragen und Antworten versehen sind. Das können z.B. Wissenskarten oder Vokabeln sein, aber auch rechtschriftliche Übungen.

Die Karten werden abgefragt: Bei Erfolg wird eine Karte ein Fach höher gesteckt, bei Misserfolg fällt sie zurück ins erste Fach. Auf diese Weise werden die Karten in mehrere Stufen (Fächer) einsortiert - daher kann man gezielt lernen.

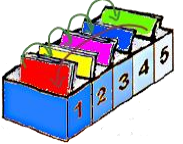

Nach diesem Prinzip arbeitet der ABC-Pirat. Er unterstützt produktives Üben, bei dem Lernen und Üben Bestandteil des Lernprozesses ist, der im Unterricht begonnen wurde. Das lernpsychologische Prinzip dahinter ist das assoziative Lernen, das verteilte und regelmäßige Lernen sowie das Gedächtnisprinzip des Vergessens, d.h., man gibt den einzelnen Karten immer die "Chance", wieder vergessen zu werden.

- Durch die automatisierte Wiedervorlage der Karteikarten mit ihren Lernwörtern konzentriert man sich zielführend auf Bereiche, die noch der Verfestigung bedürfen.
- Der ABC-Pirat präsentiert sich als digitales Lernkarteisystem, das wesentliche Aspekte der Lern-Lehr-Forschung und der Neurowissenschaften berücksichtigt und zahlreiche Features bietet, die nachhaltiges Lernen leichter und erfolgreicher machen.
- Computergestütztes Lernen fördert nachhaltig, das Erlernte zu vertiefen und auch zu behalten. Das ist mehrfach in Studien nachgewiesen worden.
- Viele Wörter können auch isoliert eingeübt werden, d.h. ohne den Kontext eines Diktats. Gegen das Einüben isolierter Wörter werden zwar gelegentlich Bedenken erhoben. Sie sind jedoch unbegründet, wie in einer Studie nachgewiesen wurde: Das isolierte Einüben von Wörtern und das Einüben derselben Wörter in einem Diktatkontext brachte vom Ergebnis keinen Unterschied. Das Üben mit ganzen Texten dauerte aber erheblich länger. Heißt: Wenn man Wörter isoliert einübt, spart man viel Zeit bei gleichem Ergebnis.

In verschiedenen Studien wurden fast 2000 Aufsätze von Schülern der zweiten bis zehnten Klasse ausgewertet, um Häufigkeiten bei Rechtschreibfehlern zu finden. Im Ergebnis fielen 20 Prozent aller Fehler auf lediglich 100 Wörter. Zusätzliche 10 Prozent entfielen auf weitere 200 Wörter, so dass also alleine 300 Wörter für 30 Prozent aller Rechtschreibfehler verantwortlich sind. Es lohnt sich also gerade diese Wörter zu lernen, weil die Wahrscheinlichkeit, dass sie im nächsten Test vorkommen, besonders hoch ist.

Alle Aufgaben und Übungen wurden von Pädagogen entwickelt, die auf eine langjährige Erfahrung zurückgreifen und denen mögliche Schwierigkeiten durch den täglichen Unterricht nicht fremd sind.

Schüler und betreuende Erwachsene erhalten unmittelbare Rückmeldungen, ob eine Übung richtig oder falsch gelöst wurde. Dazu werden die Schüler durch die Vergabe von Punkten und Verleihung von Urkunden belohnt.

ABC-Pirat.de ist von **fragFINN** e.V. frei gegeben worden. fragFINN ist ein sicherer Surfraum für Kinder im Rahmen der Initiative "Ein Netz für Kinder". Hinter ihm steht eine sogenannte Whitelist von kindgerechten Internetseiten. Ziel ist es, einen geschützten Surfraum im Internet zu schaffen, der für Kinder im Alter von 8-12 Jahren interessant und unbedenklich ist.

Nähere Informationen finden sie unter

[http://www.fragfinn.de/kinderliste/eltern/information.html.](http://www.fragfinn.de/kinderliste/eltern/information.html)

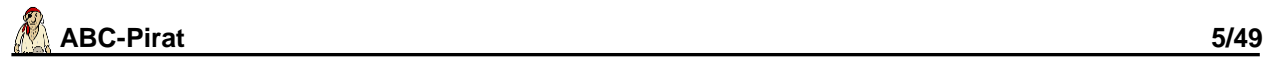

Außerdem ist die Webseite jugendschutzkonform gestaltet und eingetragen bei

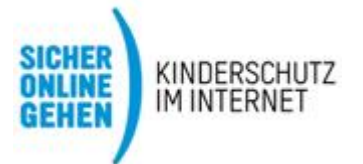

Nähere Informationen finden sie hier unter [http://www.fsk.de.](http://www.fsk.de/) Damit dürfte gängige Kinderschutzsoftware dieses Webportal nicht zwangsweise ausblenden. Ggf. kann ABC-Pirat in die entsprechende Whitelist eingetragen werden.

## <span id="page-5-0"></span>**Schwerpunkte**

- geeignet für Schüler jeder Jahrgangsstufe
- zahlreiche individuelle Einstellmöglichkeiten
- individuelle Fördermöglichkeit jedes einzelnen Schülers
- individuelle Wortlisten für betreute Klassen oder für jeden einzelnen Schüler
- komplette Diktate zur Übung
- Erweiterung durch eigene Übungen
- Ergänzung durch eigene komplette Diktate
- reines Vorlesen von Diktaten, um sie auf Papier zu schreiben
- umfangreiche Übersichten zur Rechtschreibung eines Schülers
- Nutzung in der Schule und zu Hause
- Zugang und Optimierung für mobile Geräte wie Smartphone oder Tablets
- kinderfreundliche Bedienung
- Berücksichtigung von Grundwortschätzen/Basiswortschätzen in den Bundesländern
- Hilfen und Anleitungen für - Lehrer
	- Schüler und Eltern
- Support per Mail, Telefon

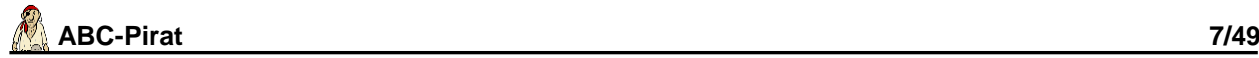

#### <span id="page-6-0"></span>**Technische Voraussetzungen**

Um den ABC-Piraten zu benutzen, benötigt man

- einen PC mit Internetanschluss.
- einen installierten Browser (Internetprogramm) in einer aktuellen Version, um sich Webseiten ansehen zu können. Installiert ist auf Windows PCs in der Regel der Internet Explorer. Wir empfehlen Google Chrome, Firefox oder Opera.
- ein Zulassen von Javascript. Beim Start des Browsers wird dies überprüft. Man erhält dann einen entsprechenden Hinweis, wie dies eingeschaltet werden kann.
- Das Zulassen von Cookies. Es reicht u.U. nicht aus, nur sogenannte Sitzungscookies zuzulassen. Sie müssen Cookies "von Erstanbietern" erlauben oder die Webseite mathepirat.de **und** www.mathepirat.de als Ausnahme angeben. Das betrifft auch Tools wie z.B. Zone-Alarm oder SunbeltFirewall.
- zum Drucken von Urkunden das Programm Adobe (Acrobat) Reader oder vergleichbar, das bereits bei vielen Installationen automatisch mit eingerichtet wird. Das Programm findet man allerdings auch zum kostenlosen Download z.B. unter der Internetadresse [http://www.adobe.de](http://www.adobe.de/)
- ggf. das kostenlose Programm GoogleEarth.

ABC-Pirat erwartet als Browser mindestens IExplorer 9.x, Firefox 10.x (Windows und Linux), Opera 10.x sowie Safari, Google Chrome, Mozilla, Avant und SeaMonkey. Bei Firefox empfiehlt es sich, die höchstmögliche Farbzahl am PC einzustellen. Bei älteren Versionen werden u.U. Teile des Programms nicht richtig interpretiert.

Bei Firefox muss das AddOn Adblock.Plus für diese Webseite deaktiviert sein, es zerstört wegen einer Fehlinterpretation der Menüleiste das Layout.

Wenn ein Android-Tablet benutzt wird, empfehlen wir Google Chrome. Damit funktionieren auch die Diktate ohne zusätzliche Software.

#### **Hinweis: Achten Sie darauf, dass die Autokorrekturfunktion des genutzten Browsers ausgeschaltet ist.**

Links zum Download benötigter Software finden Sie am Ende dieser Anleitung. Wir haben uns bemüht, ausschließlich auf kostenlos erhältliche Software zu verweisen.

#### <span id="page-6-1"></span>**Bekannte Probleme**

Bei Tablets mit Windows 8 funktioniert das Menü nur vollständig, wenn man ABC-Pirat mit einer Maus bedient.

Wenn im Internet Explorer 11 der geschützte Modus eingeschaltet ist, kann das teilweise dazu führen, dass keine Dialoge (z.B. Abfrage beim Löschen) ausgegeben werden und das Programm nicht zu reagieren scheint. Ändern Sie die Sicherheitseinstellungen oder nehmen Sie einen anderen Browser.

Unter Android können je nach Betriebssystemversion Google Chrome oder Firefox einen Fehler beim Darstellen der Menüpunkte verursachen, indem z.B. Menüunterpunkte nicht ausgeklappt werden.

Unter Apples IOS müssen Sie unbedingt den Safari-Browser nutzen, wenn Sie PDF-Dateien downloaden wollen. Ansonsten erhalten Sie sehr wahrscheinlich eine Fehlermeldung.

Die Sprachausgabe ist z.Zt. nur mit wenigen Browsern realisierbar und manchmal noch mit Fehlern behaftet. Bei manchen Browsern funktioniert sie gar nicht, bei anderen ist der Text kaum zu verstehen, weil der Browser nur eine "englische" Ausgabe ermöglicht. Greifen Sie hier auf Google Chrome oder Avant zurück.

In den Einstellungen können Sie als Lehrer eine Sprachausgabe komplett deaktivieren. Seit der Version 43 gelingt die Sprachausgabe auch mit Firefox. Das müssen Sie aber manuell einschal-

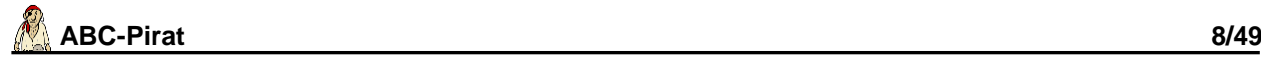

ten, indem die "text-to-speech"-Möglichkeit eingeschaltet wird: Geben Sie beim Browser in der Adresszeile about:config ein, bestätigen Sie den Warnhinweis und suchen Sie die Zeile *media.webspeech.synth.enabled.* Klicken Sie mit der rechten Maustaste zum Einschalten. In der Zeile muss jetzt rechts *true* stehen.

Auch in Edge funktioniert mittlerweile die Sprachausgabe zufriedenstellend, nicht aber im Internet Explorer.

## <span id="page-7-0"></span>**Nutzung von Kinderschutzsoftware**

Im Elternbereich von www.fragFINN.de finden Sie stets eine aktuelle Auflistung aller verfügbaren Hard- und Softwareprodukte, in welche die Whitelist von fragFINN integriert ist, damit Sie den sicheren Surfraum von fragFINN auch technisch absichern können: http://www.fragfinn.de/kinderliste/eltern/kinderschutz/schutzsoftware.html. Die Cybits AG bie-

tet hier bspw. mit dem SURF-SITTER PC eine Weiterentwicklung der früheren KSS unter http://www.surf-sitter.de an.

Nicht immer funktioniert der Einsatz einer solchen Filtersoftware aber wie gewollt: In der Regel verwenden Browser Port 80 für eine Internetverbindung. Die Softwarelösungen von Cybits (KSS und SurfSitter), Deutsche Telekom (Kinderschutz Software) sowie JusProg blocken in der Standardeinstellung ALLE Ports und filtern nur Port 80, so dass kein Zugriff auf Internetverbindungen durch Mailprogramme, Instant-Messenger oder ähnliche Programme besteht. Zum Einloggen beim ABC-Pirat wird u.U. eine sichere Verbindung (https) verwendet, die ebenfalls über einen anderen Port die Internetverbindung herstellt. Diese wird aber wie gesagt von den genannten Programmen geblockt.

Mit folgenden alternativen Kinderschutzlösungen mit integrierter fragFINN-Whitelist sollte der ABC-Pirat problemlos genutzt werden können:

- Salfeld Kindersicherung: http://www.fragfinn.de/kinderliste/eltern/kinderschutz/salfeld.html
- Proxy-Lösung KinderServer: http://www.fragfinn.de/kinderliste/eltern/paedagogen/proxy.html
- fragFINN-App:<http://www.fragfinn.de/kinderliste/eltern/kinderschutz/app.html>

## <span id="page-7-1"></span>**Fortbildungen**

Für Lehrer im Oberbergischen Kreis gibt es auf Kreisebene geeignete Lehrerfortbildungen zum ABC-Pirat.

Ggf. erhalten Sie auch Unterstützung durch die Kompetenzteams in NRW. Weitere Hinweise finden Sie auf der Webseite der Kompetenzteams (nur NRW) unter <http://www.kompetenzteams.schulministerium.nrw.de/>

Unsere direkten Ansprechpartner finden Sie auch im Impressum.

#### <span id="page-7-2"></span>**Hinweise zum Datenschutz**

Diese Hinweise gelten für die Nutzung von Internetangeboten, für die eine vorherige Online-Registrierung bei U. Dreisbach, Droste-Hülshoff-Str. 3, 51789 Lindlar, im Folgenden "Anbieter" genannt, notwendig ist. Der Anbieter erhebt und verwendet personenbezogene Daten ausschließlich im Rahmen der zulässigen Bestimmungen des Gesetzes über Telemedien (Telemediengesetz - TMG) und des Bundesdatenschutzgesetztes (BDSG) der Bundesrepublik Deutschland sowie der jeweiligen landesrechtlichen Datenschutzbestimmungen und nimmt den Schutz Ihrer persönlichen Daten sehr ernst. Über Art, Umfang, Zweck und Dauer der Erhebung möchten wir Sie ausführlich unterrichten. Aktuelle Hinweise entnehmen Sie bitte dem Impressum. Dort haben Sie z.B. als betreuender Lehrer die Möglichkeit zum Download, um die Hinweise ggf. auch den Eltern zur Verfügung stellen zu können.

Hinweise für Eltern: Schülerdaten werden vom Anbieter im Auftrag der Schule verarbeitet. Datenverarbeitung im Auftrag bedeutet, dass der Anbieter nur auf Weisung der Schule agieren darf und insbesondere die Daten nicht für eigene Zwecke nutzen darf.

Aufgrund des Prinzips der Datensparsamkeit werden zudem hier keinerlei Kontaktdaten von Schüler/innen wie z. B. E-Mail- oder postalische Adresse erfasst. Dazu ist eine Nutzung dieses Angebots durch anonymisierte Angaben selbstverständlich möglich.

# <span id="page-8-0"></span>**AGB**

Grundlage für die Nutzung des Portals sind unsere AGB. Einen Link dazu finden Sie auf der Webseite im Impressum.

## <span id="page-9-0"></span>**Bedienungshinweise**

Dieses Lernportal besteht aus zwei Bereichen – dem Lehrerbereich und dem Schülerbereich. Für jeden Bereich gibt es unterschiedliche Usernamen und unterschiedliche Passwörter. Der Lehrer legt bei der Registrierung für sich ein Passwort fest und bekommt per Mail einen Usernamen zugeteilt. Damit meldet er sich an.

Die Schüler dagegen werden alle vom Lehrer eingegeben und erhalten vom Lehrer einen Usernamen und ein Geheimwort (Passwort), mit dem sie sich weltweit von überall anmelden können, sofern ein internetfähiger PC zur Verfügung steht.

Das Passwort des Lehrers wird verschlüsselt gespeichert. Einmal vergessen, hat der Lehrer die Möglichkeit, sich ein neues Passwort schicken zu lassen. Es wird aber nur an die Mailadresse verschickt, die der Lehrer bei seiner Registrierung angegeben hat. Ansonsten muss sich der Lehrer neu registrieren. Die Zuordnung zu seinen Schülern geht dabei verloren und ist nur durch erheblichen Aufwand durch die Redaktion evtl. neu herzustellen. Die Wiederherstellung der Daten muss ggf. vergütet werden.

Die Passwörter der Kinder dagegen kann der Lehrer jederzeit nachlesen, sobald er sich erfolgreich angemeldet hat. Auch eine Änderung von Username und Passwort durch den Lehrer ist möglich, nicht aber durch den Schüler. Der Username des Lehrers kann allerdings nicht geändert werden.

Auf den Lehrerseiten findet die "Verwaltung" der Schüler statt. Wer also Kenntnis des Passwortes des Lehrers hat, kann alle Daten der Kinder löschen, verändern oder auch die eingegebenen Aufgaben des Lehrers löschen. Man muss also als Lehrer vorsichtig mit seinem Passwort umgehen. Aber auch die Schüler sollten wissen, dass sie ihr Geheimwort nicht weitersagen dürfen.

Als Lehrer hat man volle Einsicht in alle Aufgaben, man sieht alle Fragen mit allen falschen Antworten und der richtigen Antwort. Als Lehrer sieht man auch die Aufgaben bereits, die von der Redaktion noch nicht frei gegeben worden sind und die die Schüler nicht angeboten bekommen. Diese sind rot markiert.

Urkunden oder Listen werden vom Programm immer neu und ganz aktuell generiert und mit dem Adobe Reader oder einem vergleichbaren PDF-Reader angezeigt. Wir empfehlen dringend, vor dem ersten Druck besonders der Urkunden zu prüfen, ab ein solches Programm installiert ist. Um die Seite auszudrucken, klickt man auf das entsprechende Druckersymbol.

Neuigkeiten wie Programmerweiterungen usw. findet man ganz aktuell auf der Lehrerstartseite ganz unten rechts.

Bitte beachten: Viele Übungen sind standardmäßig ausgeschaltet und müssen vom Lehrer explizit erlaubt werden, damit die Schüler sie sehen. Das gilt besonders dann, wenn Schüler nachträglich dazukommen. Diese Schüler erhalten nur die Standardeinstellungen. Erst wenn Sie eine Änderung unter *Einstellungen-Klasse* oder *Einstellungen-Schüler* vornehmen, werden Ihre Vorgaben wirksam.

**Hinweis**: Die auf den kommenden Seiten angezeigten Bildschirmausschnitte können wegen der ständigen Aktualisierung der Anleitung und Verbesserungen am Programm geringfügig von der tatsächlichen Ansicht abweichen.

**Hinweis: Bei manchen Browsern ist die Autokorrektur standardmäßig eingeschaltet. Die sollten Sie deaktivieren.**

# <span id="page-10-0"></span>**Sidemap Lehrer**

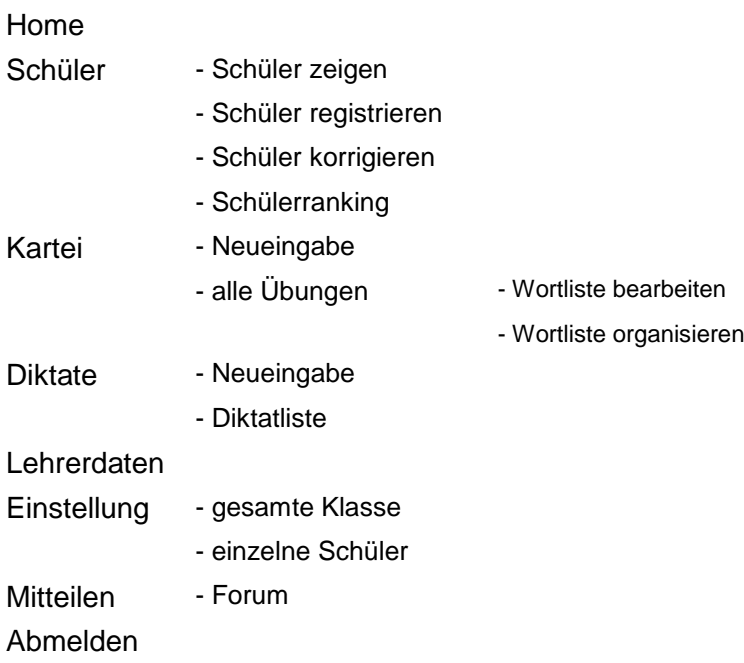

# <span id="page-10-1"></span>**Sidemap Schüler**

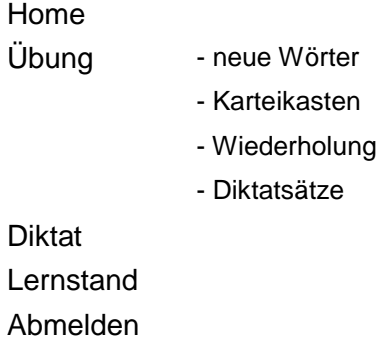

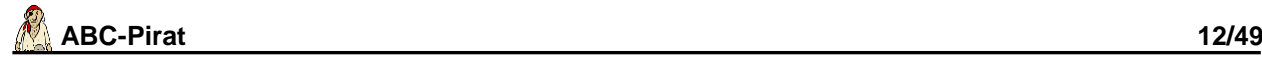

## <span id="page-11-0"></span>**ABC-Pirat für alle**

#### <span id="page-11-1"></span>*Startseite*

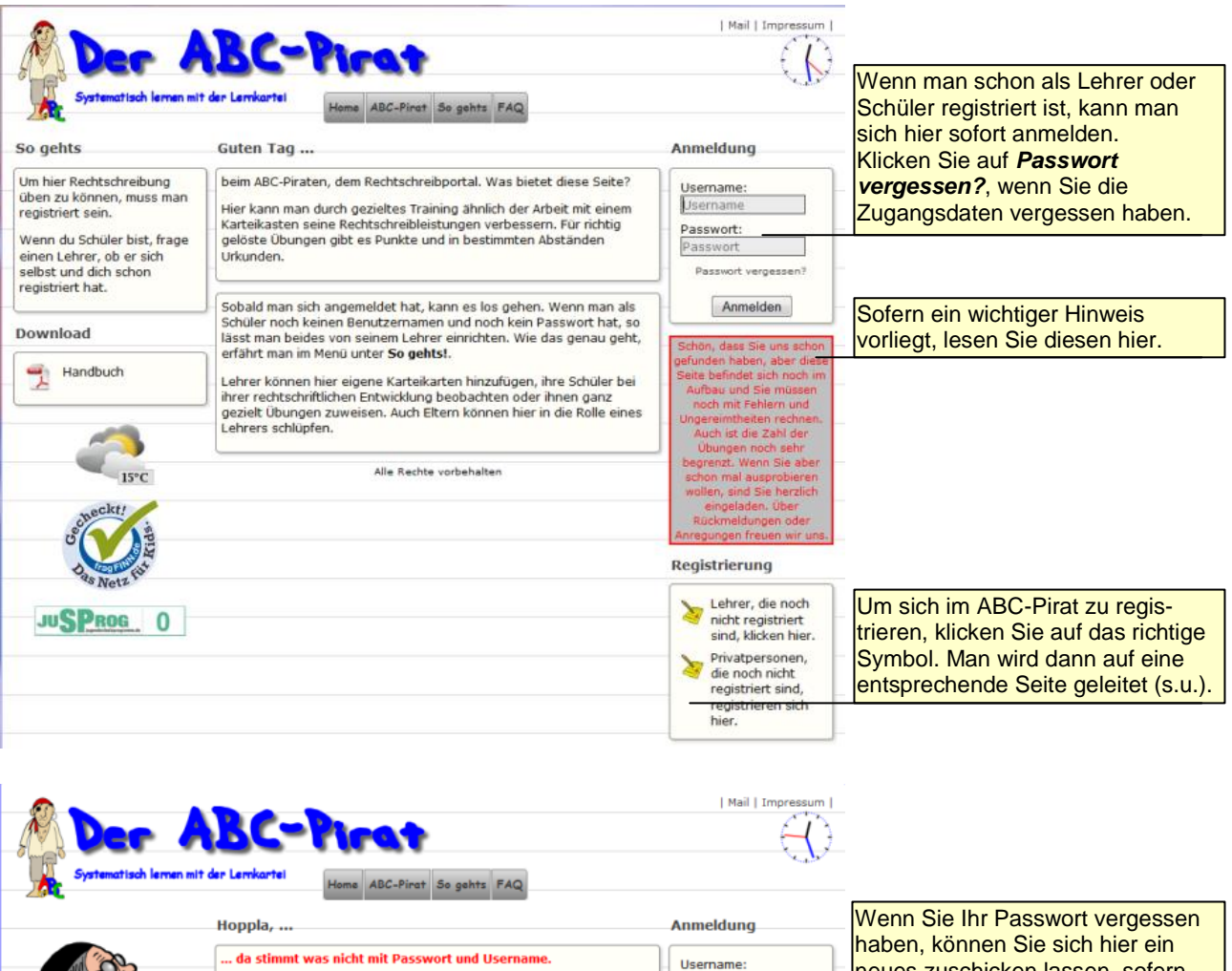

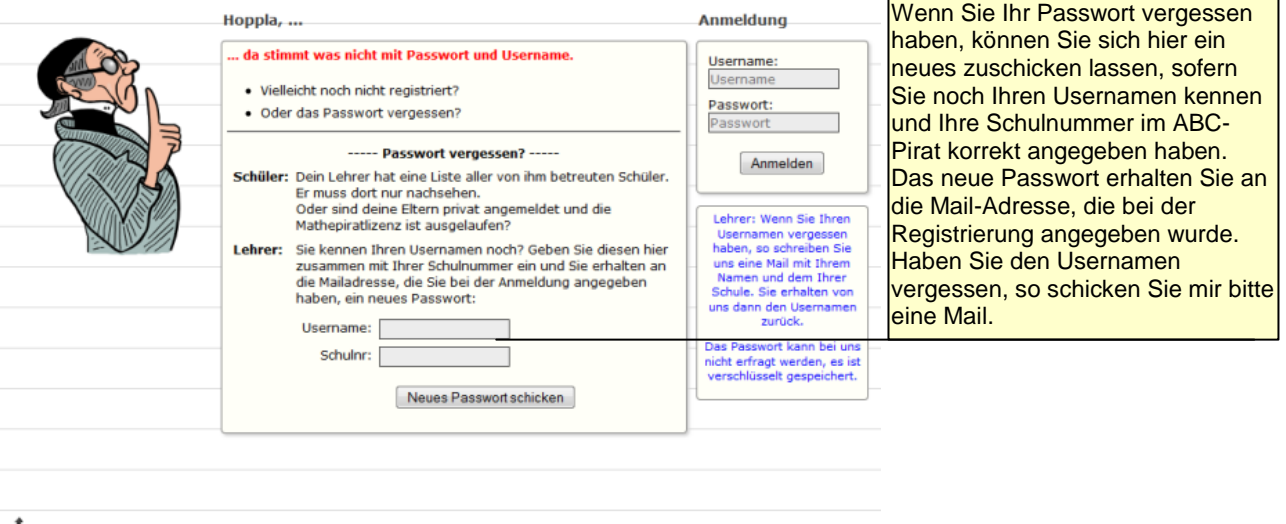

## <span id="page-12-0"></span>*Der ABC-Pirat*

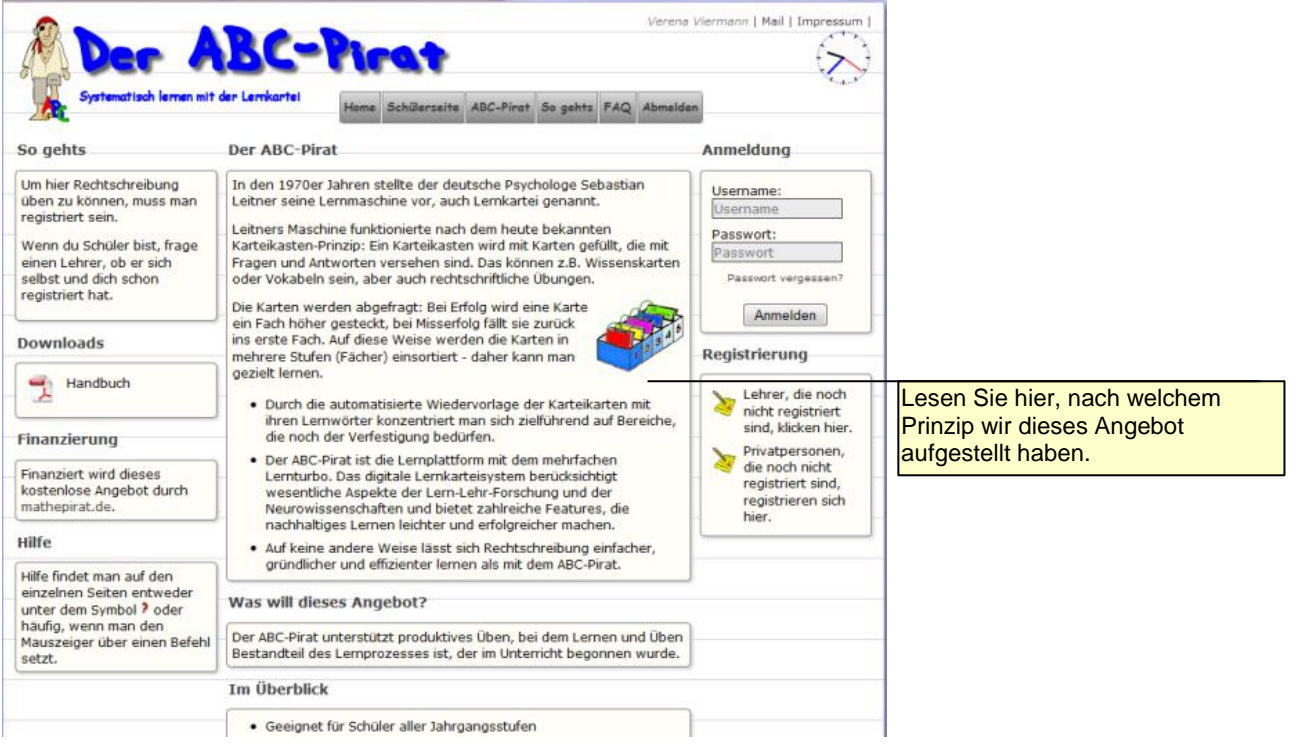

# <span id="page-12-1"></span>*So gehts*

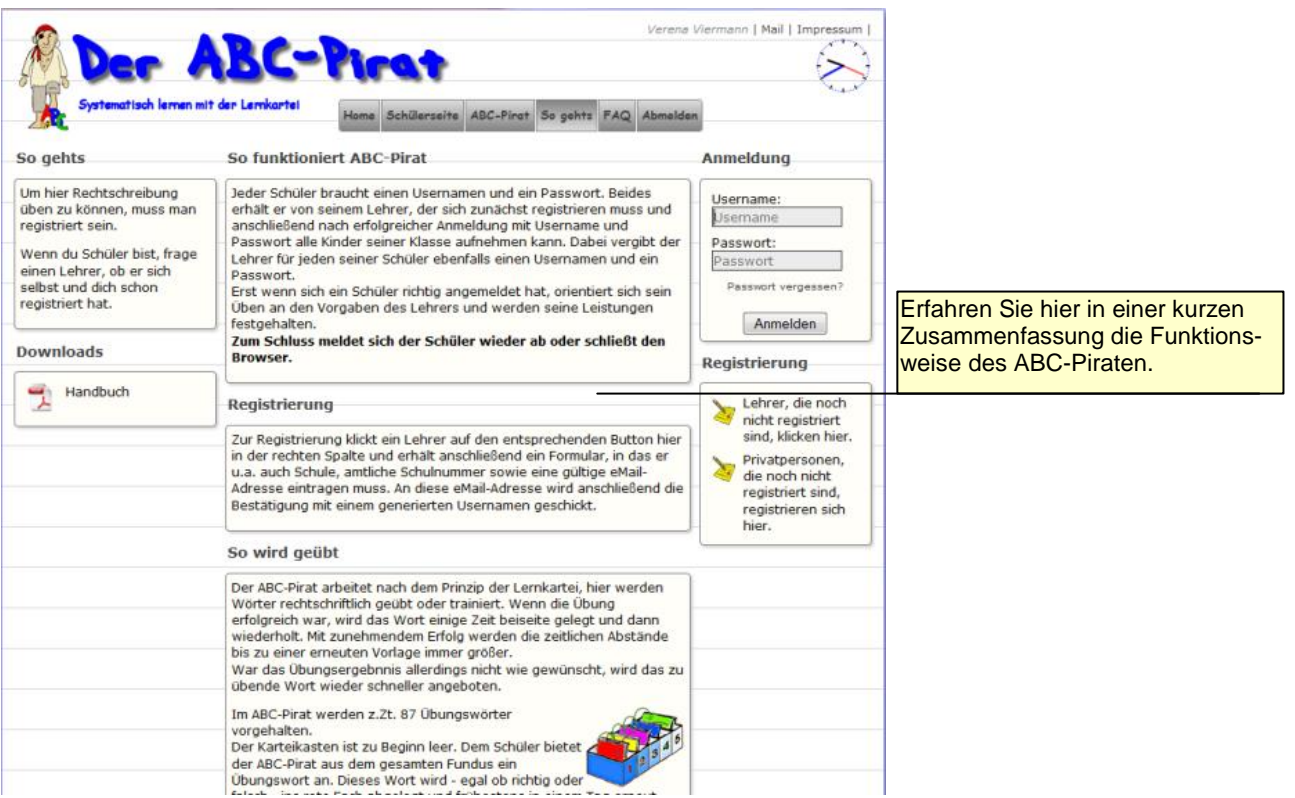

### <span id="page-13-0"></span>*FAQ*

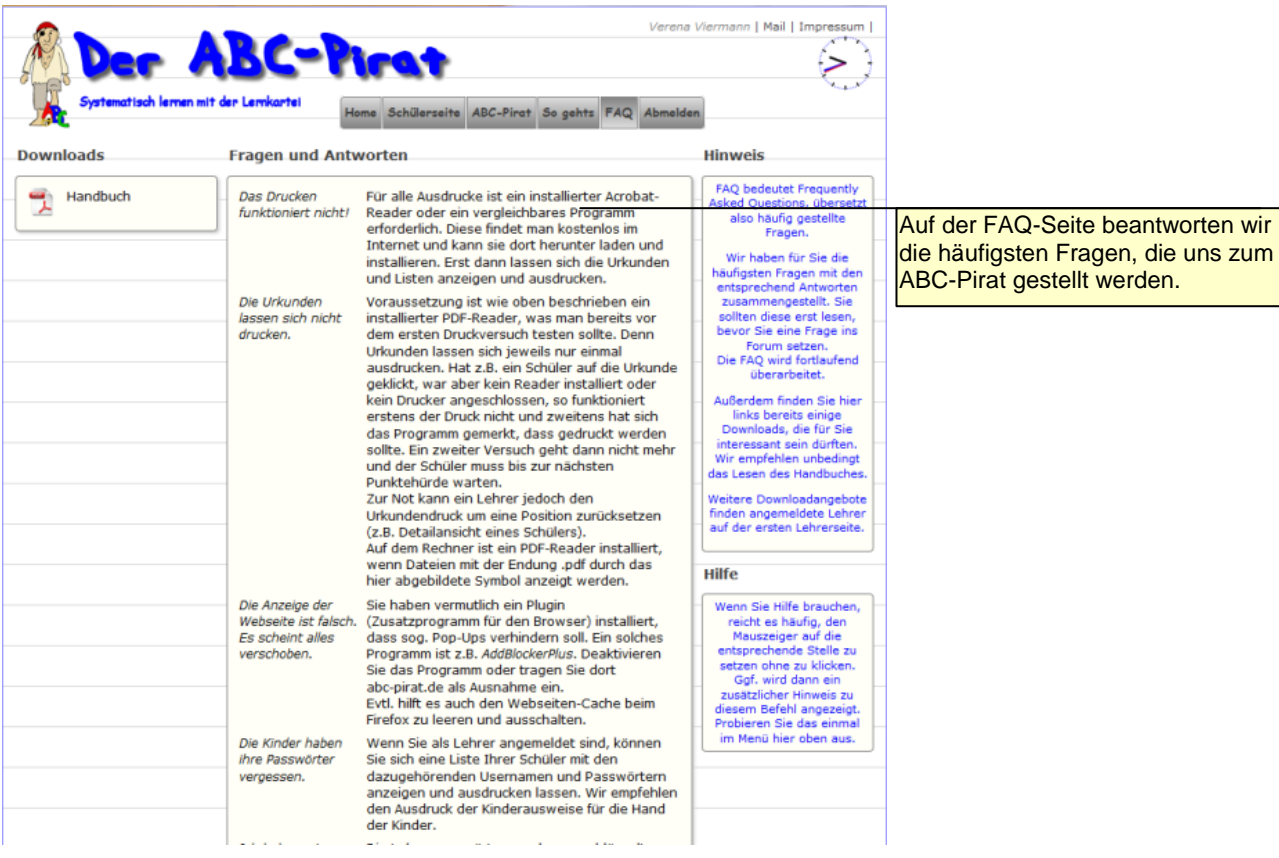

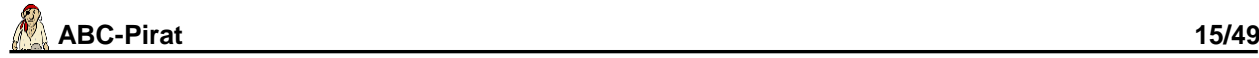

#### <span id="page-14-0"></span>*Registrierung Lehrer*

Für eine korrekte Registrierung benötigen wir von Ihnen einige Angaben. Bei offensichtlichen Falschangaben wird die Registrierung wieder gelöscht.

Bei einer erfolgreichen Registrierung erhalten Sie eine Bestätigung an die angegebene Mailadresse. In dieser Nachricht finden Sie auch den generierten Usernamen, mit dem Sie sich erst korrekt anmelden können.

**Hinweis:** Am Ende der Registrierung müssen Sie die Hinweise zum Datenschutz und die gelesenen AGB bestätigen. Ohne Bestätigung erfolgt keine Registrierung.

**Hinweis:** Die Bestätigung erfolgt umgehend. Wenn Sie diese nicht innerhalb von 30 Minuten erhalten, so war entweder die Mailadresse falsch oder die Bestätigung liegt in Ihrem Spamordner.

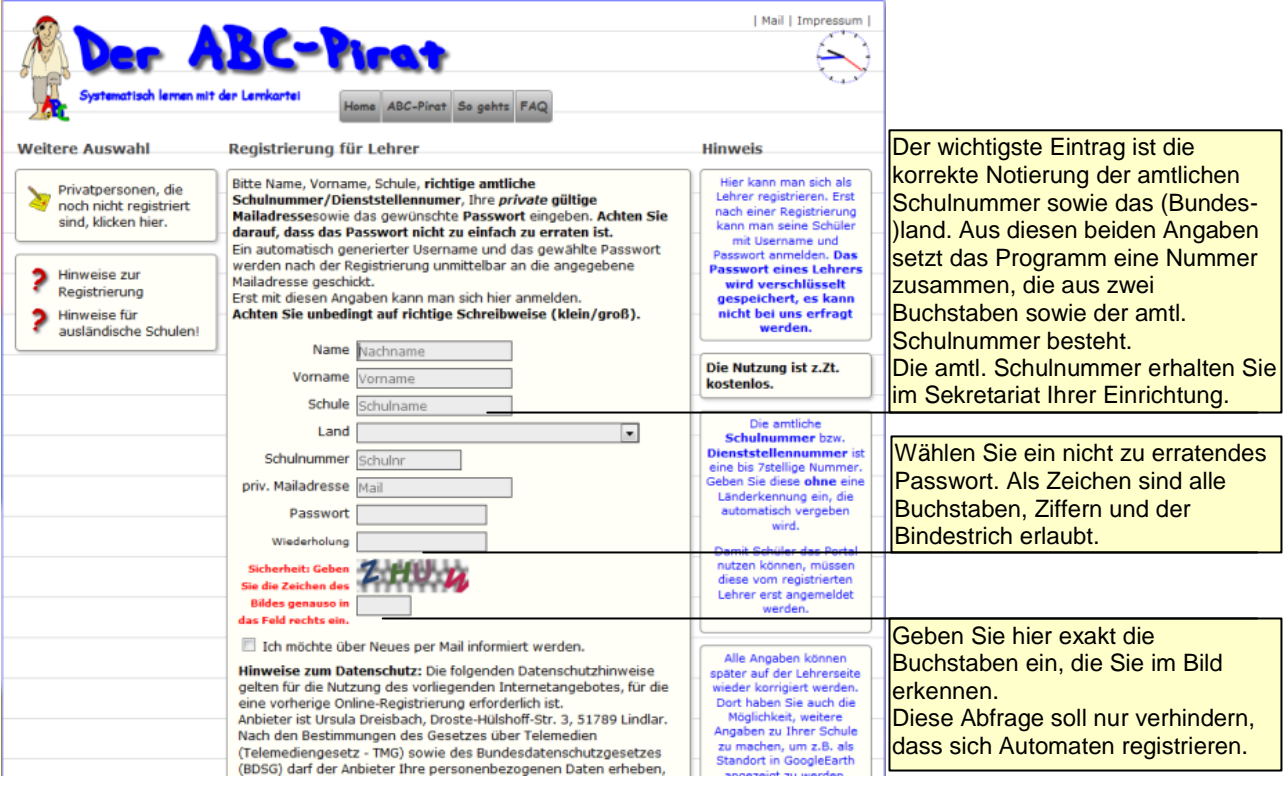

#### <span id="page-14-1"></span>*Registrierung Privatperson*

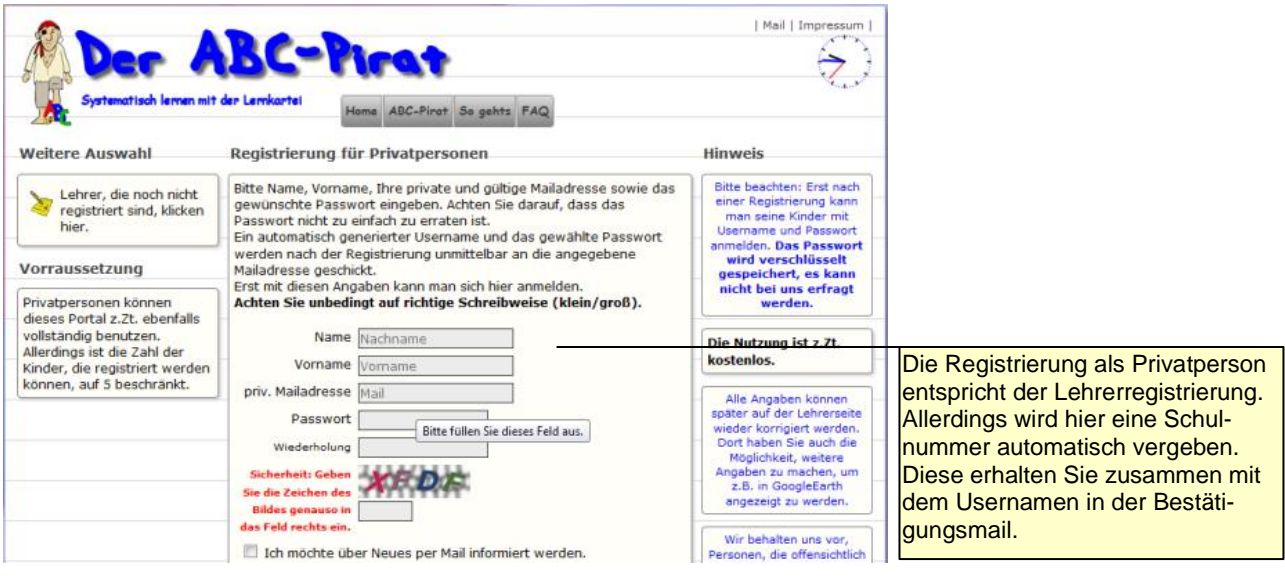

## <span id="page-15-0"></span>*Impressum*

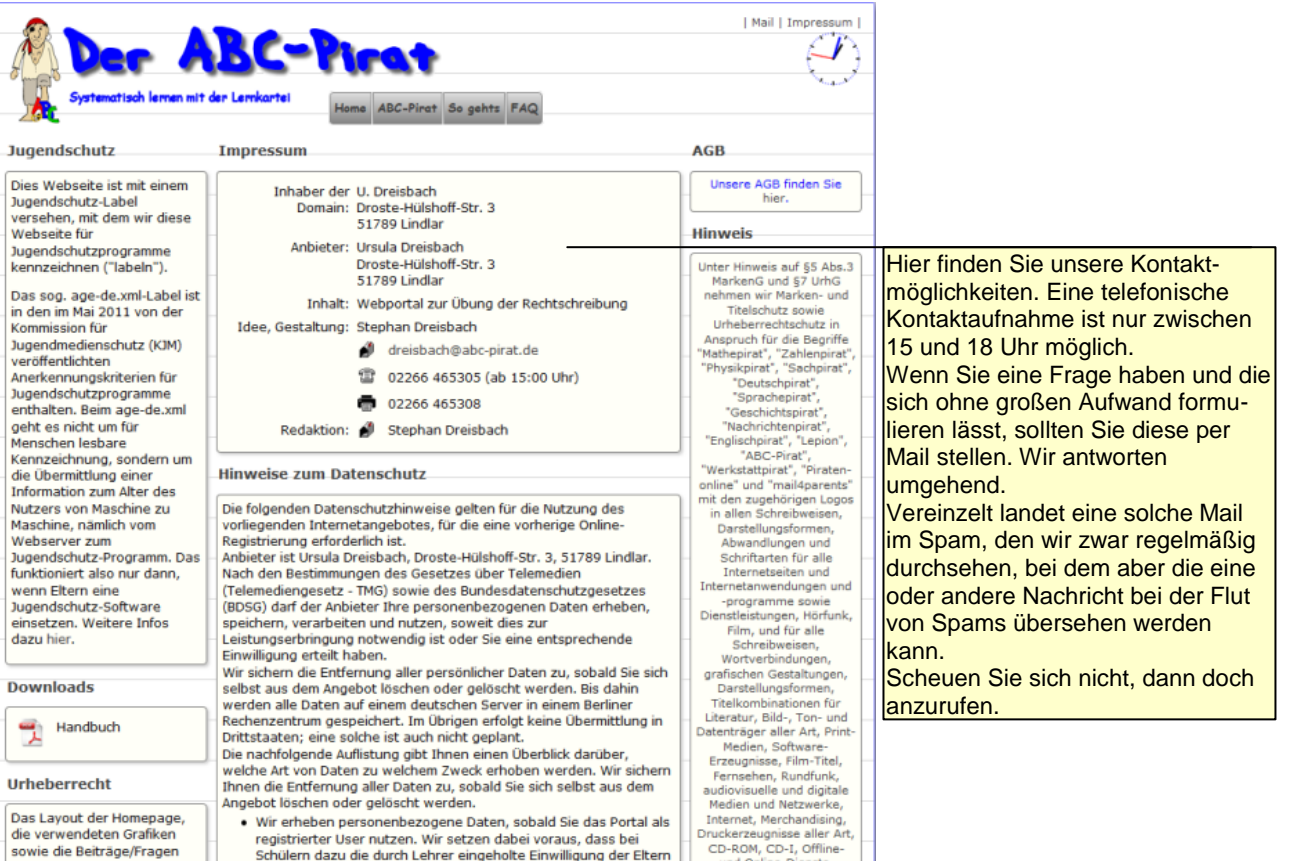

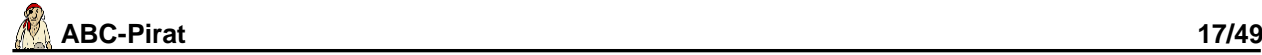

## <span id="page-16-0"></span>**Der Lehrerbereich**

#### <span id="page-16-1"></span>*Startseite*

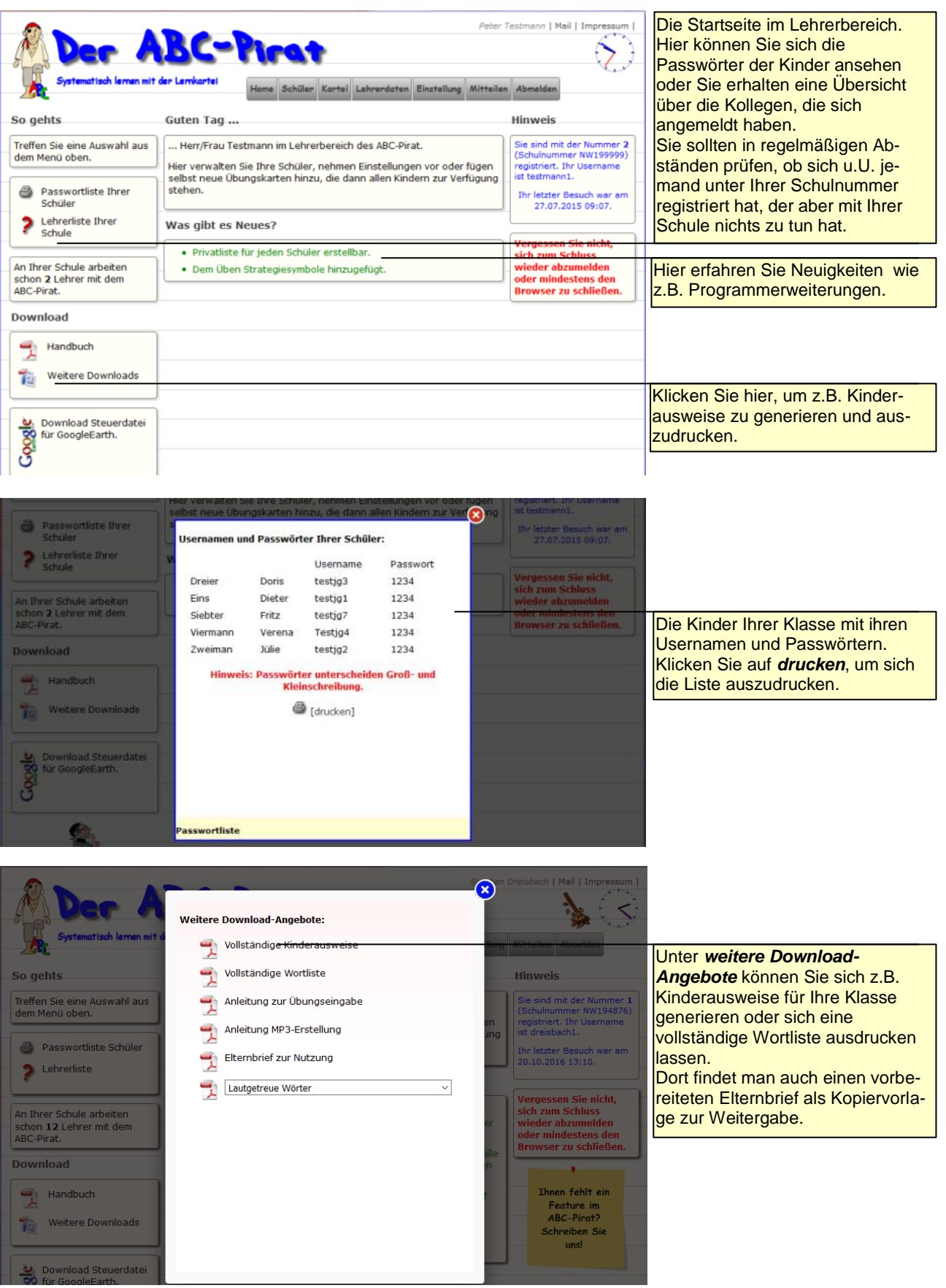

© 2015-20 St. Dreisbach

## <span id="page-17-0"></span>*Schüler zeigen*

In *Übersicht/Vergleich* sehen Sie eine Übersicht über alle von Ihnen betreuten Schüler sowie einen Vergleich mit den Ergebnissen der ganzen Klasse, der Schule und allen Schülern.

Detaillierte Infos zu allen Schülern zu allen rechtschriftlichen Merkmalen findet man in Form je einer PDF-Datei zum Ausdruck unter *Ergebnisse Merkmale* und *Ergebnisse Wortart*.

Unter *Übungsanzahl* zeigt eine Liste, wie viele Übungen jedem Schüler aktuell zur Verfügung stehen.

Außerdem lassen sich hier Arbeitsblätter zum Üben drucken. Die angezeigten Übungswörter orientieren sich nach den bisherigen Ergebnissen. Selbstdiktaten sind mit einem QR-Code vesehen. Mit einem geeigneten Gerät (Smartphone/Tablet) und geeigneter App kann sich der Schüler zur Selbstkontrolle hier die korrekten Übungswörter anzeigen lassen.

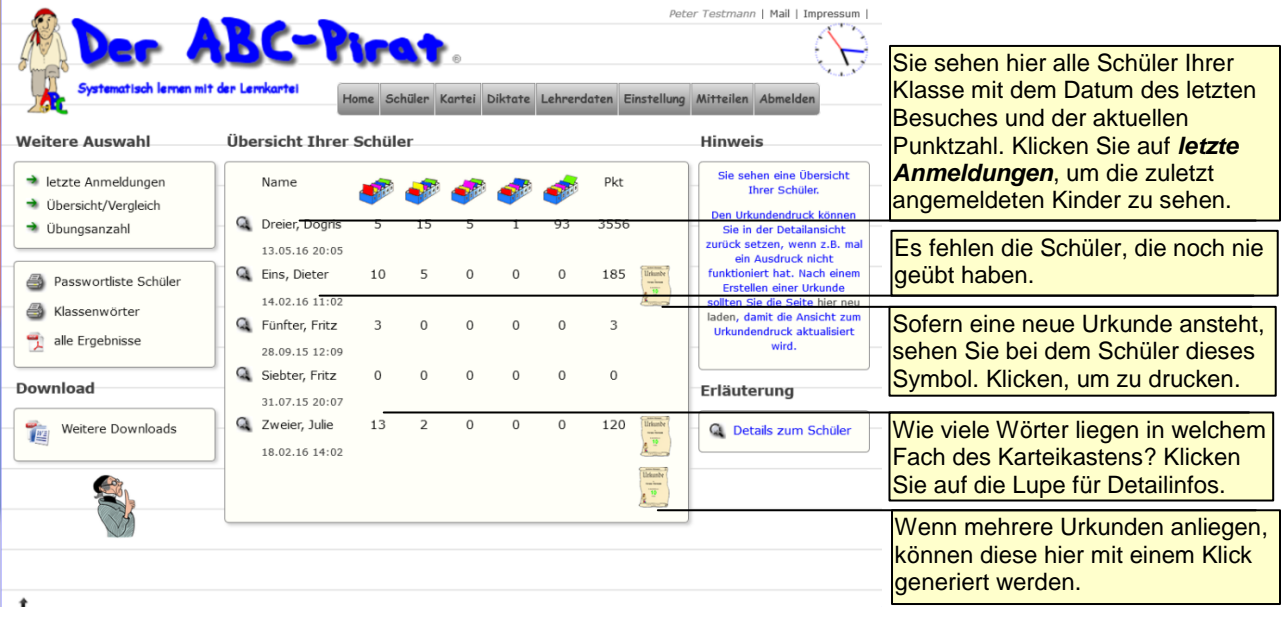

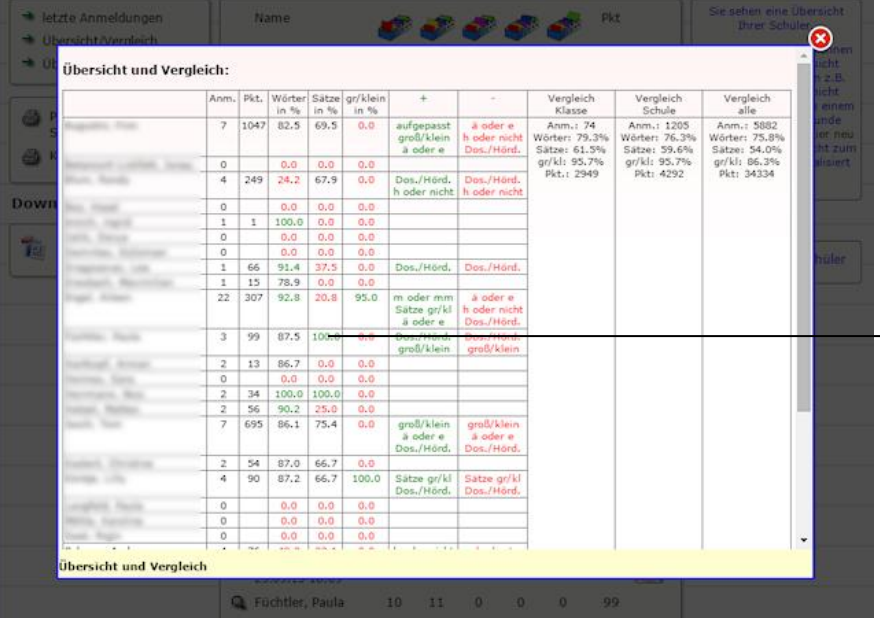

In *Übersicht/Vergleich* sehen Sie eine Übersicht über alle von Ihnen betreuten Schüler sowie einen Vergleich mit den Ergebnis-sen der ganzen Klasse, der Schule und allen Schülern.

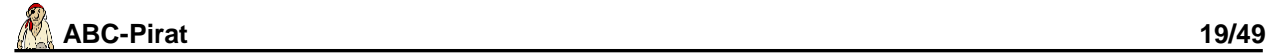

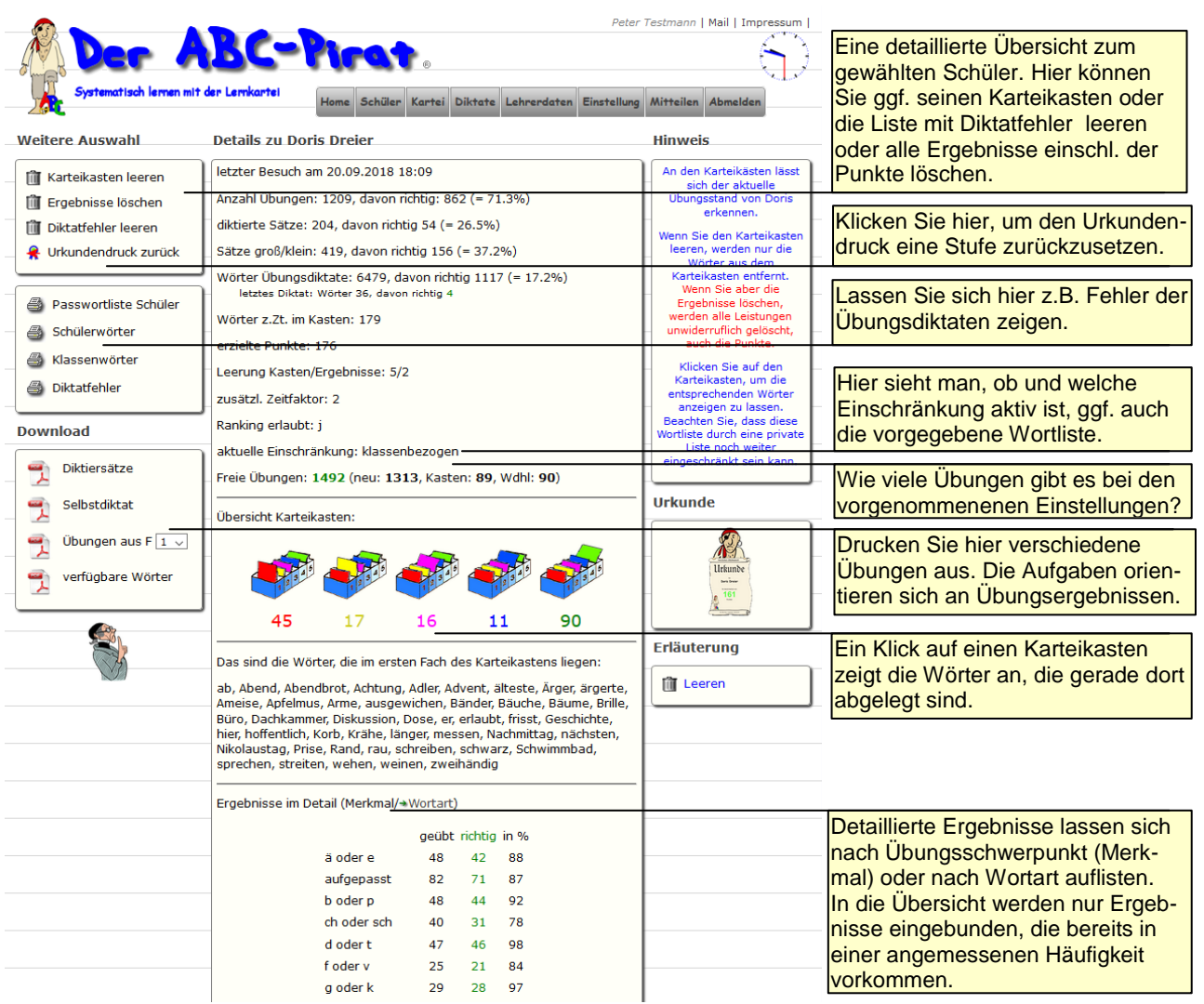

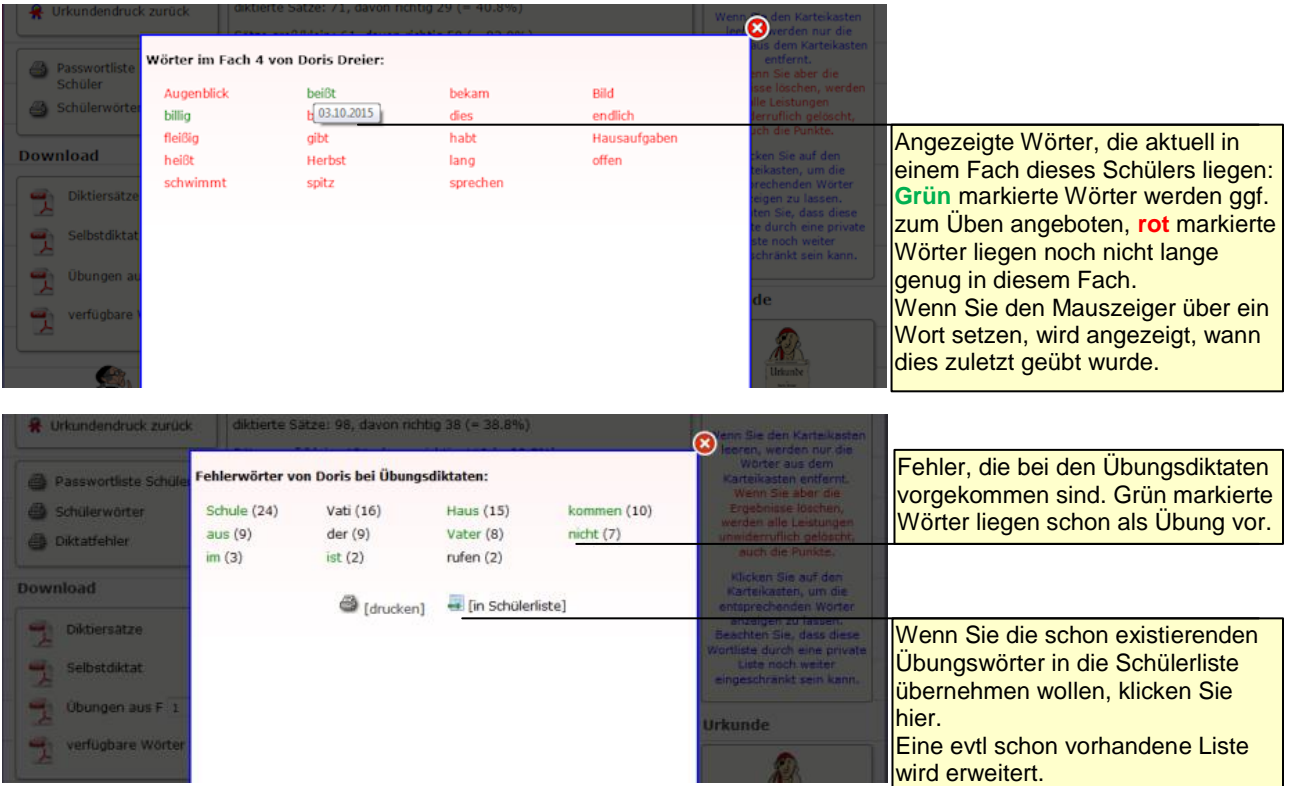

#### <span id="page-19-0"></span>*Schüler registrieren*

Vor der Schülerregistrierung empfehlen wir Usernamen und Passwort mit dem Kind abzusprechen und darauf zu achten, dass das Passwort nicht zu leicht zu erraten ist. Sie beugen damit Problemen vor, wenn Mitschüler fremde Passwörter kennen und sensibilisieren gleichzeitig Ihre Schüler für einen sicheren Umgang mit "Geheimwörtern".

**Hinweis:** Sofern Ihre Schüler auch Mathepirat oder Lepion nutzen, so sollten Sie unter *Username testen* prüfen, ob der von Ihnen vorgesehene Username auch in den anderen Portalen noch frei ist und die dann dort auch zeitnah registrieren. Gleicher Username und gleiches Passwort erleichtern den Kindern die Anmeldung.

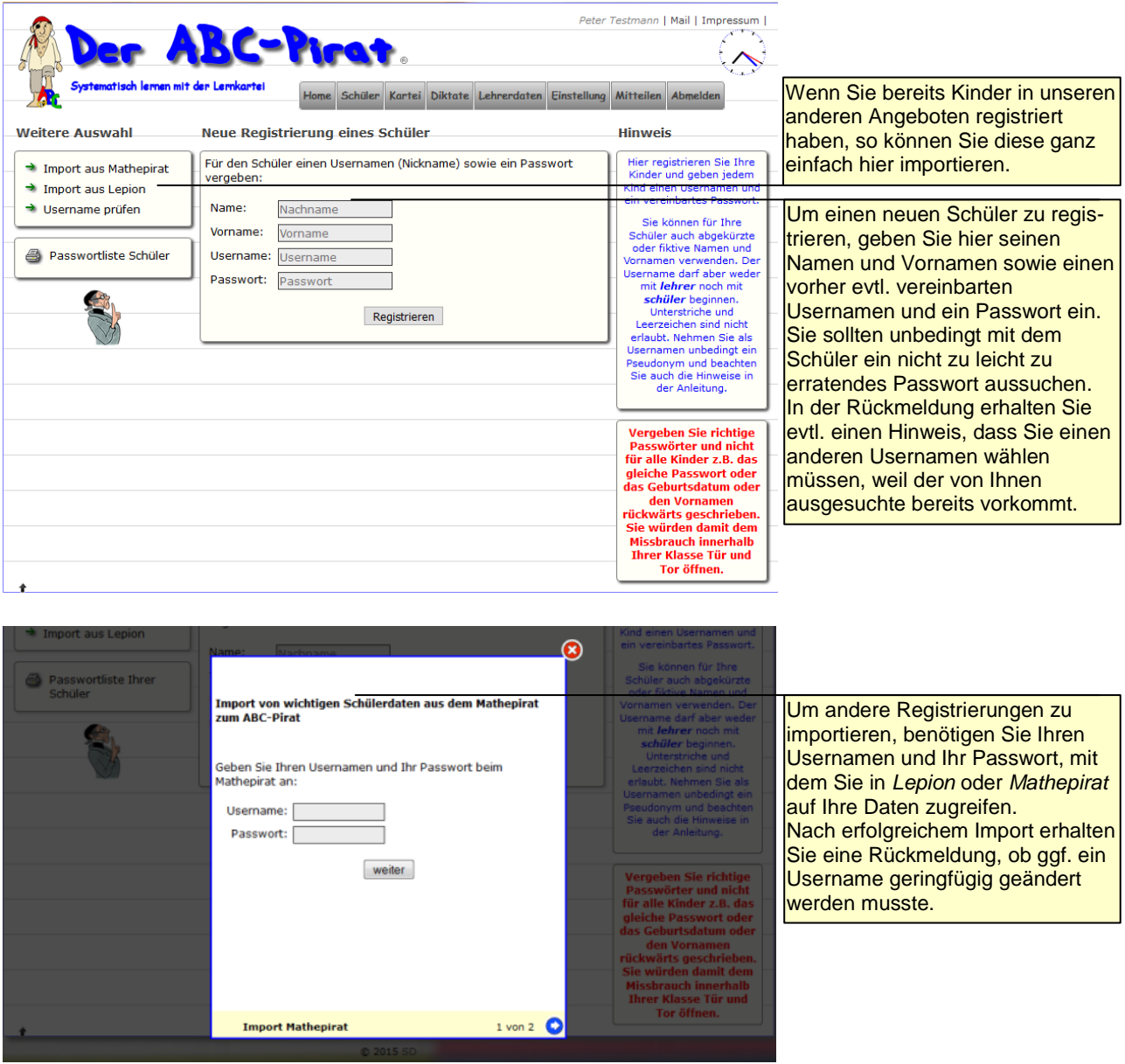

## <span id="page-20-0"></span>*Schüler korrigieren*

Wenn Sie Änderungen an einem Schüler vornehmen, so klicken Sie erst auf den grünen Haken, um zu speichern. Erst dann nehmen Sie Änderungen an einem weiteren Schüler vor.

Wenn Sie Schüler parken, so tauchen diese Schüler nur noch in dieser Liste auf, nicht aber in Rankinglisten oder anderen Übersichten. Der Schüler merkt davon nichts, er kann wie gewohnt weiter üben. Seine vom Lehrer vorgenommenen Einstellungen werden aber aufgehoben.

Dieses Parken empfiehlt sich z.B., wenn Schüler die Schule wechseln, man aber noch nicht weiß, ob die neue Schule ebenfalls mit diesem ABC-Pirat arbeitet.

Um die Lehrernummern der eigenen Kollegen z.B. für einen Lehrerwechsel zu erfahren, klicken Sie auf *Lehrer der eigenen Schule*.

Bei einigen Übungen werden Aufgabenteile oder Fragen nach einer bestimmten Zeit ausgeblendet. Wenn Sie das verlängern wollen, so ändern Sie den Zeitfaktor (2=doppelte Zeit, 3=dreifache Zeit).

Wenn Sie die Punkte aller Schüler auf 0 setzen wollen, müssen Sie sicherheitshalber erneut Ihr Passwort eingeben. Die Wörter in den Karteikästen werden nicht gelöscht.

**Hinweis:** Wenn nach Korrektur des Usernamens dieser sich trotz Speichern offensichtlich nicht ändert, so kommt er bereits in der Datenbank vor. Überlegen Sie sich eine Alternative.

**Hinweis:** Wenn Sie die Schüler einem Lehrer zuordnen wollen, dieser aber nicht in der Liste steht, dann hat er sich noch nicht einmal angemeldet.

**Hinweis:** Unter *Username testen* prüft man Username in den anderen Portalen.

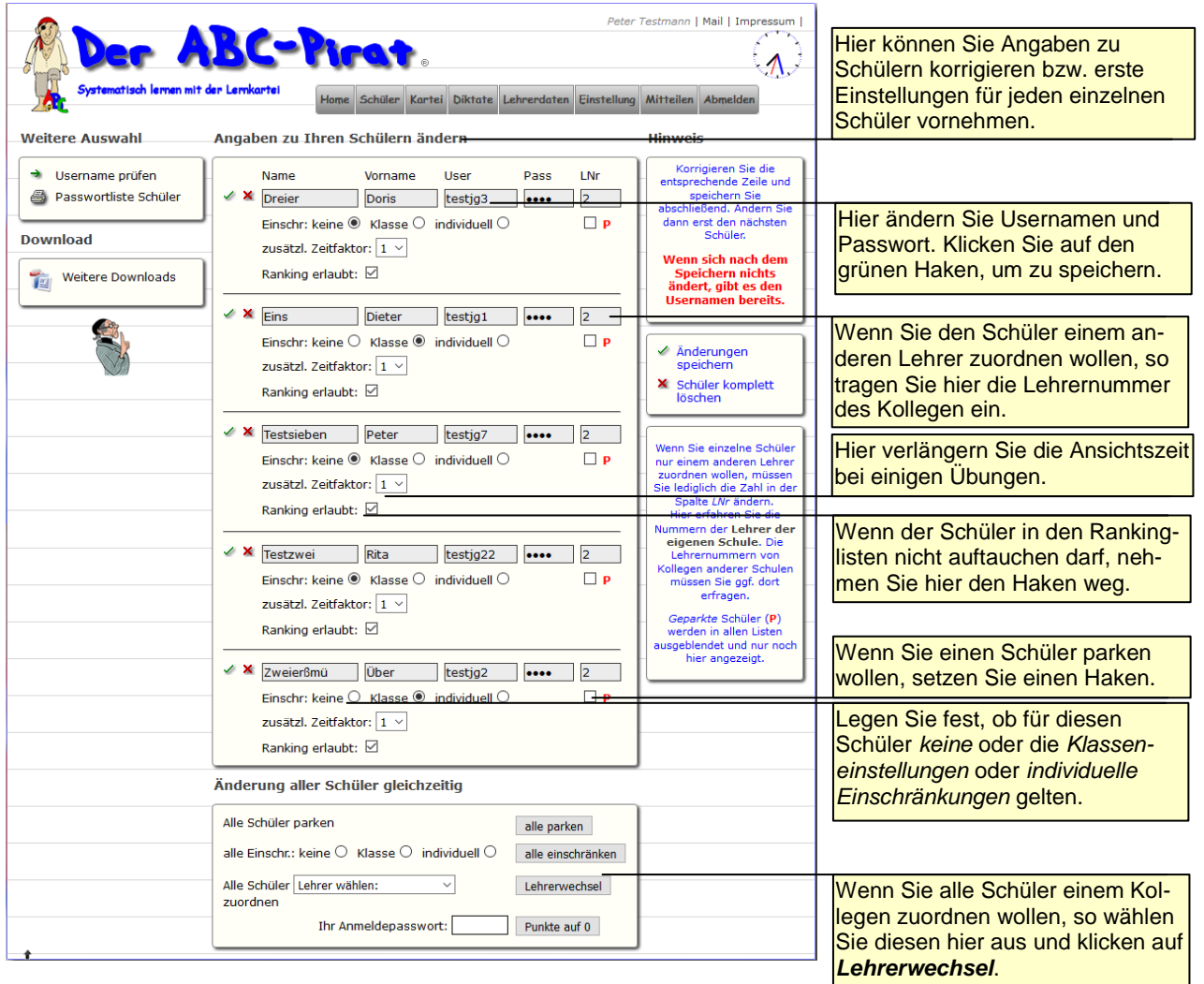

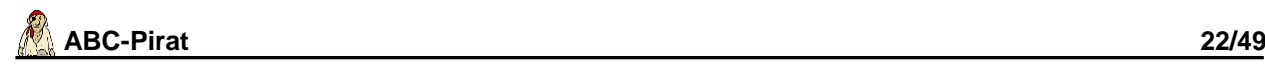

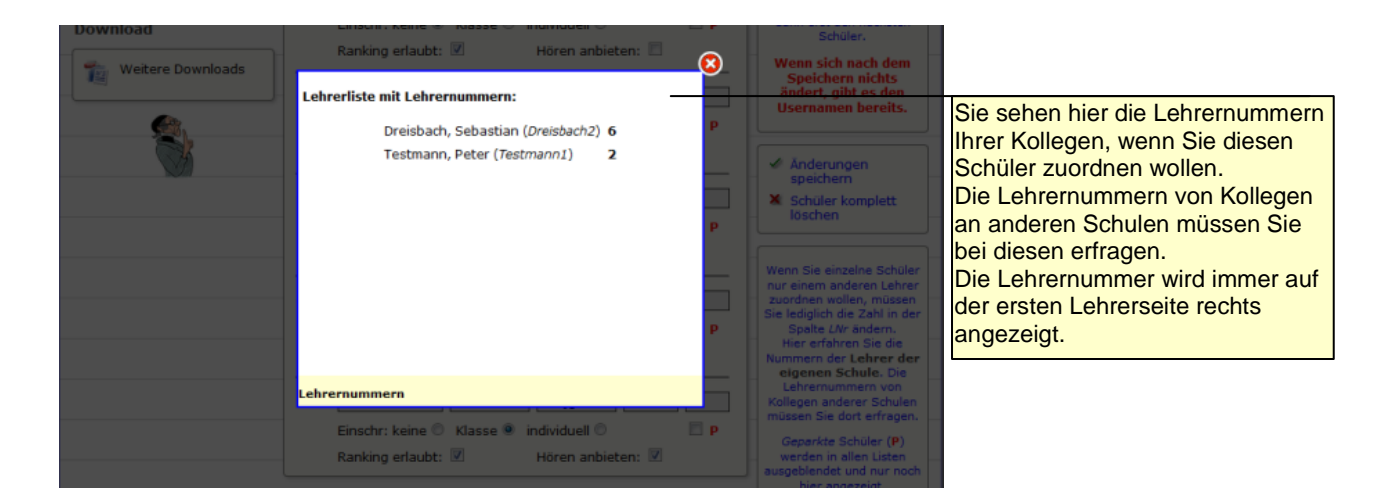

## <span id="page-21-0"></span>*Schüler ohne Lehrer*

Vereinzelt kann es vorkommen, dass Lehrer einer Schule gelöscht wurden, weil sie vielleicht aus dem Dienst ausgeschieden und nicht mehr greifbar sind.

Deren Schüler bleiben aber noch einige Zeit in der Datenbank, so dass sie von einem anderen Lehrer übernommen oder auch endgültig gelöscht werden.

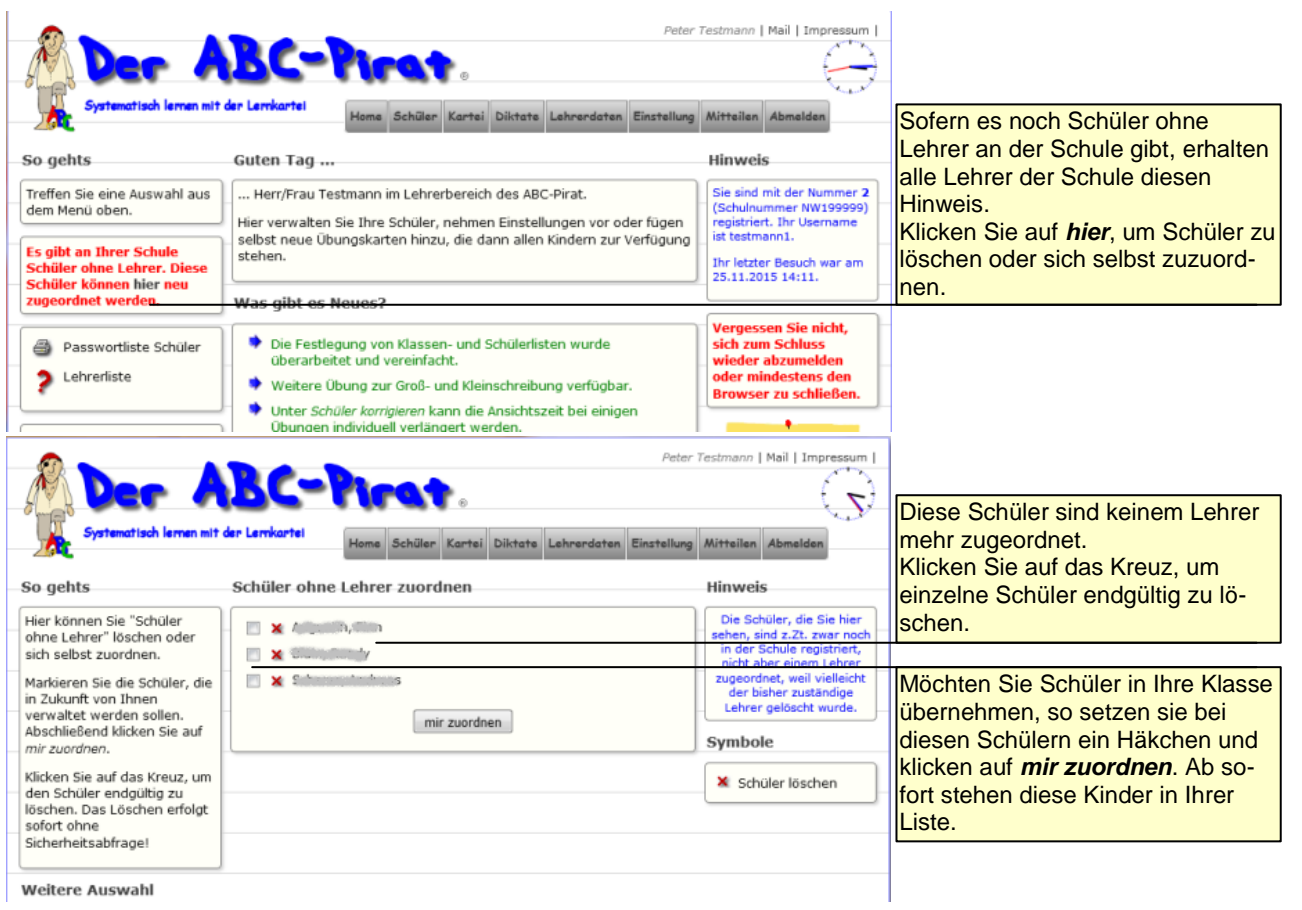

## <span id="page-22-0"></span>*Schülerranking*

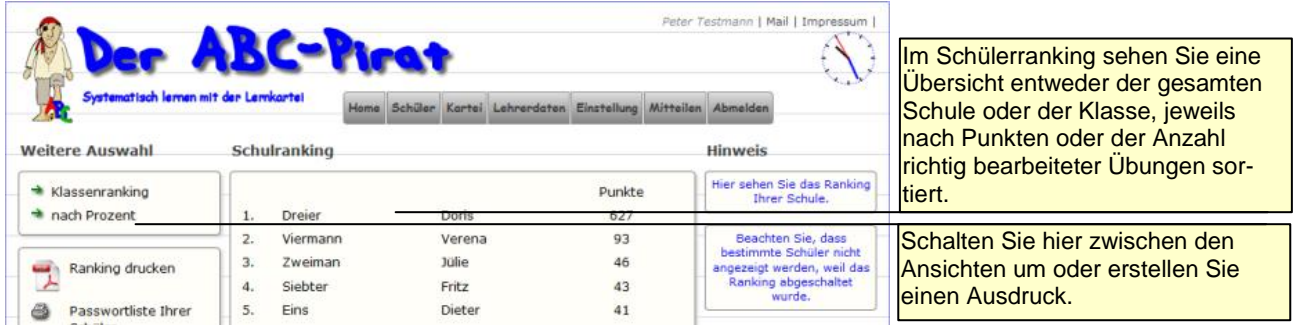

#### <span id="page-22-1"></span>*Neue Karteikarte*

Als Lehrer kann man neue Karteikarten anlegen. Über die Auswahl *Wortliste prüfen* kann man auf einen Schlag viele Begriffe dahingehend überprüfen, ob es dazu schon eine Übung gibt. **Hinweis:** Privatpersonen steht diese Möglichkeit nicht zur Verfügung.

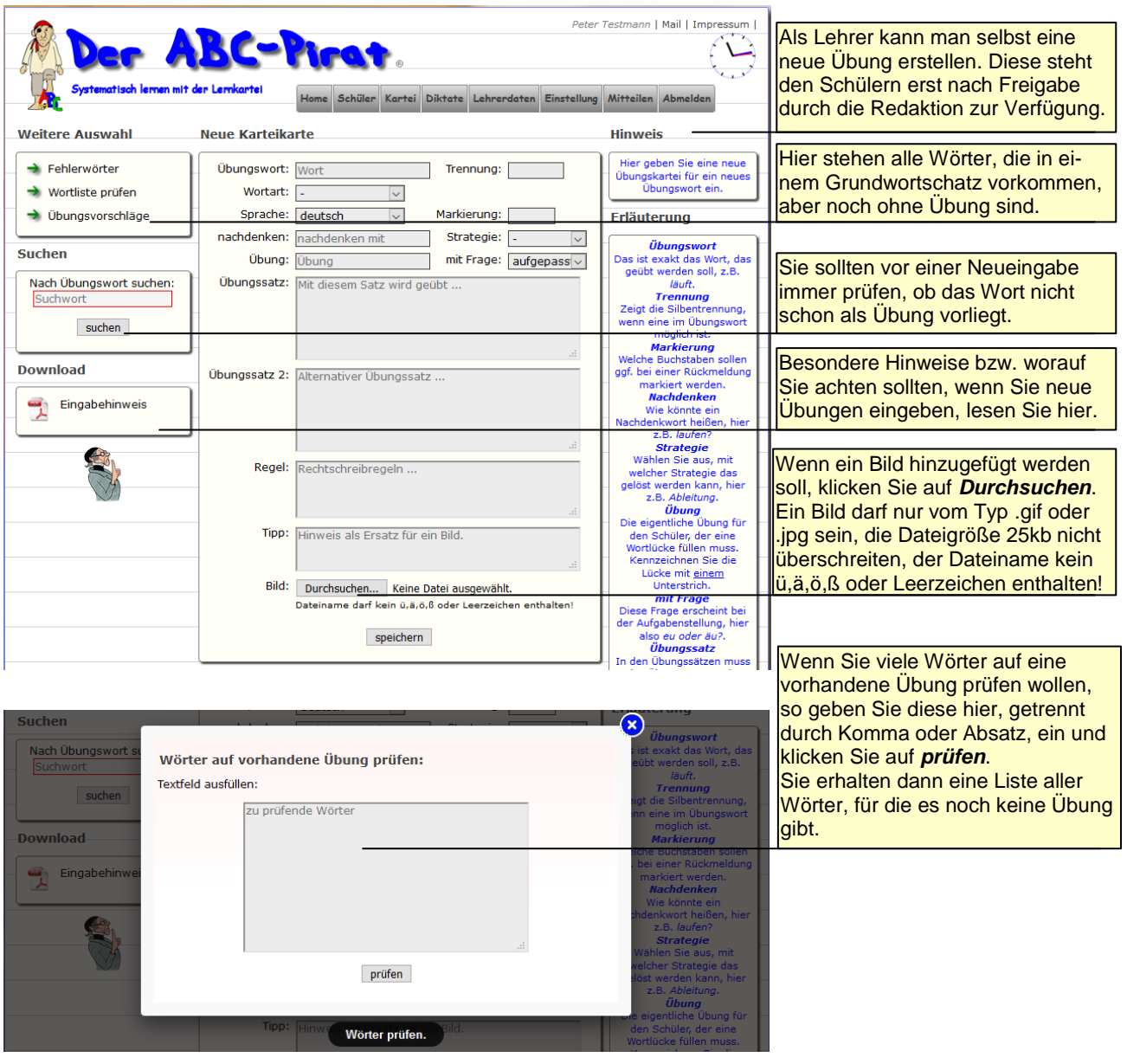

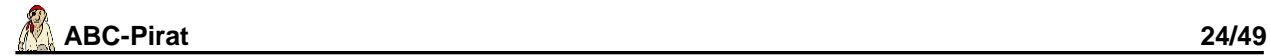

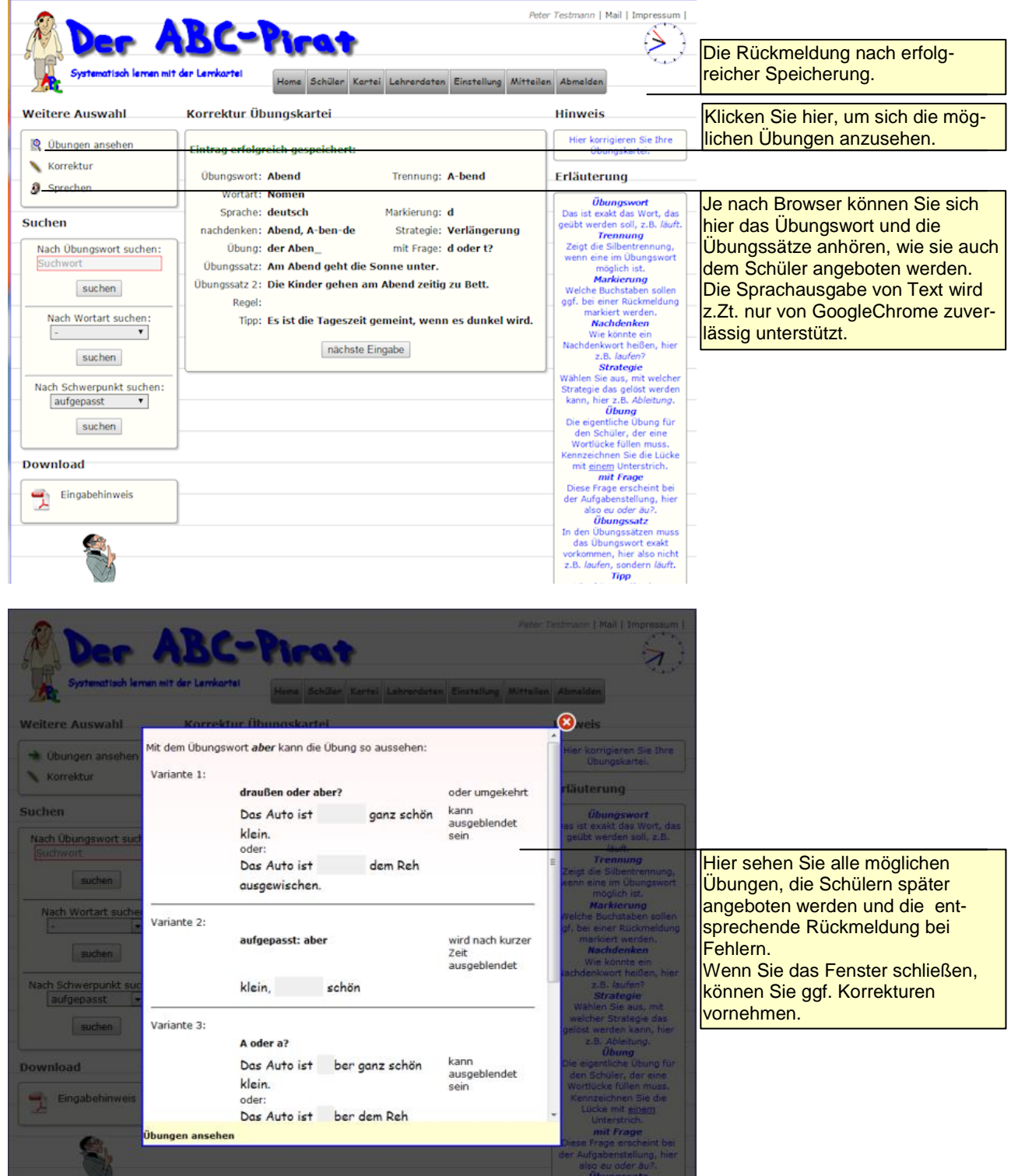

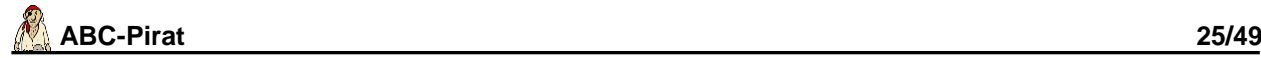

## <span id="page-24-0"></span>*Alle Übungen*

suchen

Hier sieht man alle Übungen alphabetisch sortiert. Sie können hier neben dem normalen Blättern auch nach einem Übungswort, nach Wortarten oder nach einem Übungsschwerpunkt suchen oder die von Ihnen erstellten Übungen korrigieren oder löschen.

Außerdem fügen Sie hier Übungswörter Ihrer Privatliste zu. Diese Privatliste können Sie ggf. für alle von Ihnen betreuten Schüler verbindlich machen.

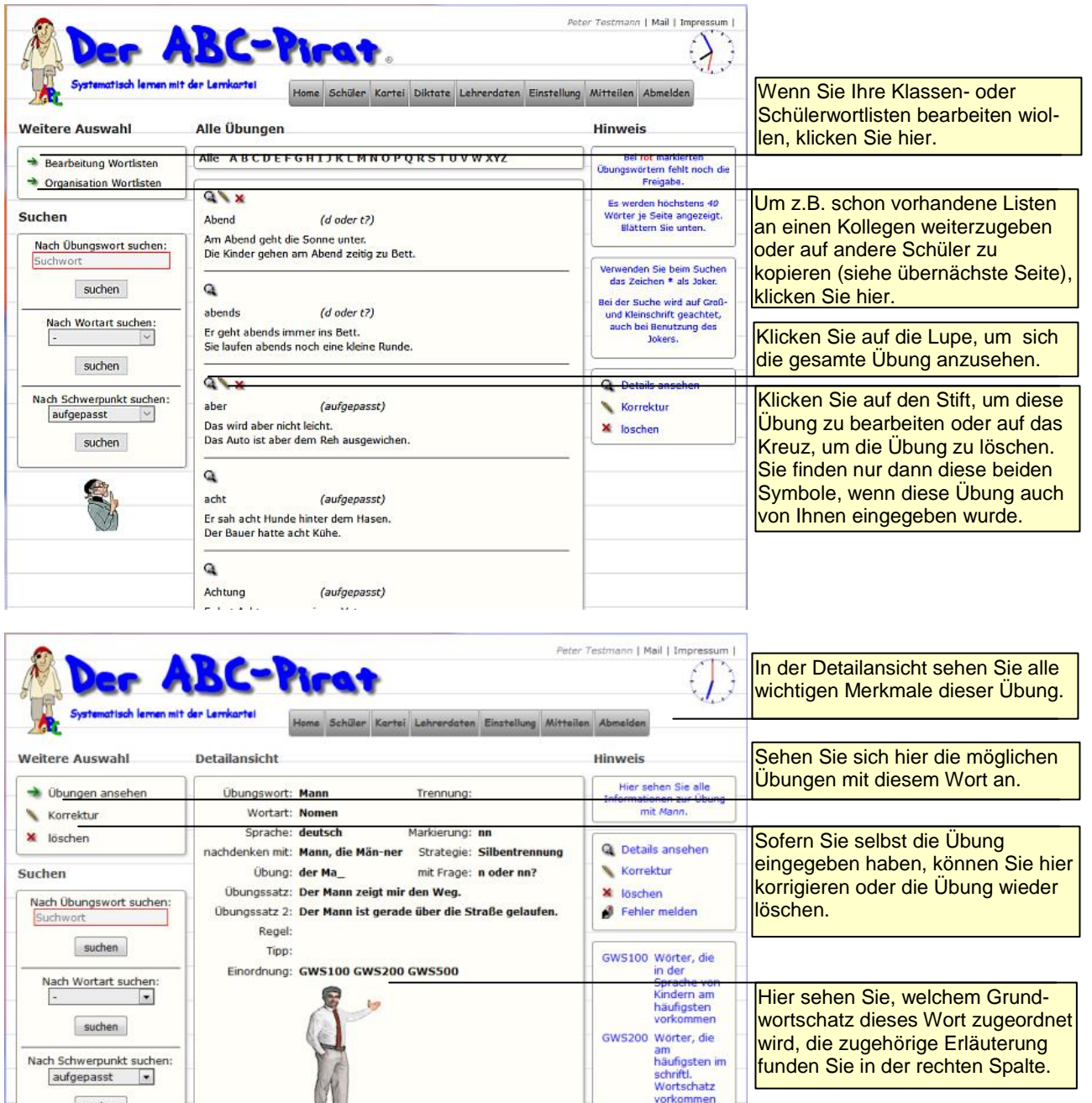

GWS500 Worter, die am<br>häufigsten vorko

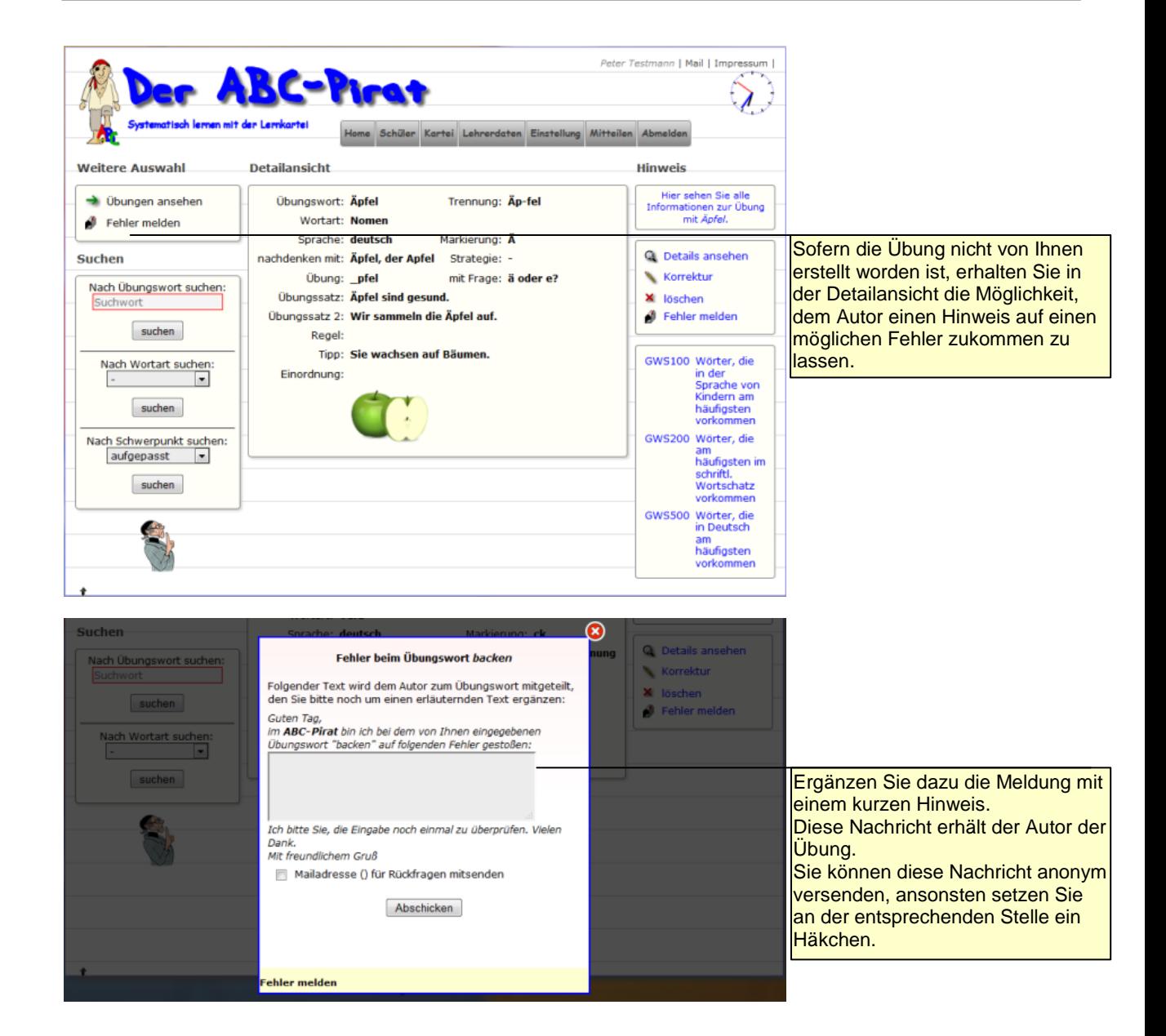

 $\mathcal{L}$ 

#### <span id="page-26-0"></span>*Wortkorrektur*

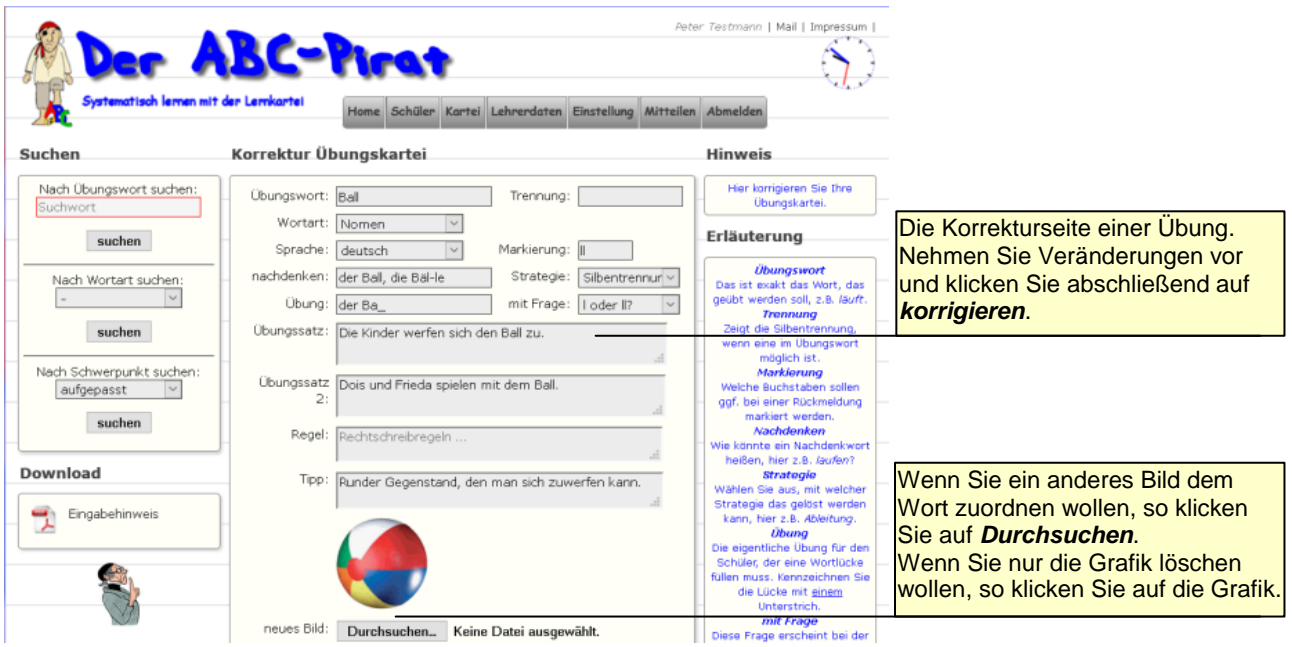

#### <span id="page-26-1"></span>*Wortlisten bearbeiten*

Im ABC-Pirat können Sie über das Menü *Kartei-alle Übungen* Wortlisten für die Klassen bzw. Lerngruppe und/oder Listen für jeden einzelnen Schüler definieren. In der Liste der Klassenwörter werden die Wörter festgehalten, die ggf. für alle betreuten Kinder verbindlich sind, die Liste der Schülerwörter ist ganz individuell. Sie können z.B. bei 20 Schülern in der Klasse theoretisch 20 Listen mit Übungswörtern vorhalten, siehe auch *Wortlisten organisieren*.

**Hinweis:** Wenn in der Liste mehrere identische Wörter nebeneinander zu sehen sind, dann setzen Sie den Mauszeiger über das Wort, um zu sehen, was bei dem jeweiligen Wort geübt werden soll.

**Hinweis:** Sie definieren hier nur die Wortlisten. Erst unter *Schüler korrigieren* schalten Sie sie ein oder aus. Um die Liste eines Schülers zu

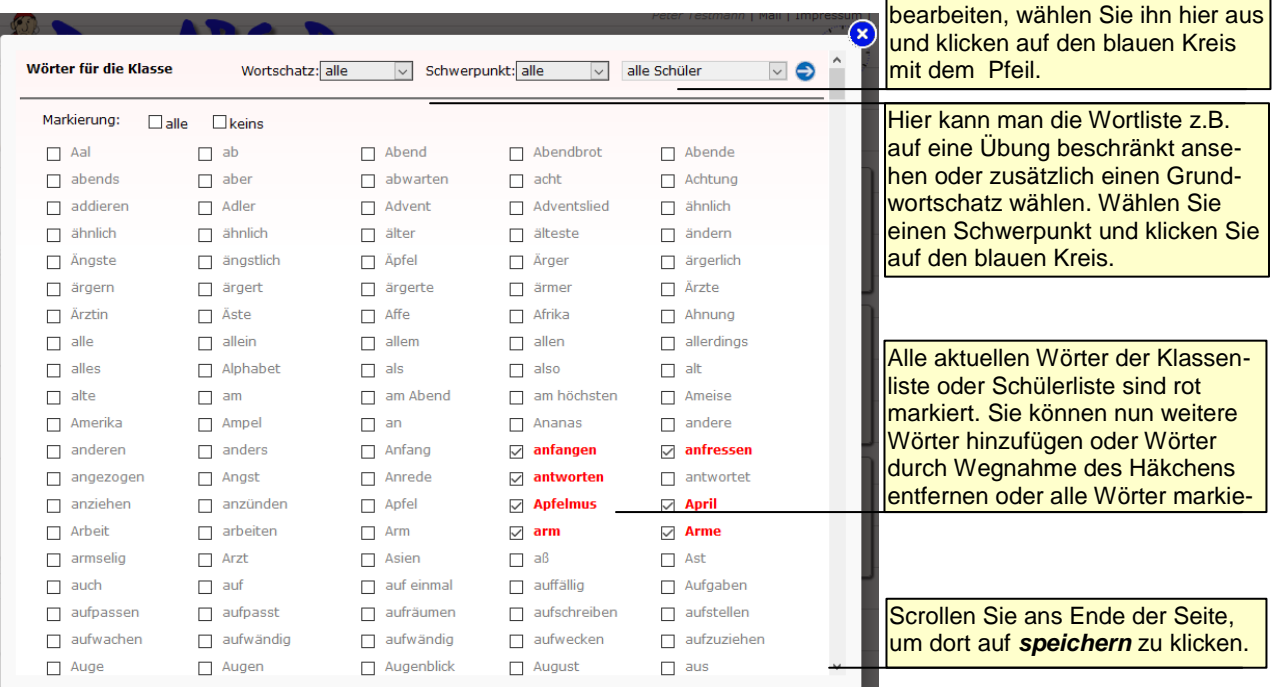

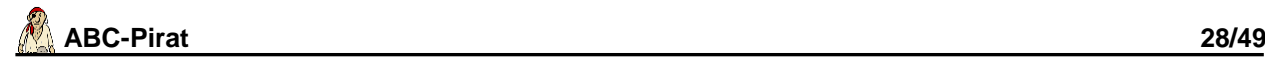

#### <span id="page-27-0"></span>*Wortlisten organisieren*

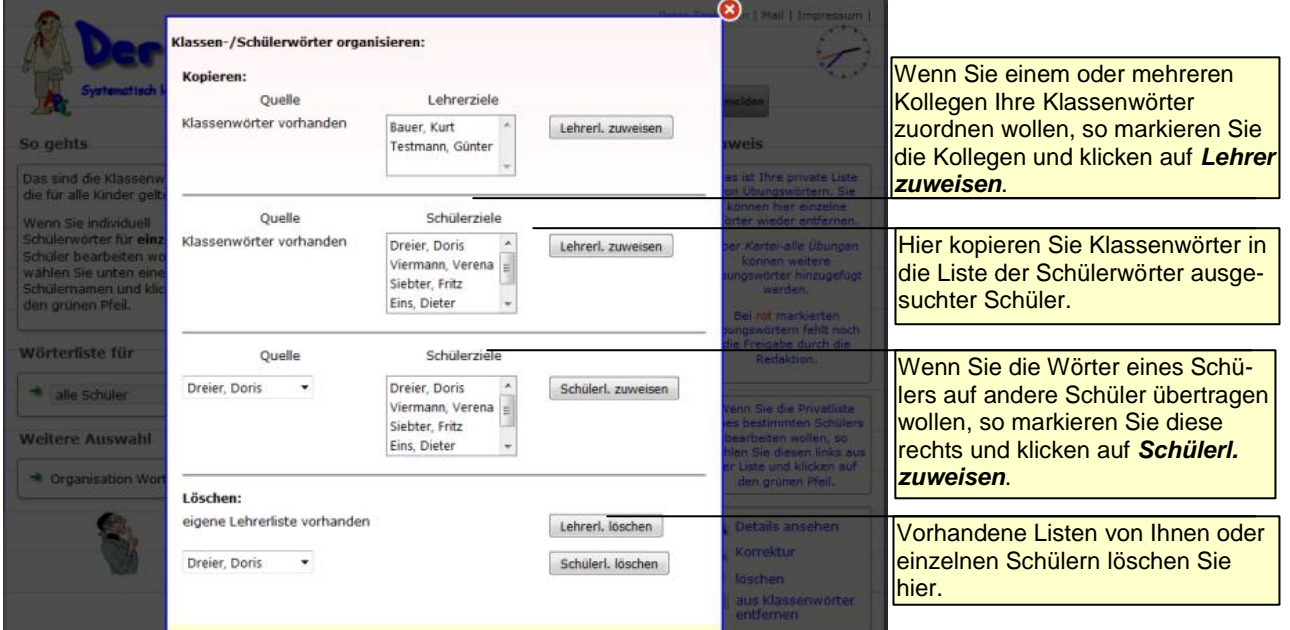

#### <span id="page-27-1"></span>*Neueingabe Diktate*

Sie können mit eigenen Diktaten das Angebot des ABC-Piraten erweitern. Dazu wird zunächst in ein Formular der Diktattext eingegeben. Dabei muss jeder Satz in einer neuen Zeile beginnen.

Geben Sie außerdem einen Themenschwerpunkt an (z.B. Sommerwörter oder z.B. doppelte Konsonanten oder z.B. Dehnungs-h usw.) und bestimmen Sie den Jahrgang, für den Ihr Diktat geeignet ist. Außerdem legen Sie fest, ob auch andere Kollegen das Diktat nutzen dürfen.

Im zweiten Schritt müssen Sie zu Überschrift und jedem einzelnen Satz eine Sounddatei generieren. Dazu können Sie sich hier eine geeignete Anleitung laden und ausdrucken. **Hinweis:** Achten Sie darauf, dass der Text frei von Rechten Dritter ist.

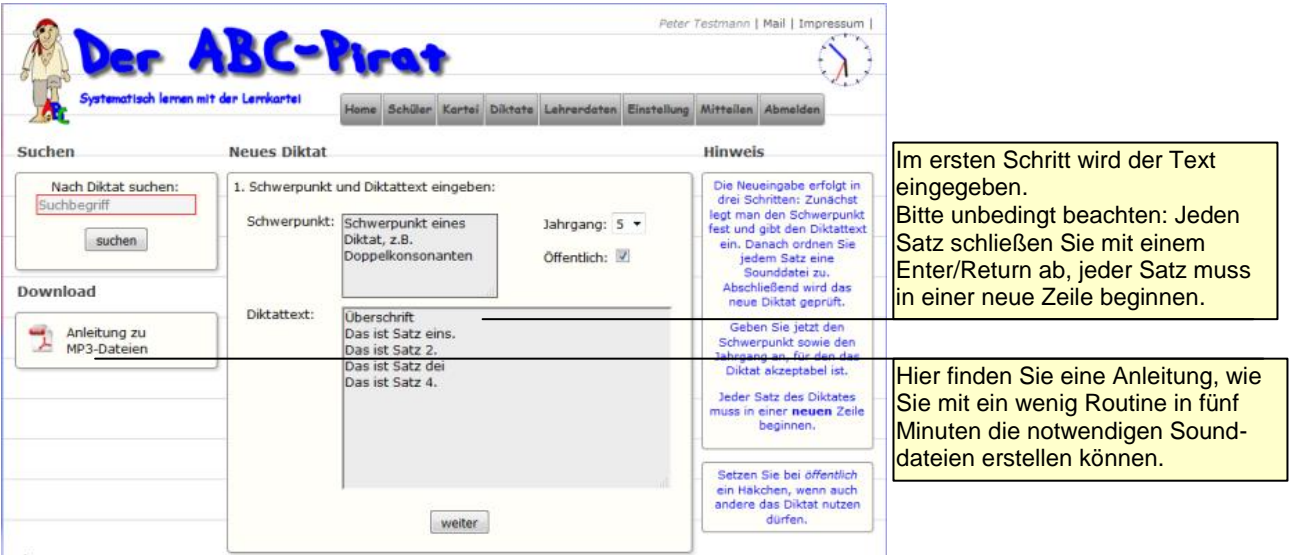

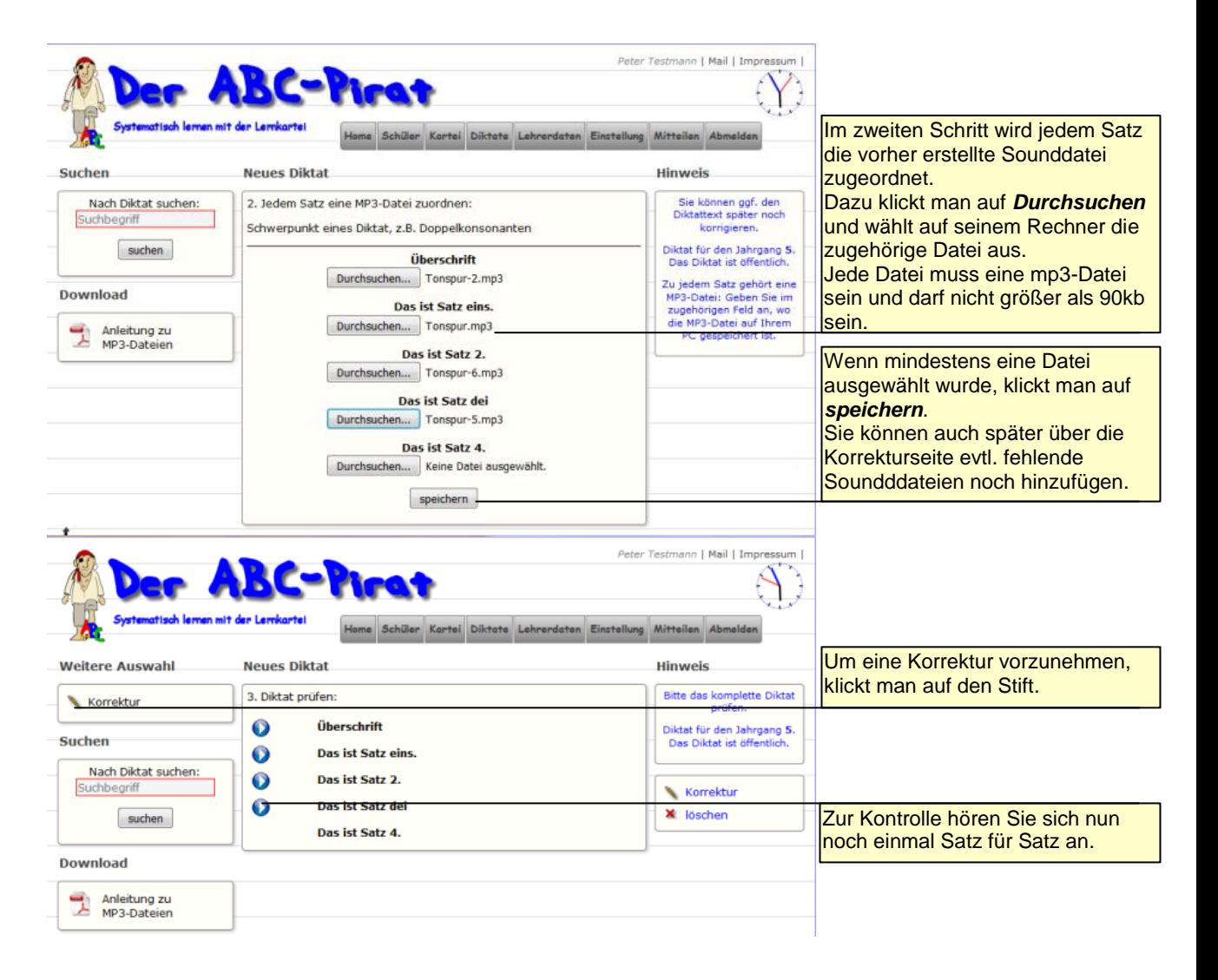

#### <span id="page-28-0"></span>*Diktatliste*

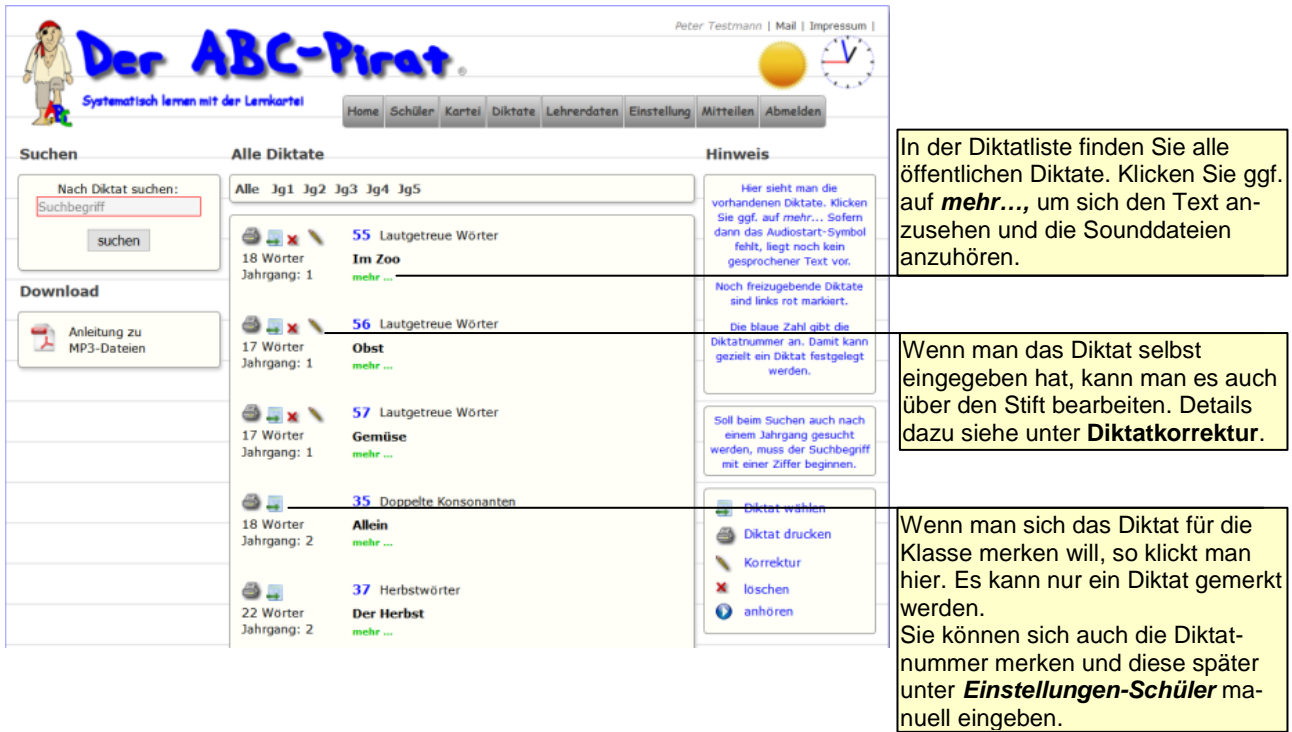

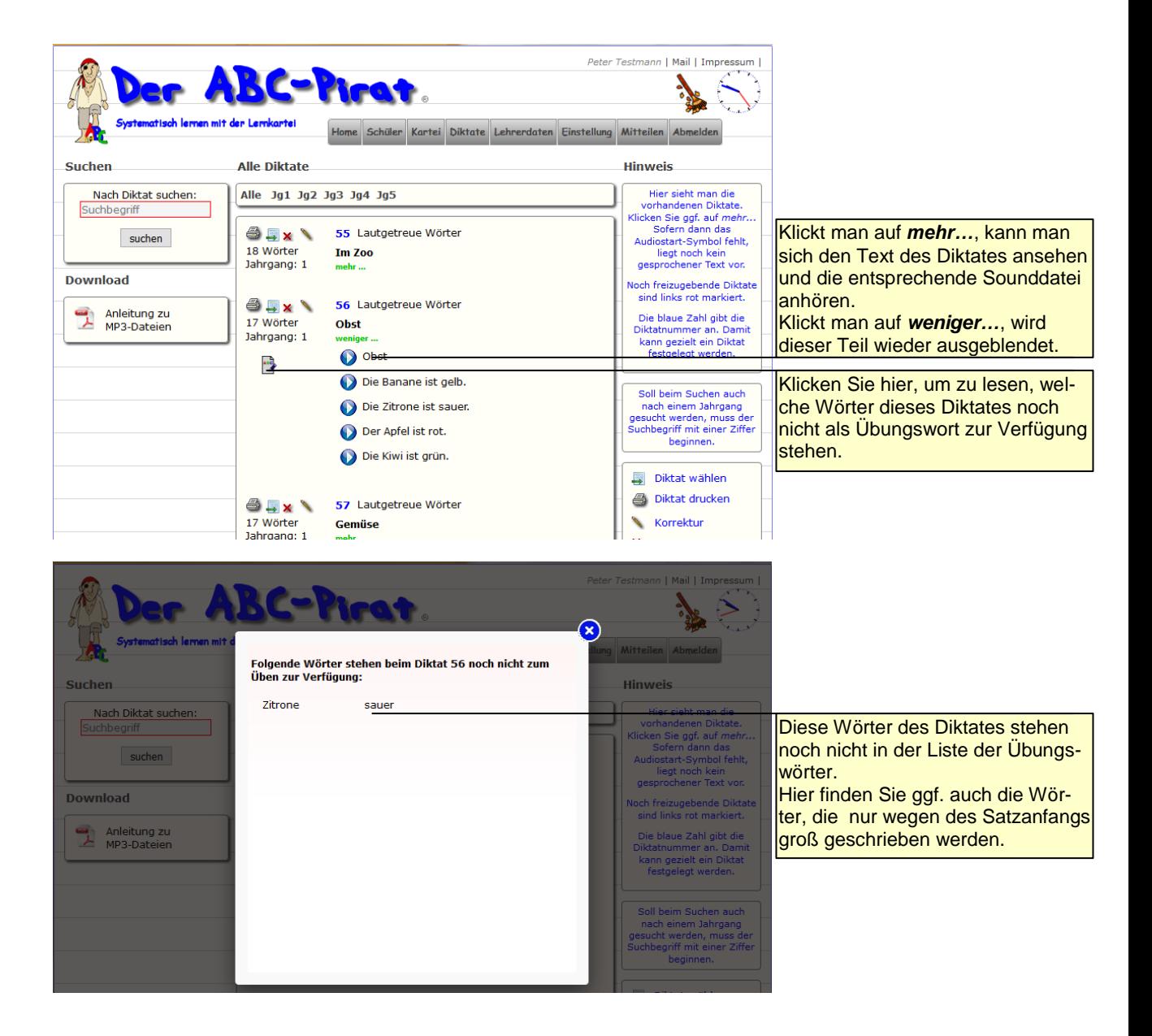

 $\bullet$ 

Suchen

Suchbegriff

Nach Diktat suchen:

## <span id="page-30-0"></span>*Diktatkorrektur*

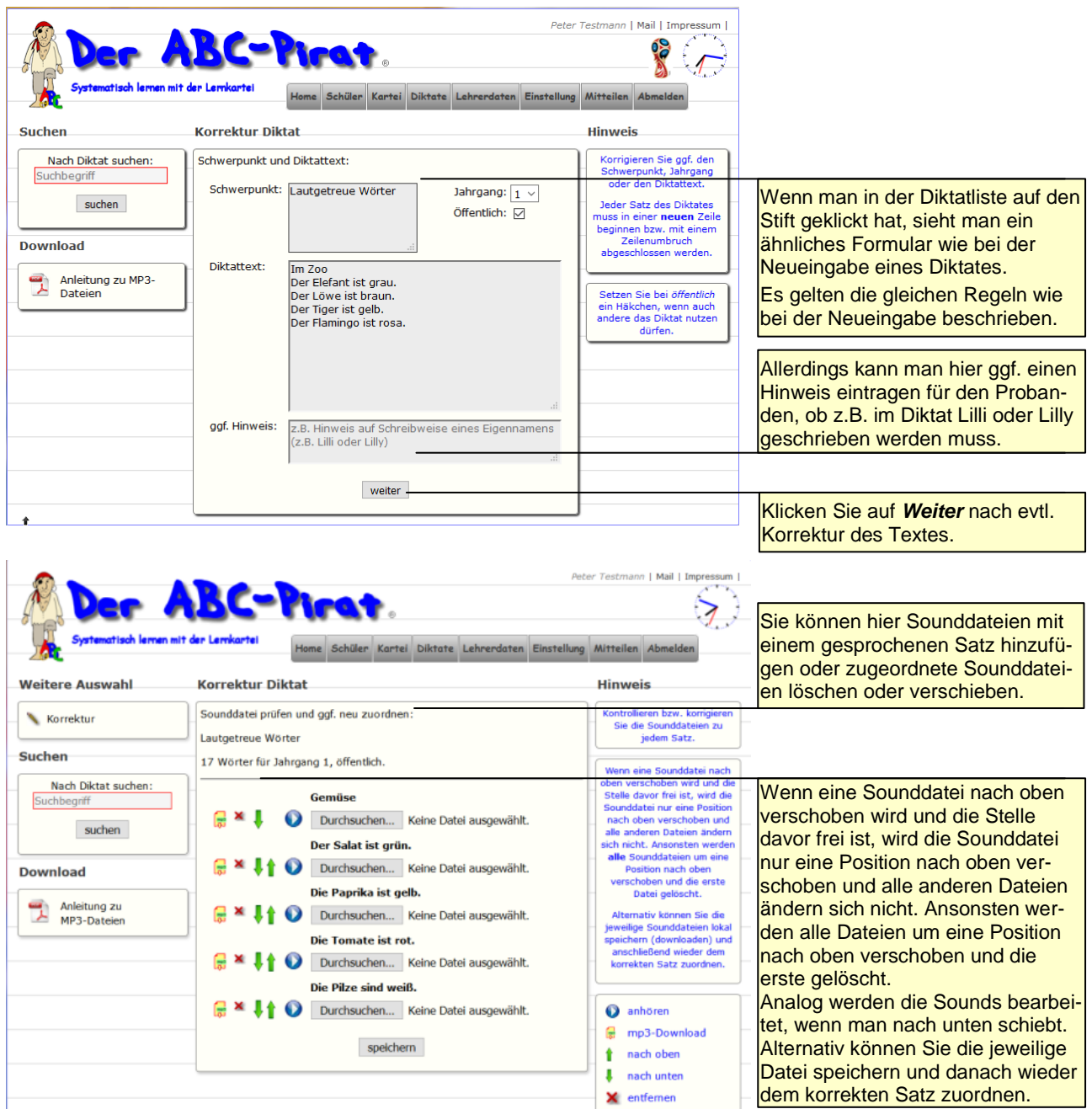

× entfernen

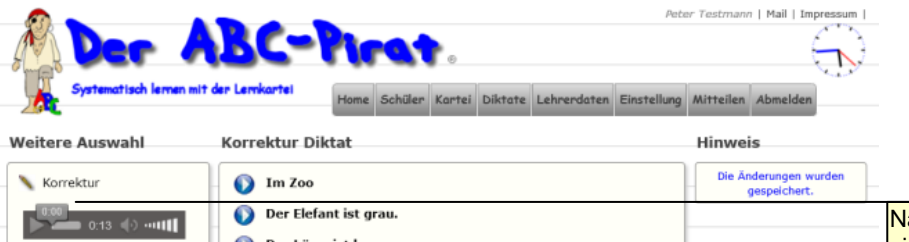

Der Löwe ist braun. Der Tiger ist gelb.

Der Flamingo ist rosa.

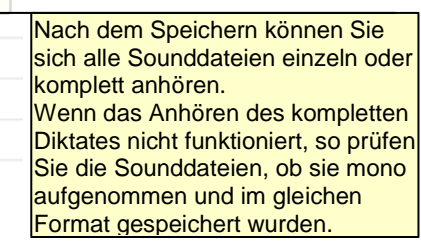

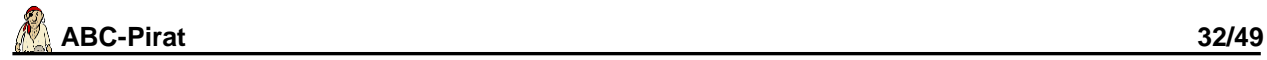

#### <span id="page-31-0"></span>*Lehrerdaten*

Wenn Sie einem Kollegen die Möglichkeit geben wollen, Ihnen eine private Wortliste zuzuordnen, so setzen Sie bei *Zuweisung Klassenwörter erlaubt* ein Häkchen. Eine evtl. vorhandene Wortliste würde ergänzt. Anschließend müssen Sie diese noch unter *Schüler korrigieren* aktivieren.

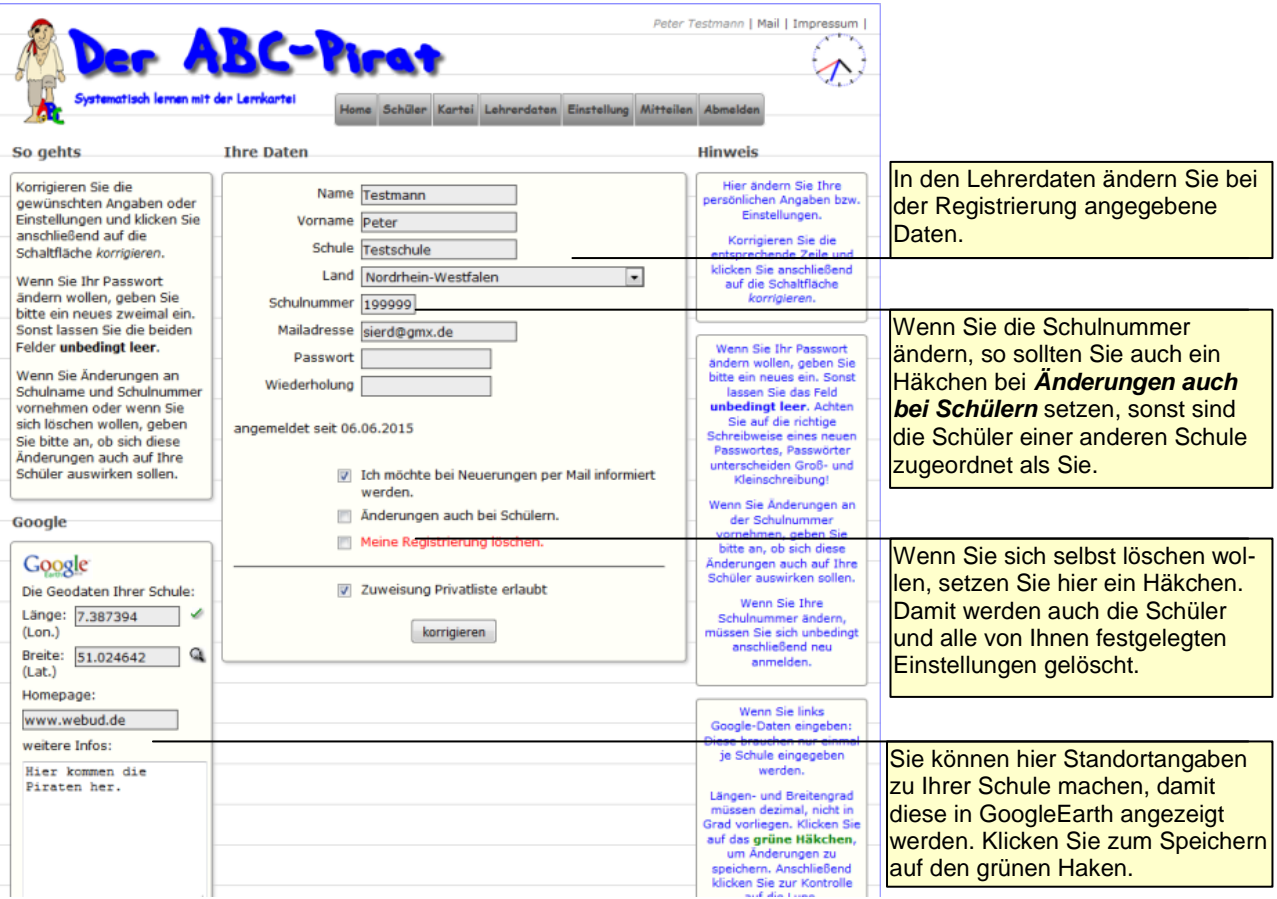

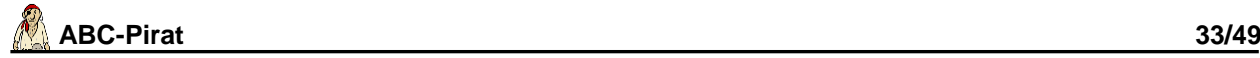

#### <span id="page-32-0"></span>*Einstellung Klasse*

Je genauer die Einstellungen für die ganze Klasse oder einzelne Schüler sind, umso mehr schränken Sie das Angebot ein. Daher wird Ihnen in der linken Spalte nach dem Speichern angezeigt, wie viele Übungswörter der Klasse überhaupt erst zur Verfügung stehen. Und auch diese Zahl wird dadurch weiter eingeschränkt, weil u.U. einige dieser möglichen Übungswörter in Fächern des Karteikastens stecken, die wegen des Zeitpunktes des letzten Übens nicht angeboten werden können.

Wenn Sie nicht möchten, dass den Schülern Übungswörter in ganzen Sätzen angeboten werden, so müssen Sie das Häkchen bei *ganze Sätze erlaubt* entfernen. Dazu können hier Dosendikate und Hördiktate unterbunden werden, sofern das entsprechende Häkchen entfernt wird.

Sie können Ihren Schülern ermöglichen, bei den Hördiktaten einmal einen neuen Versuch zu starten, sofern beim ersten Versuch mindestens zwei Fehler gemacht wurden. Setzen Sie dann ein Häkchen bei *Wdhl Hördiktat*. Beim zweiten Versuch erhält der Schüler nur noch die halbe Punktzahl.

Damit sich nicht so viele neue Wörter im ersten Fach ansammeln und damit Ihre Schüler beim Üben zunächst bereits im Karteikasten befindliche Wörter üben, setzen Sie ein Häkchen bei *Übungszwang Kartei*. Dann können erst wieder neue Wörter dem Kasten hinzugefügt werden, wenn alle Wörter aus den ersten vier Fächern einmal trainiert wurden.

Mit *Klassenwörter aktivieren* bestimmen Sie, dass alle Schüler nur noch die Wörter üben können, die Sie in der Klassenliste bestimmt haben. Erst wenn alle Wörter mindestens einmal geübt wurden, erhalten die Schüler wieder automatisch andere Übungswörter. Beachten Sie, dass die Auswahl der Klassenwörter vom Inhalt des Karteikastens und z.B. auch von der Einstellung *Schwerpunkt* abhängig ist. Wenn also in den Klassenwörter kein Wort mit b/p vorliegt, man aber den Schwerpunkt b-p festgelegt hat, wird kein einziges Übungswort gefunden.

Wenn Sie die Option *auch groß/klein* ausschalten, werden keine Übungen zur Groß- und Kleinschreibung in Form ganzer Sätze angeboten. Auch die Wahl *Groß-/Kleinschreibung* im Menü unter *Übung* wird ausgeblendet.

Kontrollieren Sie in der linken Spalte nach dem Speichern, wie viele Übungen dann überhaupt zur Verfügung stehen. Ggf. müssen Sie die Einstellungen wieder lockern.

Wenn Sie Übungsdiktate erlauben, werden die weiteren Einstellungen in der Zeile gültig. Mit *Nr*. legen Sie das Diktat fest, das geübt werden soll. Diese Nummer findet man unter *Diktate-Diktatliste*. Wenn alle Diktate zufällig angeboten werden sollen, tragen Sie hier eine 0 ein. Mit *JG* können Sie das wieder auf einen Jahrgang beschränken (0: aus allen Jahrgängen). Bei *H* bestimmen Sie ggf., wie oft man sich einen Satz vorsprechen lassen darf (0: unbegrenzt). *T* legt fest, ob es sich um ein Testdiktat handelt. Die Diktatnr wird dann in der Datenbank festgehalten und das Diktat kann nur einmal geschrieben werden. Ist bei *L* ein Häkchen gesetzt, wird eine evtl. alte Speicherung wieder gelöscht. Das sollten Sie auf jeden Fall setzen, wenn schon einmal Testdiktate vorgegeben waren.

**Hinweis:** Einige Einstellungen werden erst nach einer erneuten Anmeldung des Schülers gültig.

**Hinweis:** Hier treffen Sie nur grundsätzliche Einstellungen. Erst unter *Schüler korrigieren* legen Sie fest, ob diese gültig sein sollen. Sie müssen sich dort entscheiden, ob die Klassen- oder die individuelle Einschränkung oder gar keine Einschränkung gültig sein soll.

Alternativ setzen Sie ein Häkchen bei *für alle sofort verbindlich*.

**Hinweis:** Achten Sie bei der Aktivierung von *Logische und-Verknüpfung* darauf, auch genug Aufgaben zur Verfügung zu haben. Diese Einstellung führt schnell zu sehr wenigen oder gar keinen Übungen.

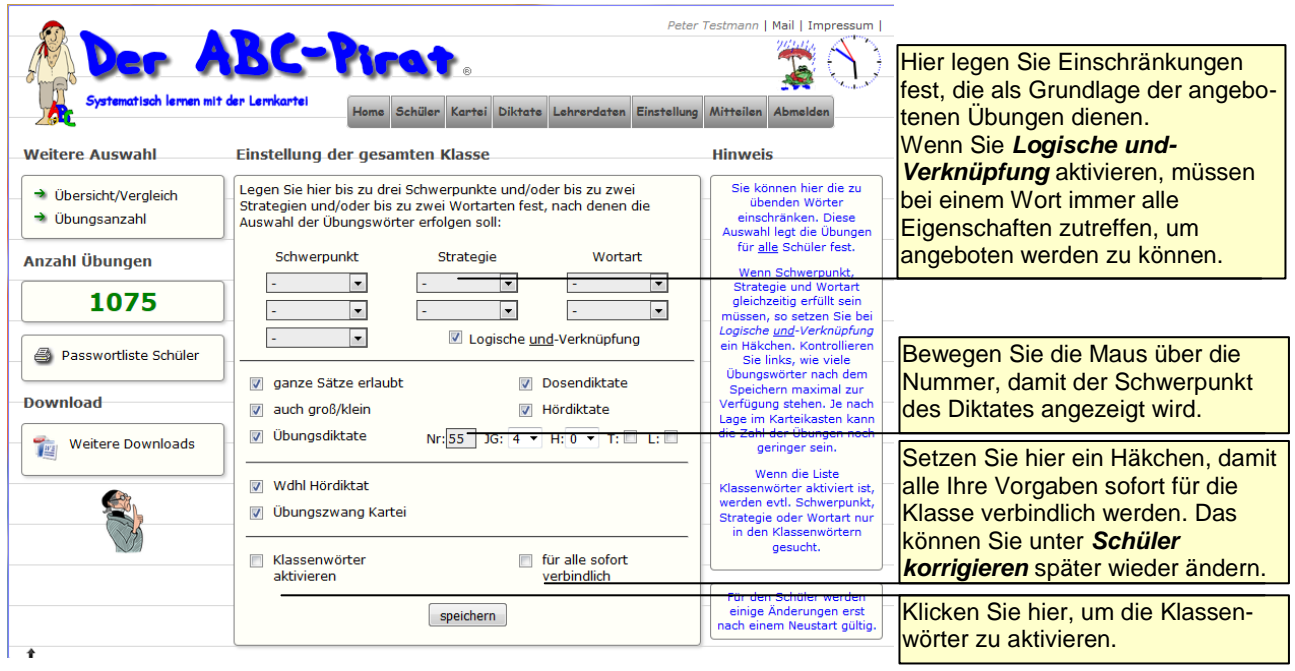

## <span id="page-33-0"></span>*Einstellung einzelne Schüler*

Hier gelten die gleichen Hinweise wie bei den Einstellungen für die Klasse. Die Einstellungen *Wdhl Hördiktat* und *Übungszwang Kartei* stehen z.Zt. nur für die ganze Klasse zur Verfügung.

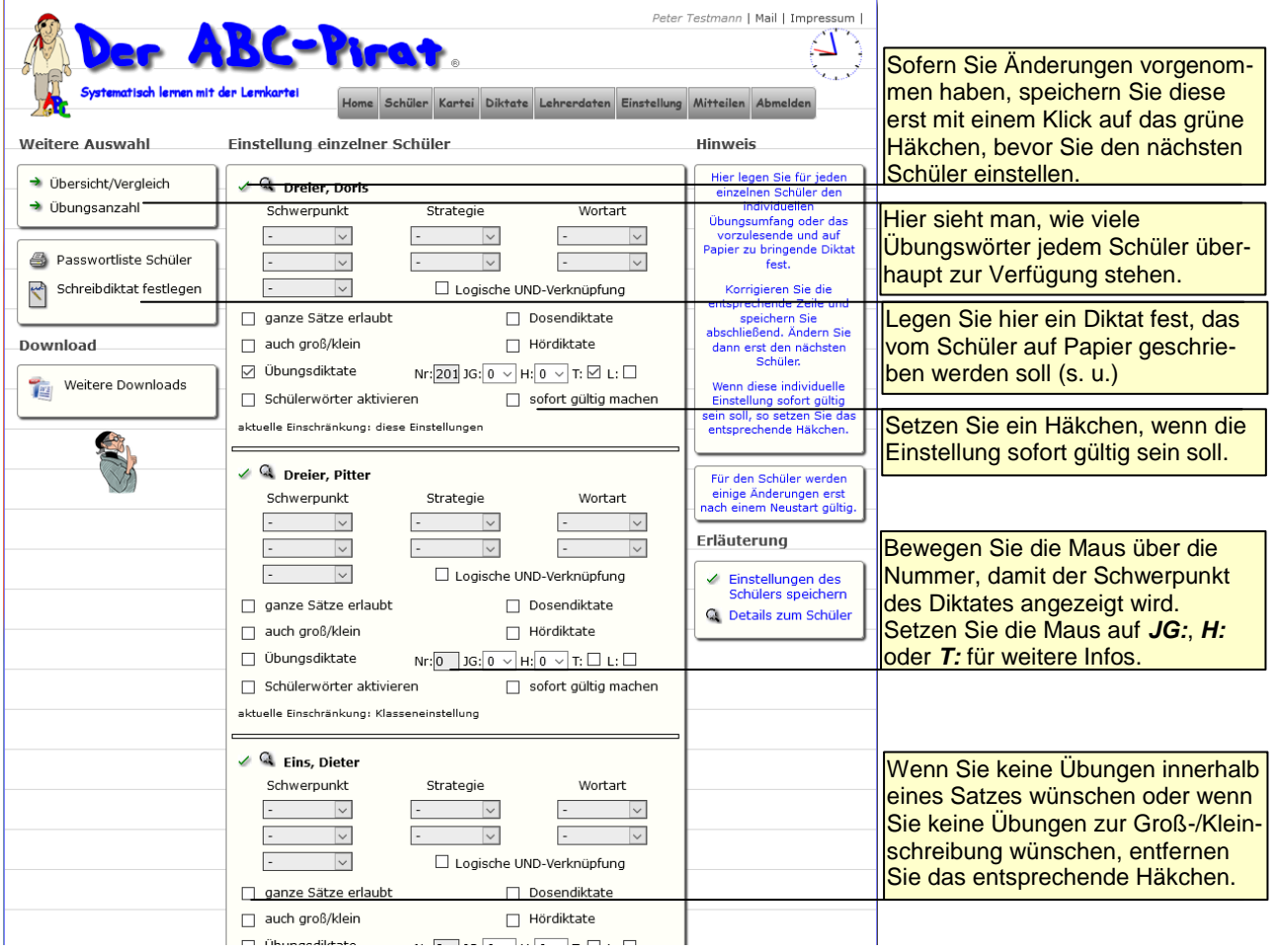

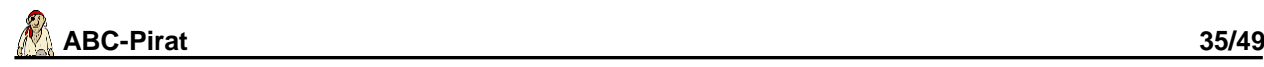

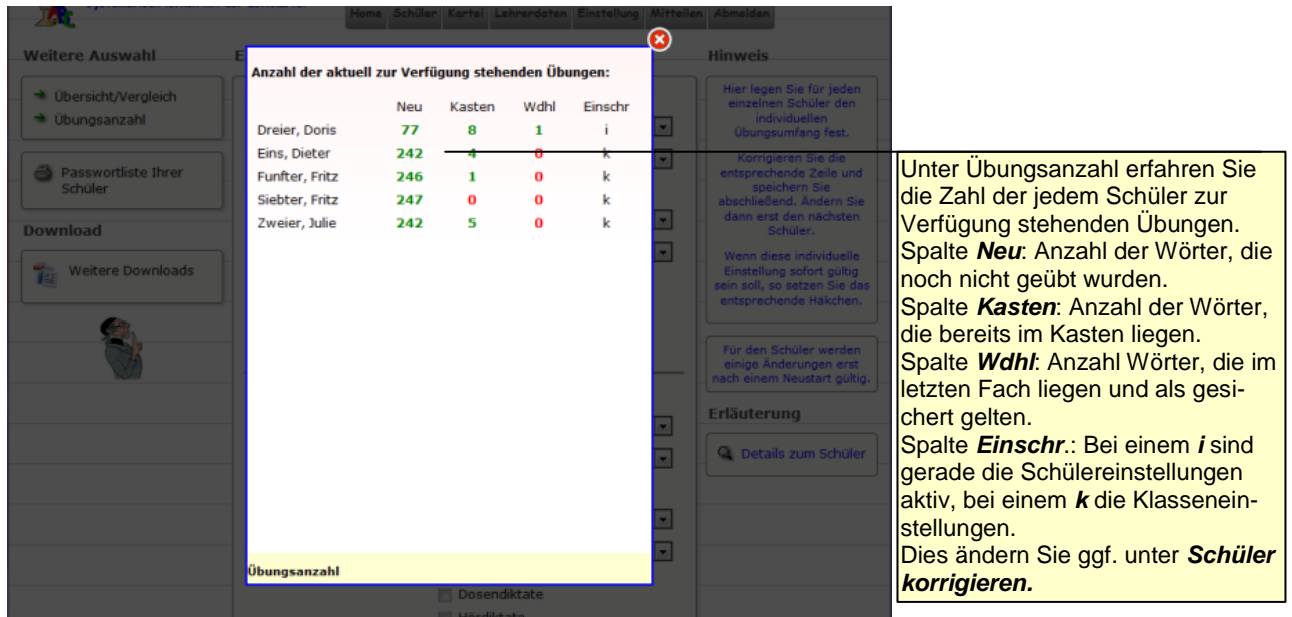

Auf einige Anregungen hin kann man nun mit *Schreibdiktat festlegen* Diktate bestimmen, die ein Schüler sich lediglich vorlesen lassen kann, um es auf Papier zu schreiben.

Hat man ein Diktat festgelegt und der Schüler meldet sich an, so muss er das Diktat schreiben. Er hat dafür auch nur einen Versuch, das müssen die Schüler also wissen. Erst danach kann er wieder andere Übungen nutzen.

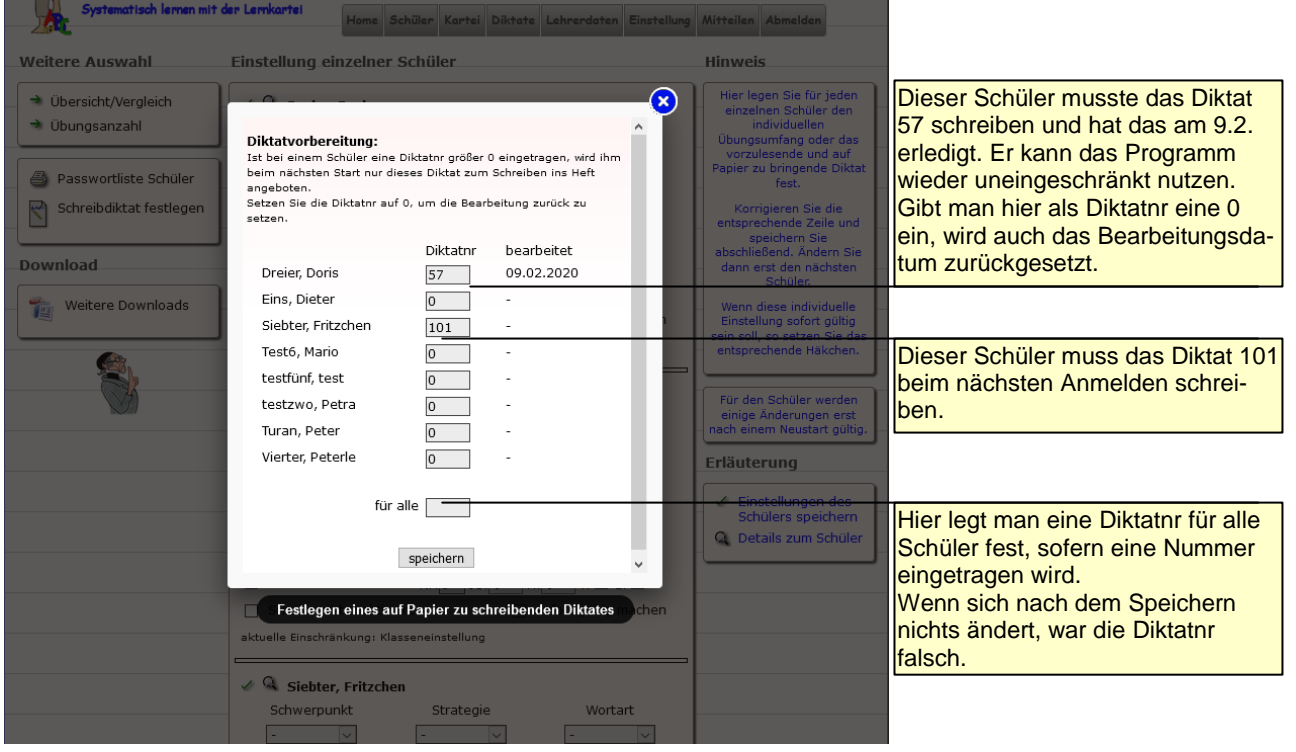

## <span id="page-35-0"></span>*Mitteilen*

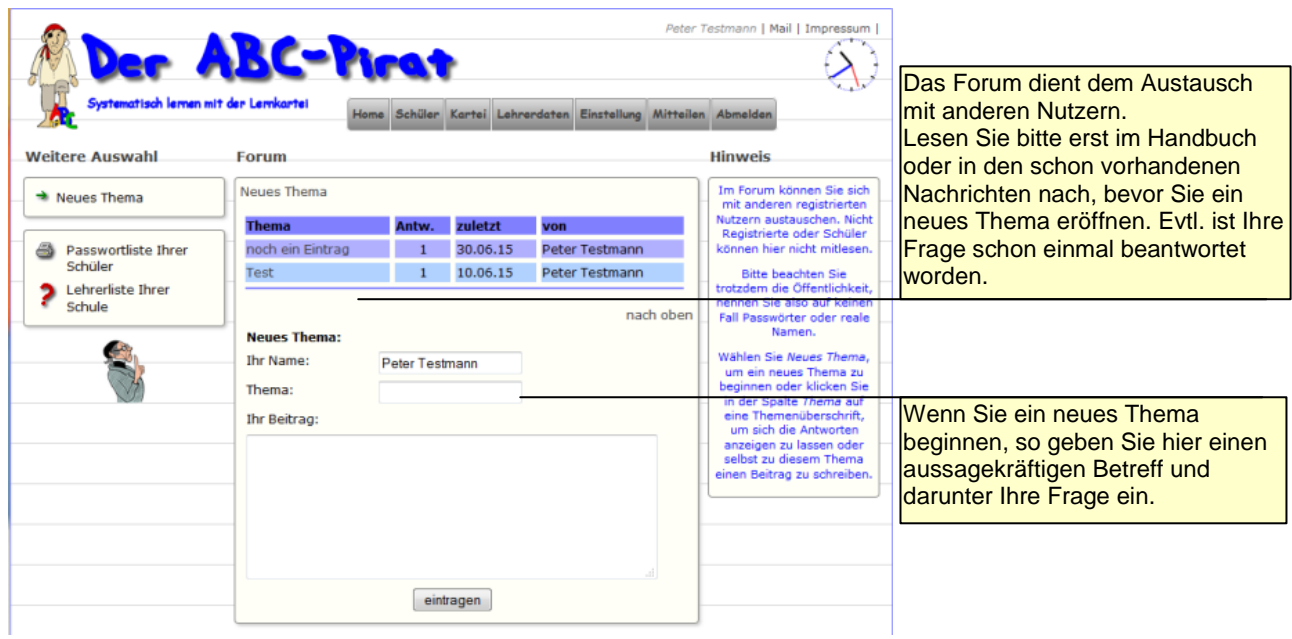

## <span id="page-35-1"></span>*Abmelden*

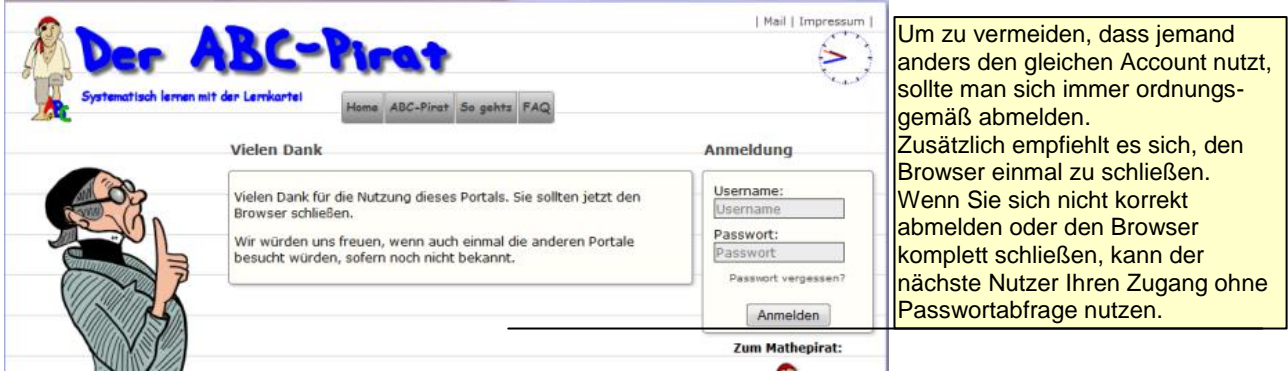

# <span id="page-35-2"></span>**Der Schülerbereich**

#### <span id="page-35-3"></span>*Startseite*

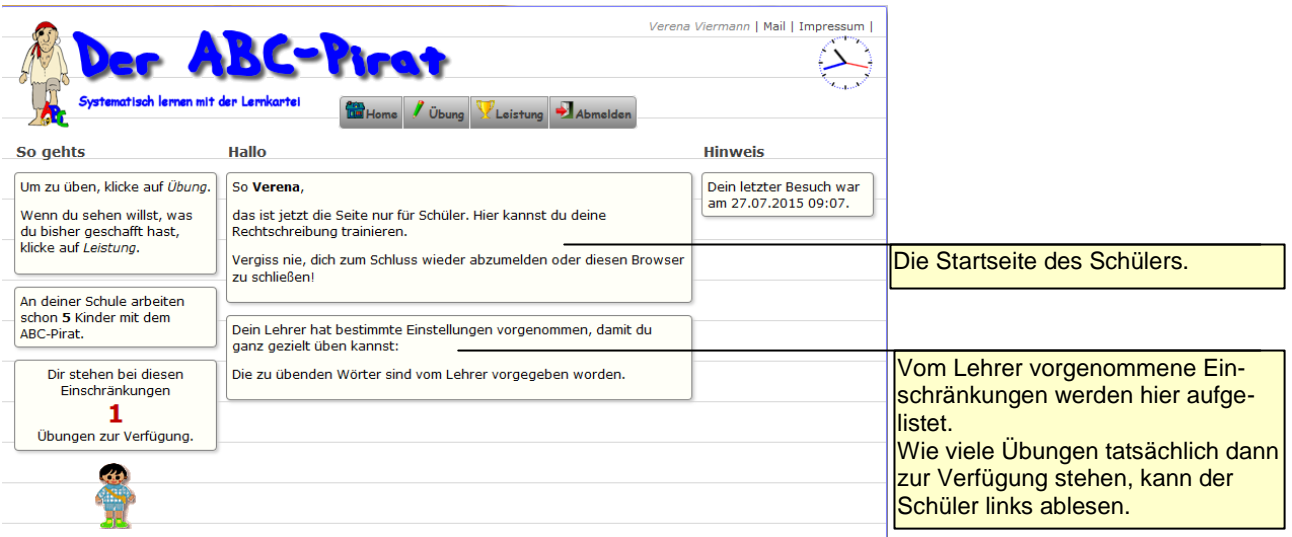

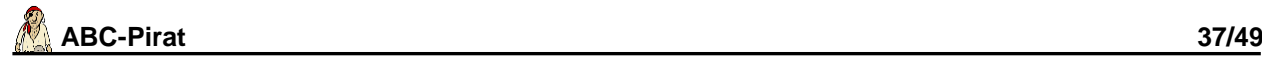

#### <span id="page-36-0"></span>*Schreibdiktat*

Schüler, für die unter den individuellen Einstellungen ein auf Papier zu schreibendes Diktat festgelegt wurde, haben nach der Anmeldung nur die Option, sich dieses vorlesen zu lassen, um auf Papier zu schreiben.

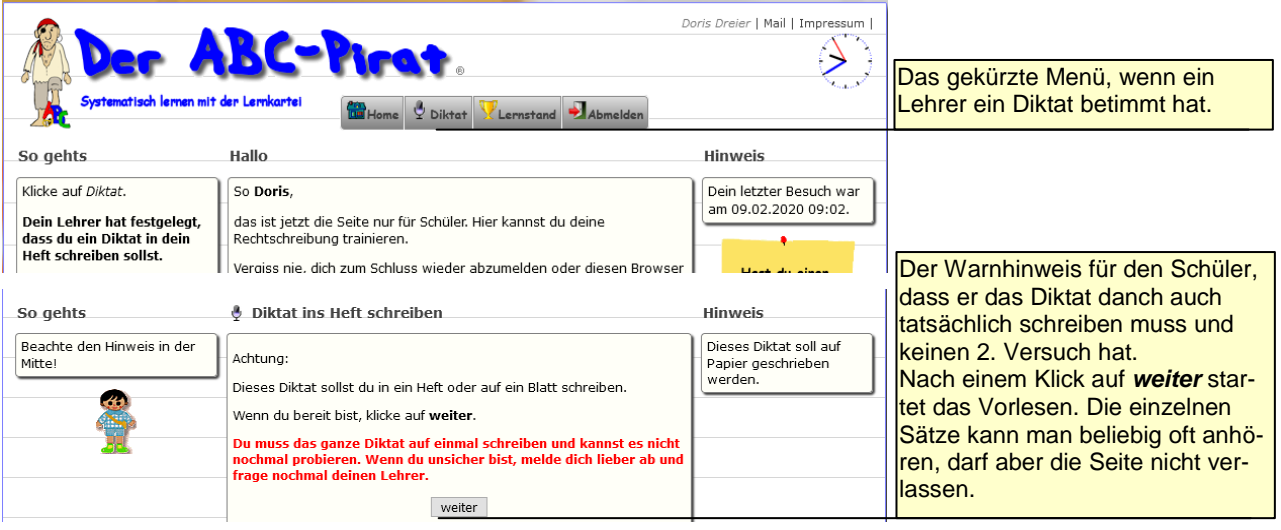

#### <span id="page-36-1"></span>*Neue Wörter*

Zum Üben stehen dem Schüler mehrere Bereiche zur Verfügung. Unter Neue Wörter findet er die Wörter, die er bisher noch nie im ABC-Pirat trainiert hat. Unter Karteikasten findet er alle Wörter aus den ersten vier Fächern. Unter Wiederholung stehen alle Wörter, die als gesichert gelten, trotzdem aber in gewissen Abständen noch einmal geübt werden sollten.

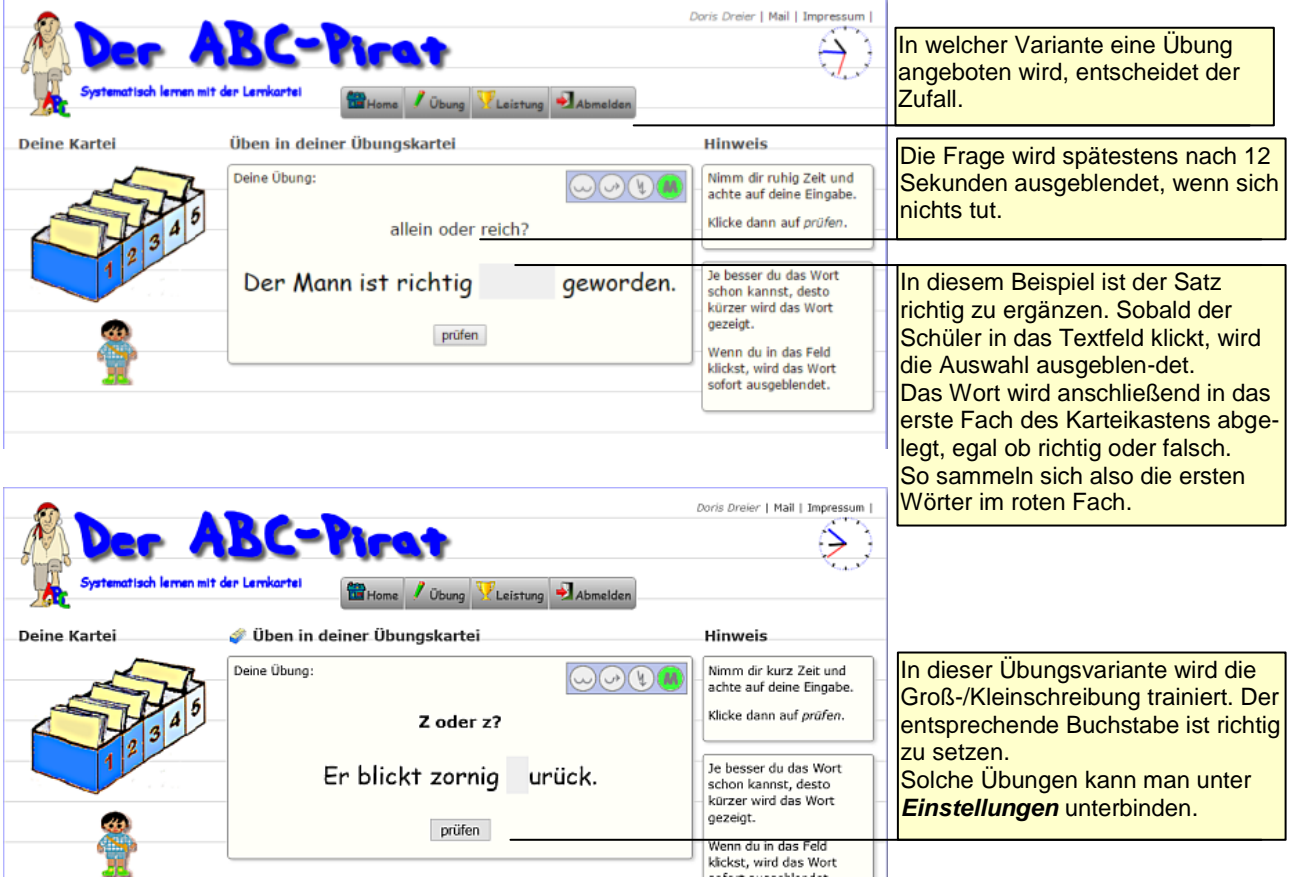

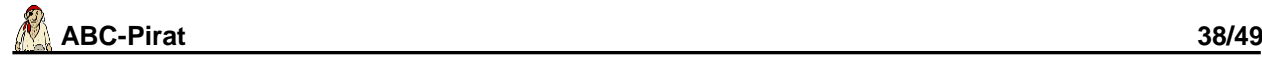

#### <span id="page-37-0"></span>*Karteikasten*

Hier werden alle Wörter trainiert, die bereits in den Fächern 1 bis 4 des Karteikastens liegen. Ist das Ergebnis richtig, kommt das Wort in das nächste Fach. Ist es falsch, wird das Wort immer im roten Fach abgelegt.

Wörter im roten Fach können frühestens nach einem Tag erneut geübt werden, Wörter aus dem gelben Fach erst nach zwei Tagen, aus dem lila Fach nach drei Tagen, aus dem blauen Fach nach 4 Tagen und Wörter aus dem grünen Fach frühestens nach fünf Tagen.

Wörter im grünen Fach gelten als z.Zt. gesichert und können über den Menüpunkt *Wiederholung* trainiert werden.

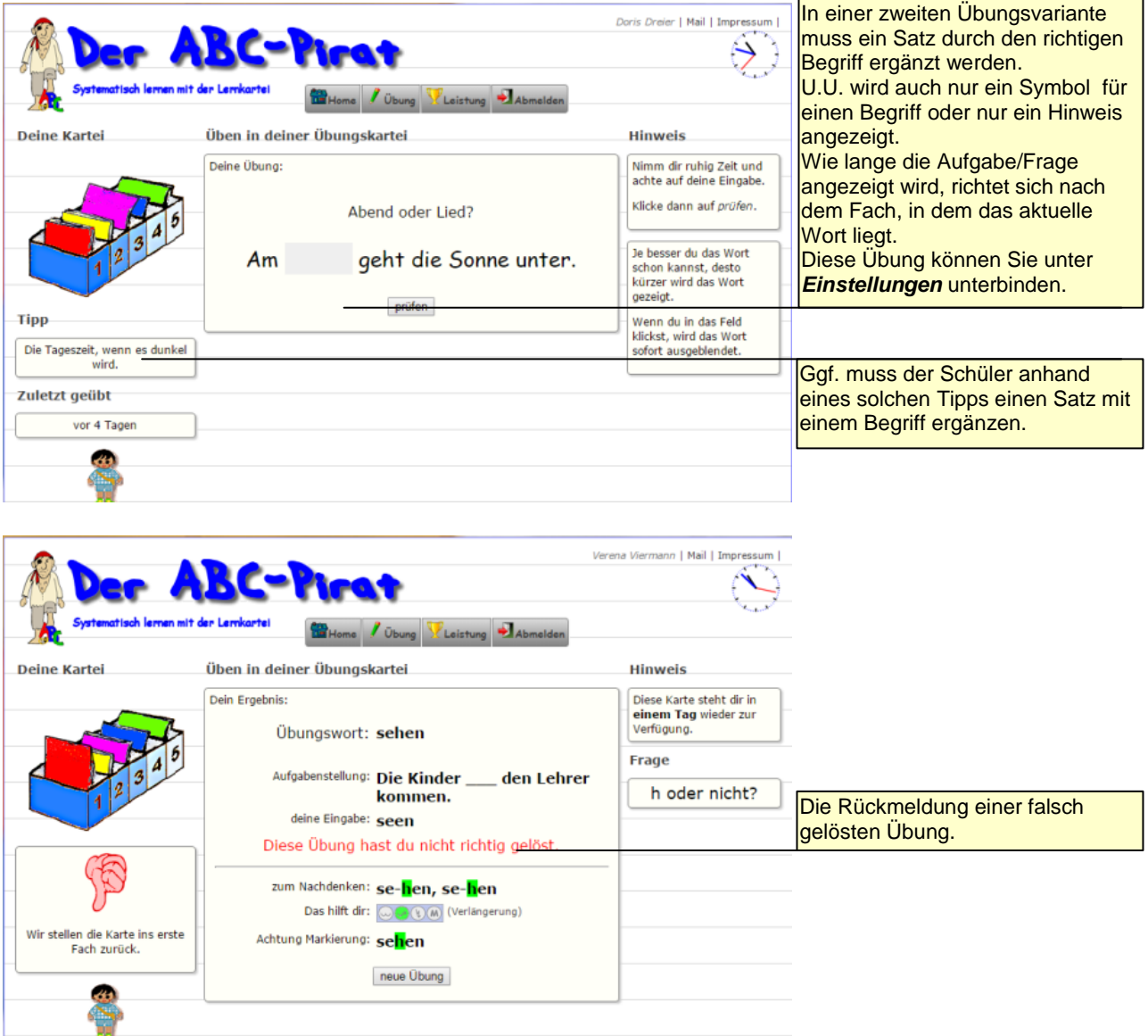

## <span id="page-38-0"></span>*Wiederholung*

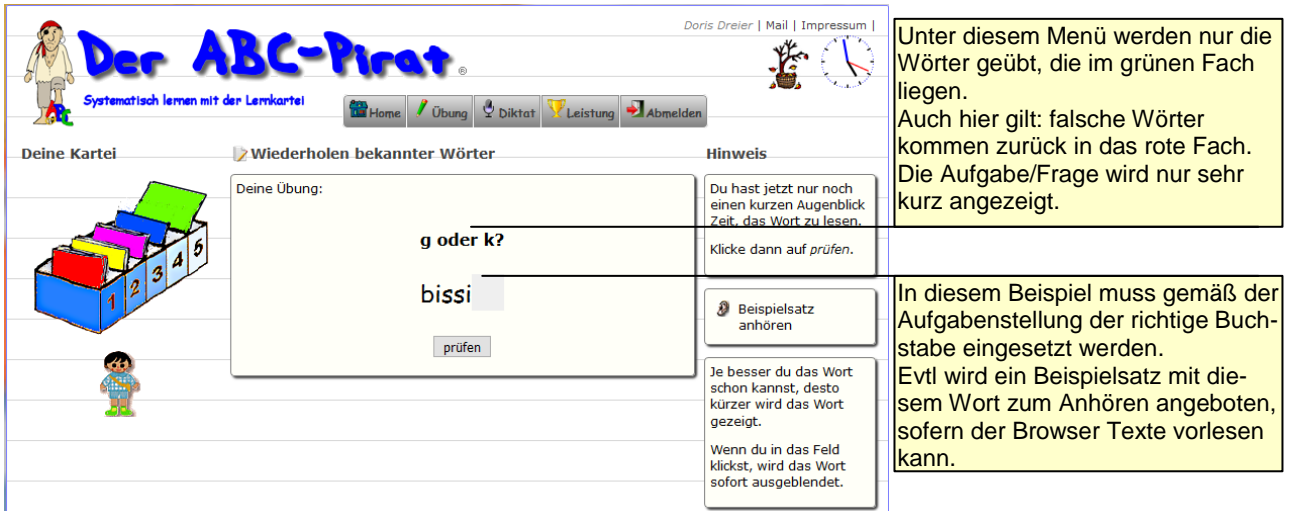

## <span id="page-38-1"></span>*Groß-/Kleinschreibung*

Diese Übungen werden nicht angezeigt, wenn Sie unter den Klasseneinstellungen oder den individuellen *auch groß/klein* deaktiviert haben.

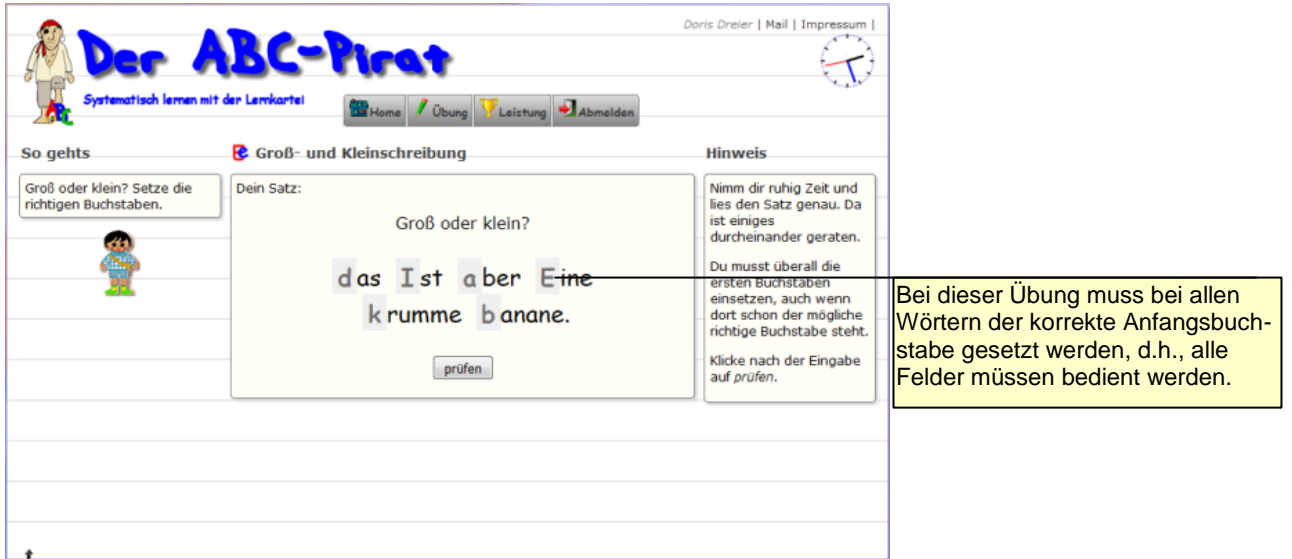

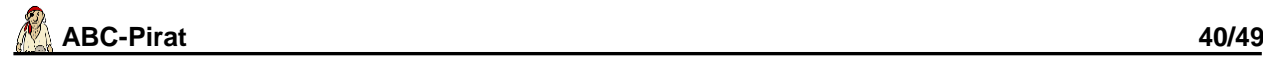

#### <span id="page-39-0"></span>*Dosendiktat*

Bei Dosen- und Hördiktaten werden die Übungssätze unter Berücksichtigung von getroffenenen Einschränkungen angeboten.

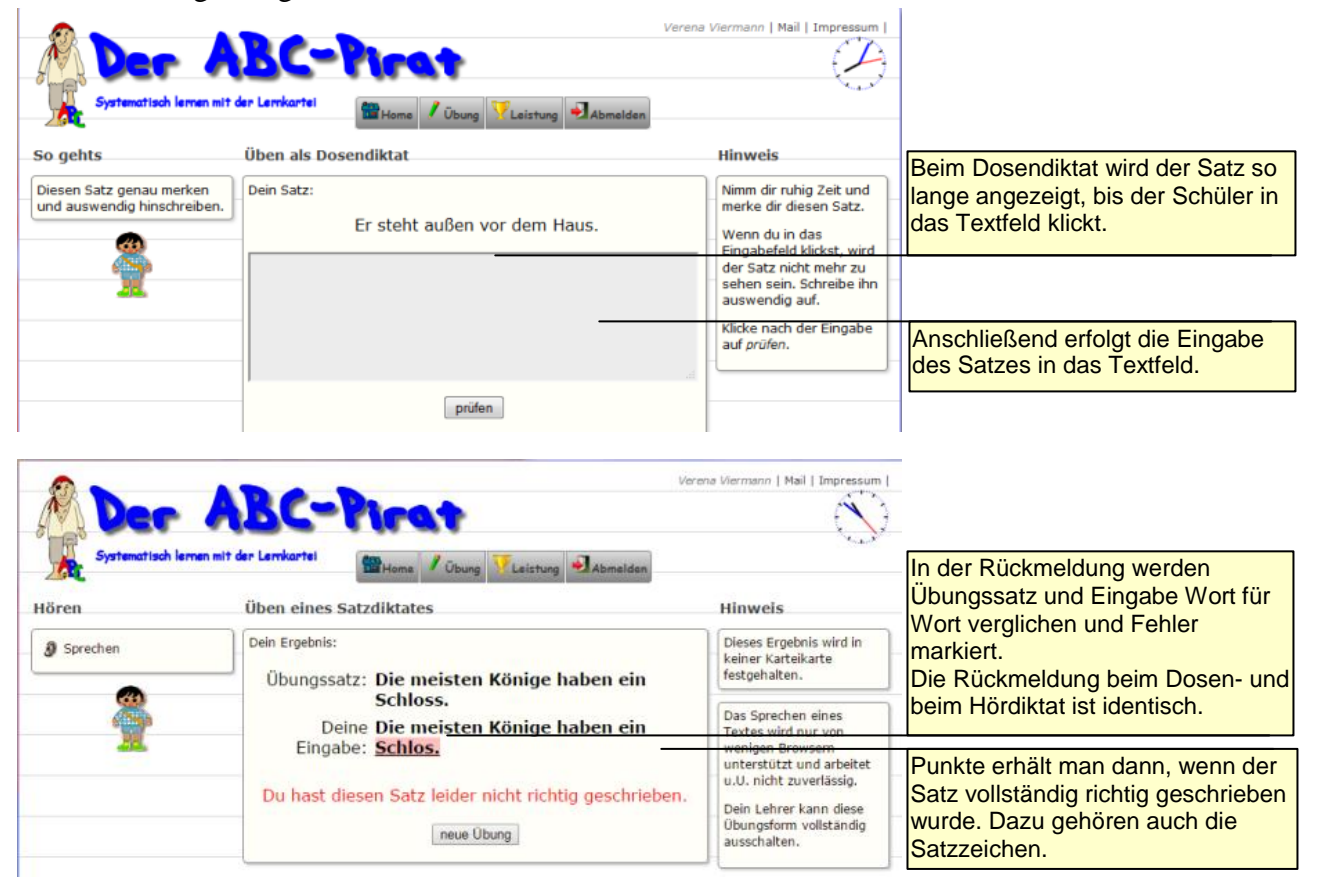

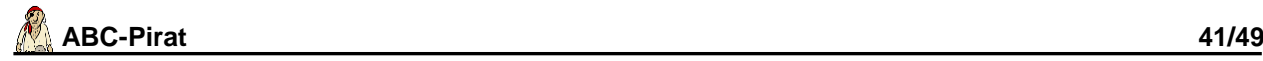

#### <span id="page-40-0"></span>*Hördiktat*

Hördiktate stehen nur dann zur Verfügung, wenn der ABC-Pirat mit einem geeigneten Browser genutzt wird.

Die Sprachausgabe befindet sich noch in den Kinderschuhen. Z.Zt. realisieren das nur Google Chrome, der Avant-Browser und neuerdings auch Firefox, aber das auch nicht immer zuverlässig.

Hinweis: Bei Firefox muss die "text-to-speech"-Möglichkeit eingeschaltet werden: Geben Sie in der Adresszeile about:config ein, bestätigen Sie den Warnhinweis und suchen Sie die Zeile *media.webspeech.synth.enabled.* Klicken Sie mit der rechten Maustaste zum Einschalten. In der Zeile muss jetzt rechts *true* stehen.

**Hinweis:** Sie können unter *Schüler korrigieren* das Angebot der Hördiktate komplett ausschalten, wenn es die Schüler zu sehr verwirrt oder Sie wissen, dass keine entsprechenden Browser zur Verfügung stehen.

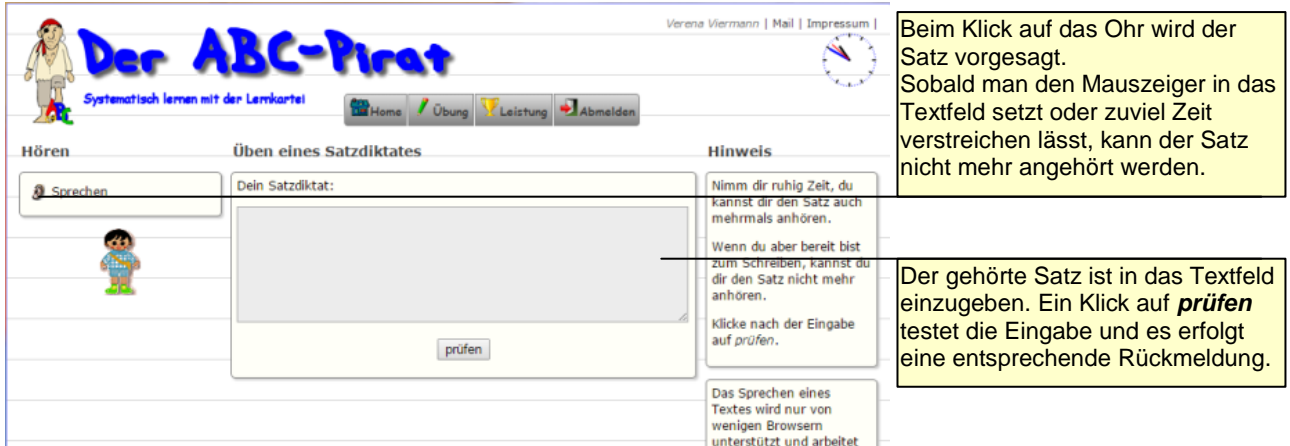

## <span id="page-40-1"></span>*Übungsdiktat*

Übungsdiktate stehen standardmäßig allen Schüler zur Verfügung. Als Lehrer können aber einige Einstellungen vorgenommen werden, so dass ein Schüler ganz gezielt üben kann. Hinweise dazu unter Einstellungen-Klasse.

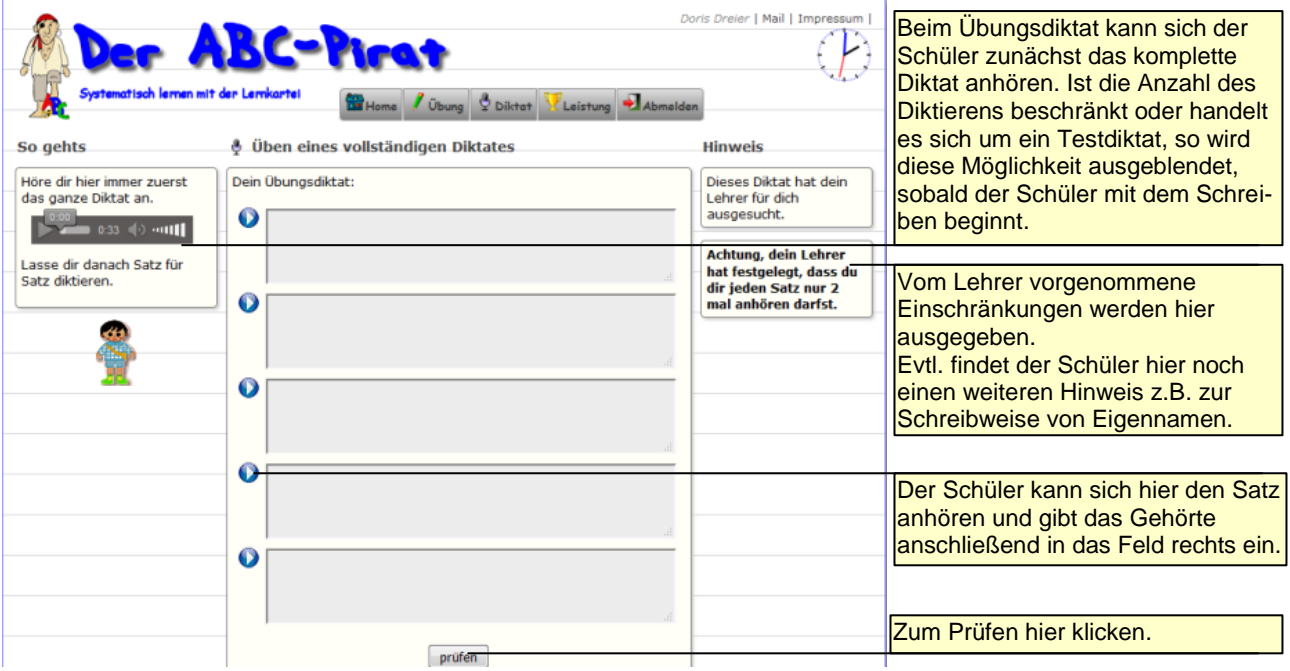

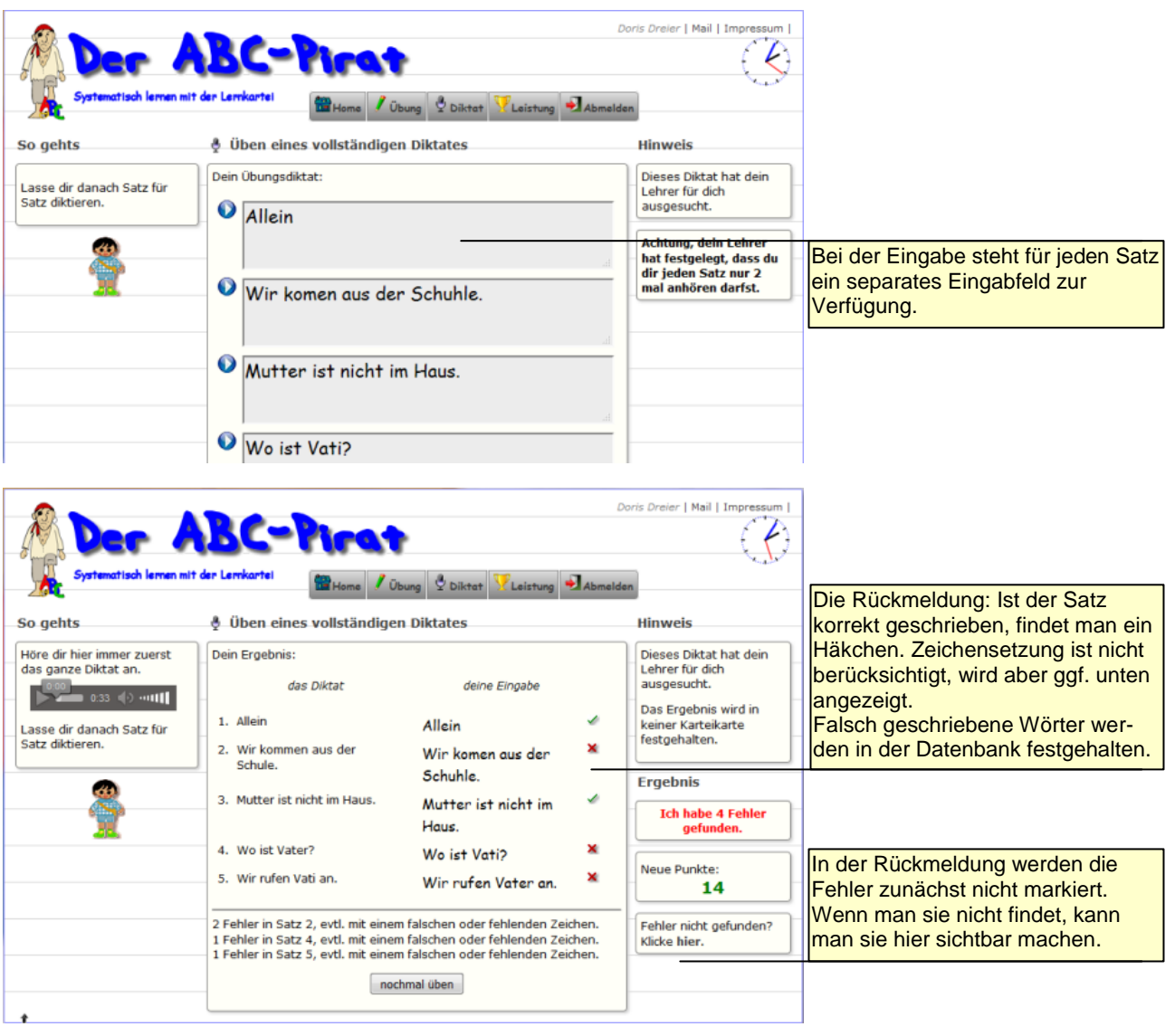

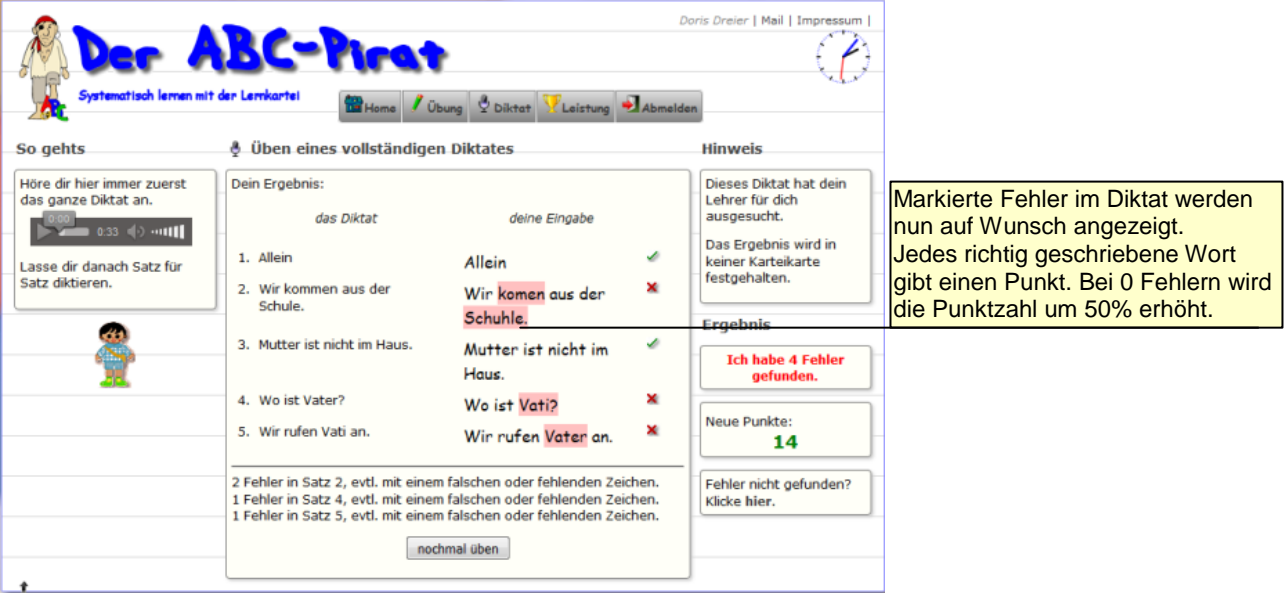

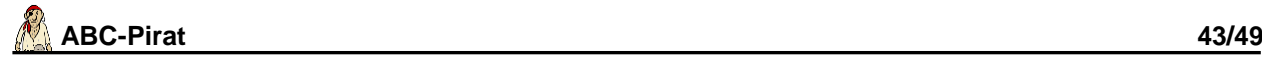

#### <span id="page-42-0"></span>*Lernstand*

Neben der Übersicht über das bisherige Üben können sich Eltern hier Diktiersätze oder Sätze zum Selbstdiktat erstellen und ausdrucken lassen. Diese Übungssätze orientieren sich an den bisherigen eher schlechteren Übungsergebnissen.

In die Übersicht werden nur Ergebnisse eingebunden, die bereits in einer angemessenen Häufigkeit vorkommen.

Selbstdiktate sind mit einem QR-Code vesehen. Mit einem geeigneten Gerät (Smartphone/Tablet) und geeigneter App kann man sich hier die korrekten Übungswörter anzeigen lassen.

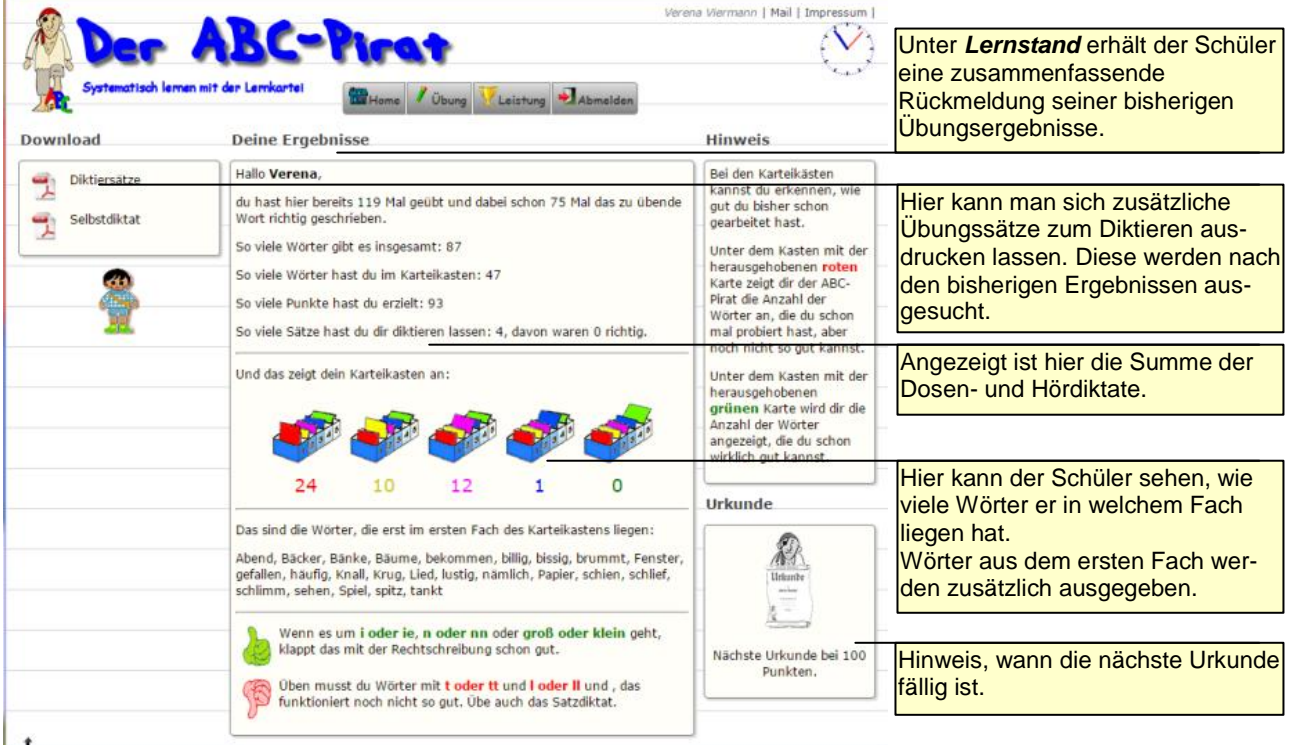

## <span id="page-42-1"></span>*Abmelden*

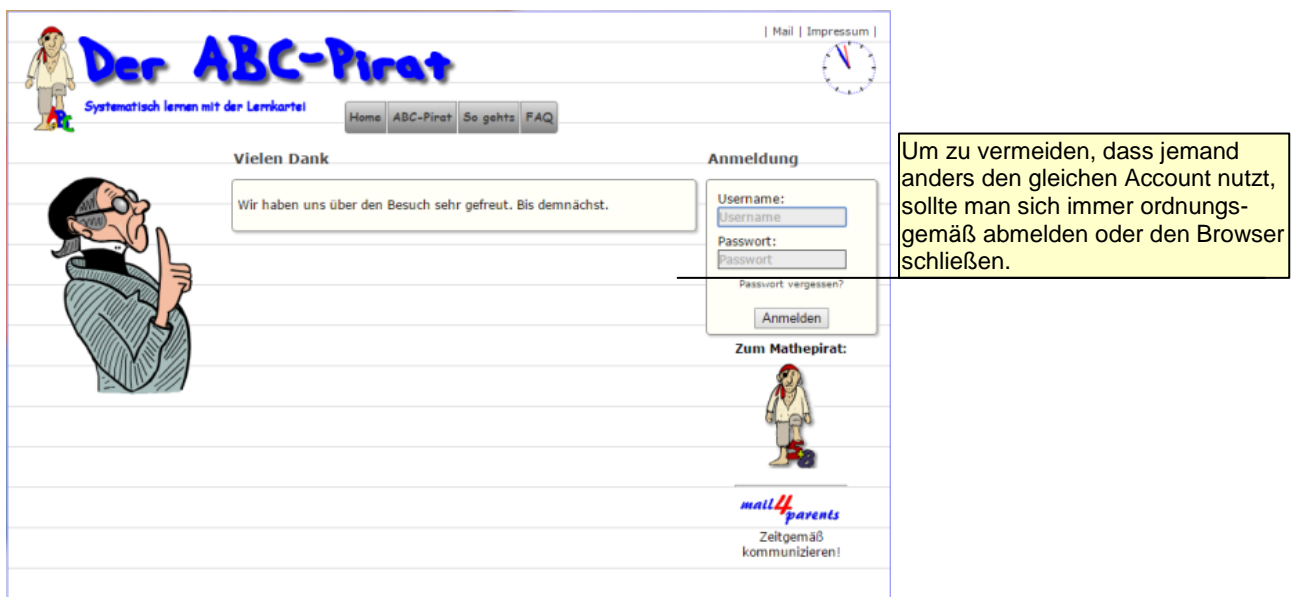

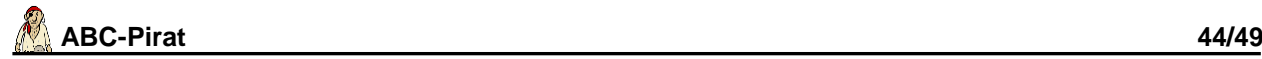

## <span id="page-43-0"></span>**FAQ**

FAQ bedeutet Frequently Asked Questions, übersetzt also "häufig gestellte Fragen". Sie wird fortlaufend überarbeitet.

Viele Fragen sind auch bereits im Forum angesprochen worden, bitte lesen Sie auch dort nach, bevor Sie eine neue Frage stellen.

Grundsätzlich: Die meisten Einstellungen sind schülerbezogen. Wenn ein neuer Schüler hinzu kommt oder wenn Ihnen Schüler zugeordnet wurden, empfiehlt es sich immer, einmal unter *Lehrerdaten* und unter *Einstellungen* auf den Button *speichern* bzw. *korrigieren* zu klicken. Damit stellen Sie sicher, dass auch für die neuen Schüler Ihre angegebenen Einstellungen gelten.

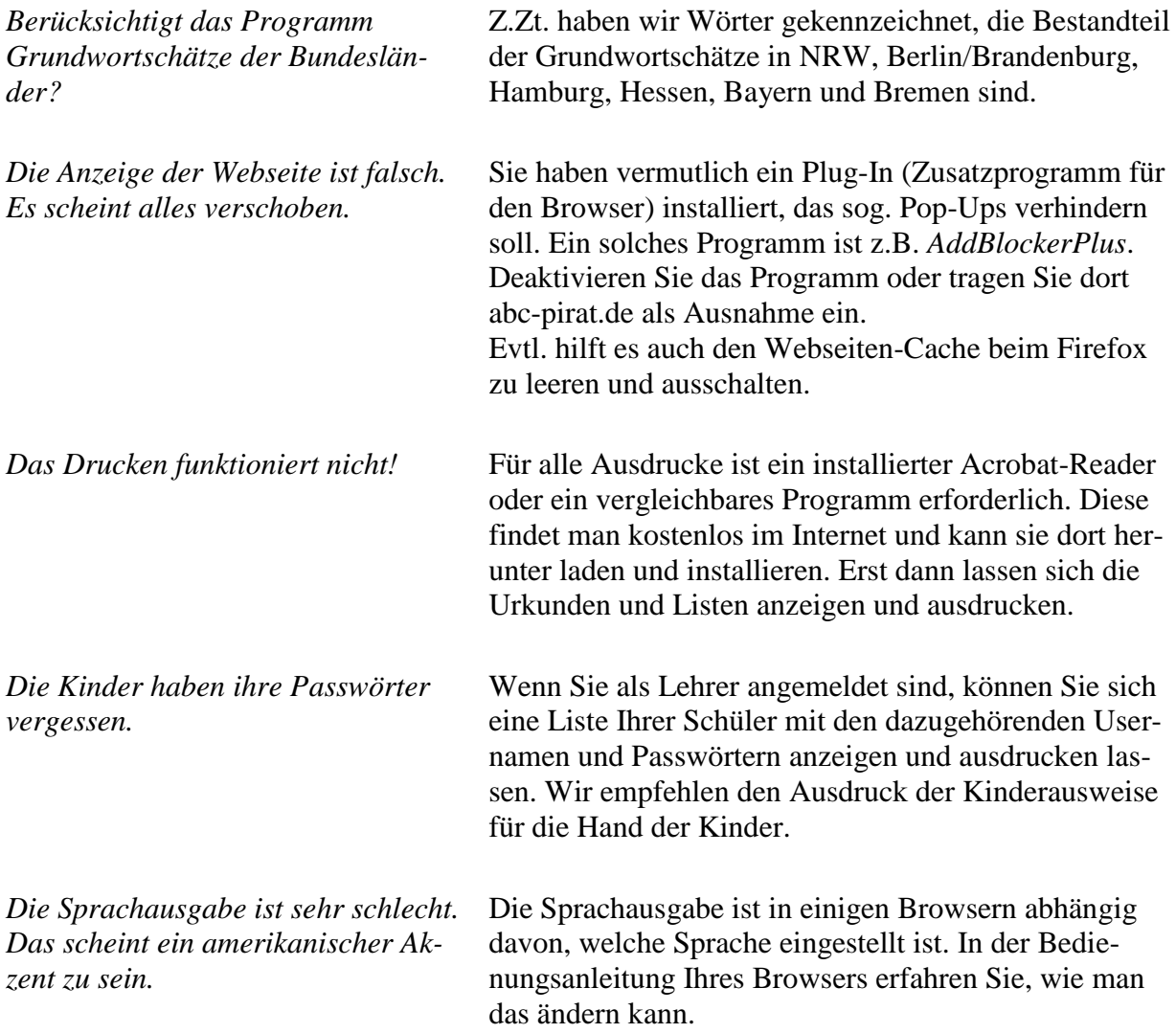

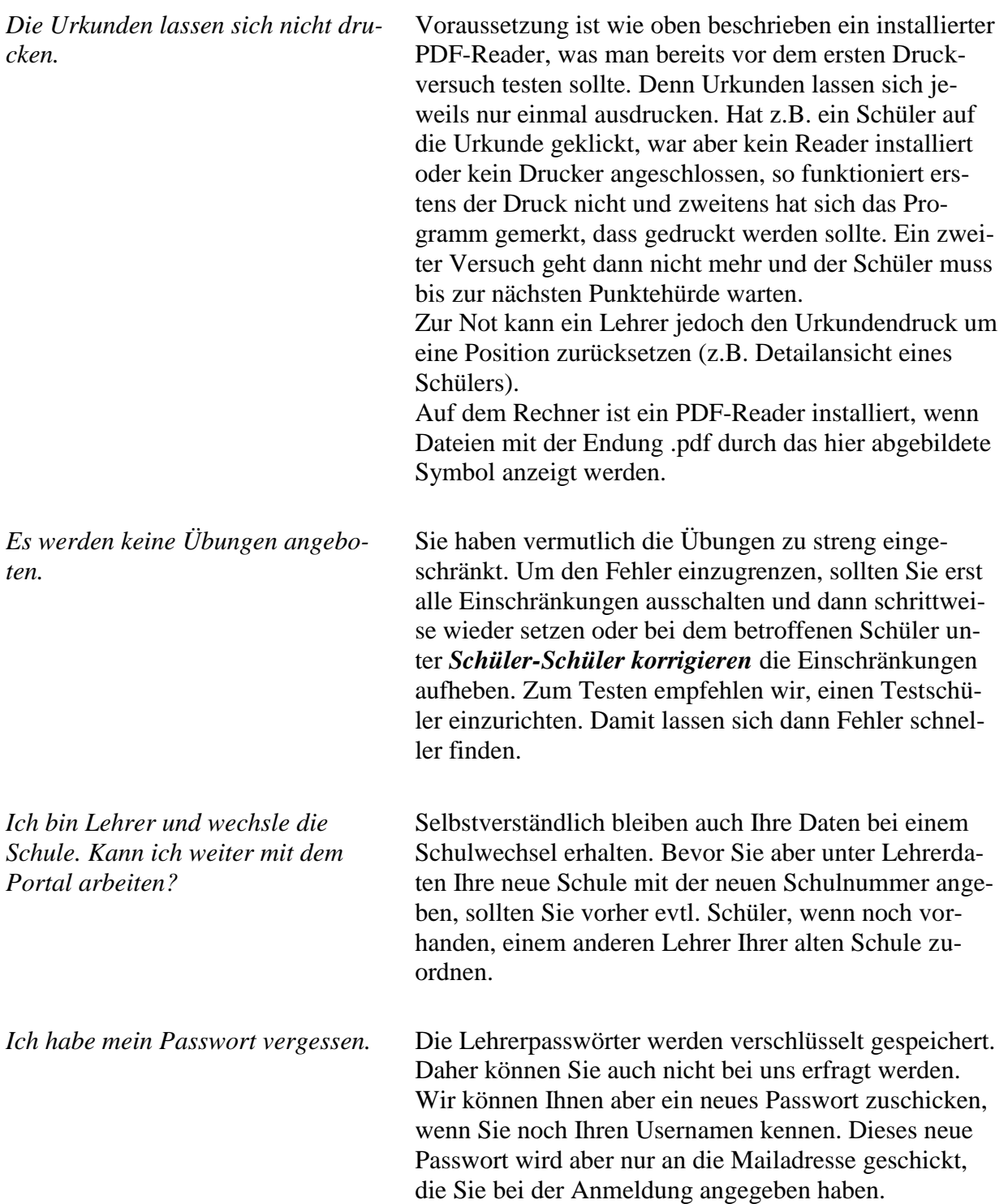

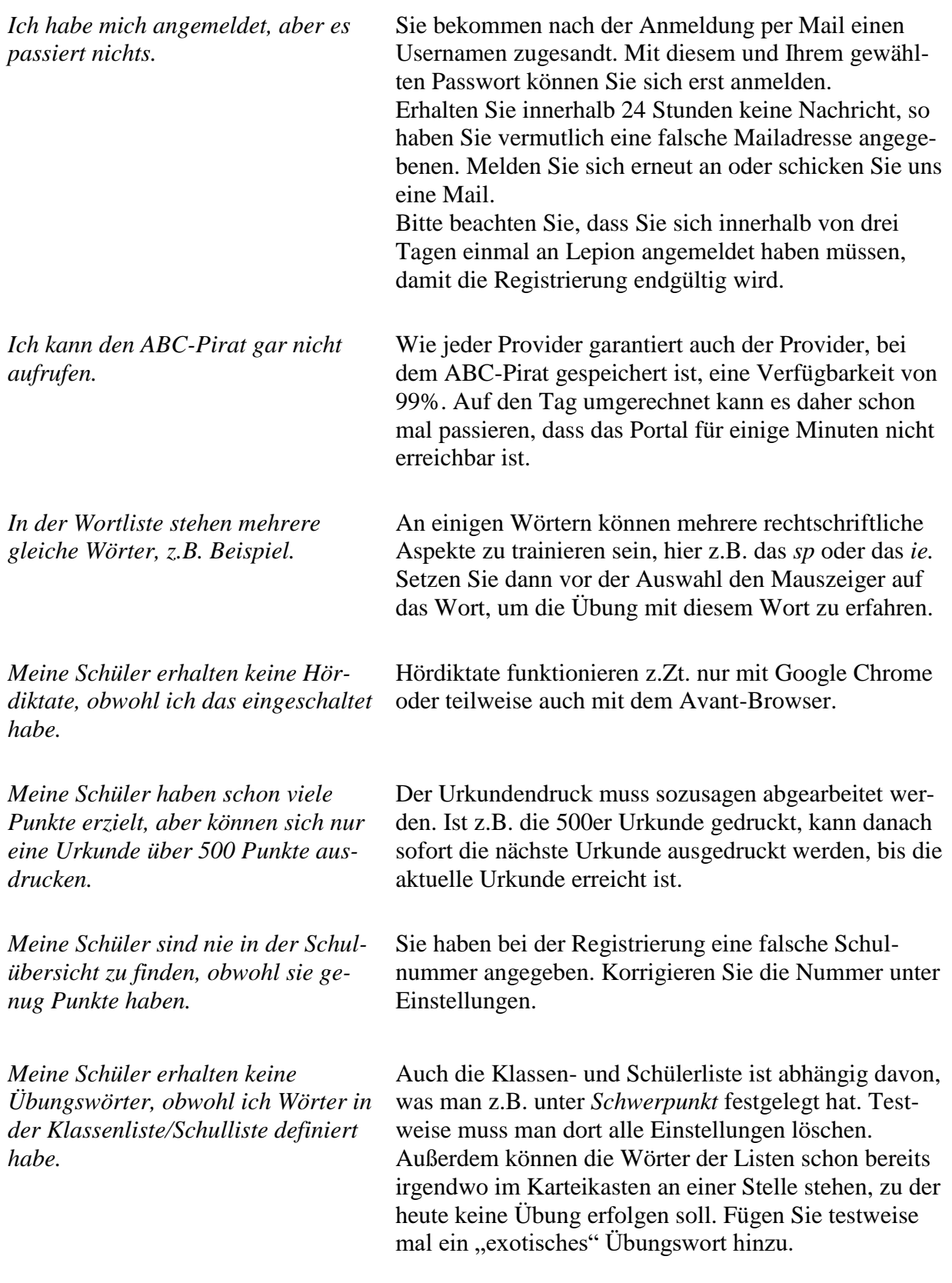

*Meine Schule ist nicht in Deutschland.*

Wenn Ihre Schule nicht in Deutschland ist, müssen Sie Ihrer Schulnummer eine Kennung voransetzen, die Sie auf der Registrierungsseite im Feld Land angeboten bekommen:

AU Österreich

- CH Schweiz
- LI Liechtenstein
- LU Luxemburg
- DA dt. Auslandsschulen
- XX and. Länder, Sonstige

Wenn Ihre Schule z.B. die Schulnummer 2345 besitzt und in Österreich liegt, so wird der im Feld Schulnummer eingegebenen Zahl 2345 vom Programm ein AU vorangesetzt.

Wenn die Schulen nicht wie in Deutschland durch Schulnummern gekennzeichnet sind und Ihr Land auch in der Liste nicht angeboten wird, so wählen Sie "Sonstige" und geben eine mindestens 6stellige Zahl als Schulnummer an. Eine zufällig ausgesuchte Zahl erhalten Sie auch im Hilfefenster.

Ist Ihre Schule z.B. eine deutsche Auslandsschule, so wählen Sie dies aus der Liste aus und geben als Schulnummer eine möglichst große Zahl ein. Vermeiden Sie unbedingt Nummern wie 1111111 oder 2222222, Ihr Kollege aus einer anderen Schule kommt auf die gleiche Idee.

Bitte beachten Sie, dass alle in der Folge sich anmeldenden Lehrer die gleiche Nummer benutzen müssen.

Programmteile nicht benutzt werden. Der eingegebenen Schulnummer wird vom Programm das gewählte (Bundes-)land vorangesetzt oder eine andere Buchstabenkombination (z.B. bei Auslandsschule, Sonstige).

*Warum ist die Schulnummer eigentlich so wichtig?* Nur über die Schulnummer werden die Beziehungen Lehrer - Schüler - Schule usw. hergestellt. Wenn Sie keine korrekte Schulnummer angeben, können viele

*Wie kann ich feststellen, welche Fehler meine Schüler bei den Übungsdiktaten machen?*

Unter *Schüler-Schüler zeigen* können Sie sich mit Klick auf die Lupe bei einem Schüler über detaillierte Ergebnisse informieren. Klicken Sie auf *Diktatfehler*, um sich die Fehler des Schülers in den Übungsdiktaten anzusehen. Die grün markierten Wörter liegen schon als Übungen vor und können ggf. in die Wortliste des Schülers übernommen werden.

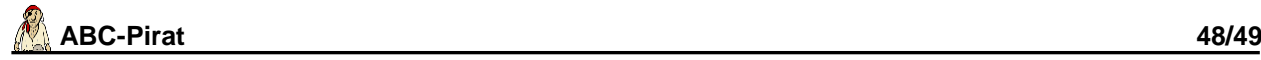

## <span id="page-47-0"></span>**Weitere Hinweise**

#### <span id="page-47-1"></span>*Links zu aktuellen Browsern*

Bei älteren Browsern (besonders IExplorer, Versionen 5.x und 6.x) kann es zu einer falschen Seitendarstellung oder Fehlinterpretationen bei JavaScript kommen. Hier finden Sie Adressen zum Download aktueller Browser:

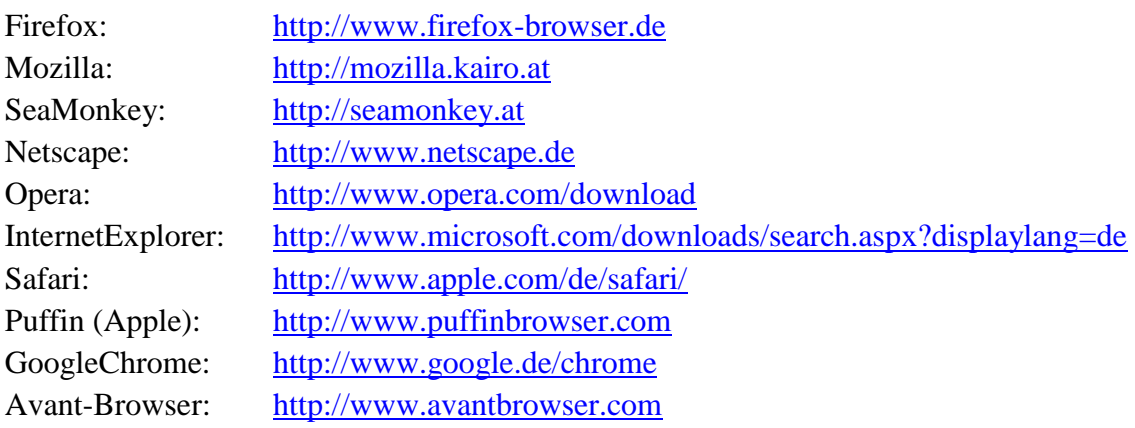

#### <span id="page-47-2"></span>*Kostenlose Programme*

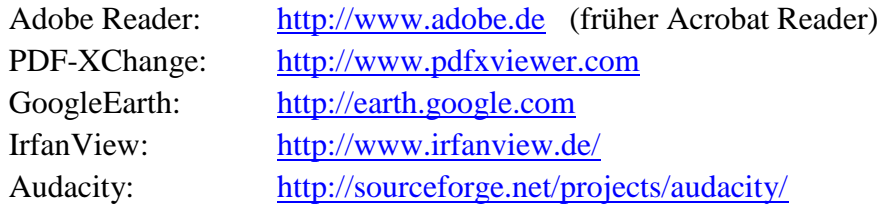

#### <span id="page-47-3"></span>*Hinweise zu Browsereinstellungen*

Wenn die Schrift nicht mehr zu passen scheint und das gesamte Layout nicht mehr stimmt, so haben Sie vermutlich eine zu große Schrift in Ihrem Browser gewählt.

Stellen Sie im Browser den Schriftgrad auf mittel ein: Wählen Sie dazu aus der Menüleiste Ansicht  $\rightarrow$  *Schriftgrad*  $\rightarrow$  *Mittel.* 

Gleichermaßen verfahren Sie, wenn Ihnen die Schrift zu klein ist (besonders unter Linux). Hier müssen Sie die Standardansicht ggf. vergrößern.

Einige Versionen von Opera ermöglichen keine direkte Ansicht von PDF-Dateien. Diese müssen Sie erst speichern und dann öffnen.

Die aktuellen Versionen von Safari und GoogleChrome stellen nicht immer das Layout richtig dar.

Vereinzelt klagen Anwender darüber, dass plötzlich kein Arbeiten mit dem Programm mehr möglich ist. In allen Fällen konnten wir die Filtersoftware *TimeForKids* als Ursache ausfindig machen, vermutlich wegen eines fehlerhaften Updates. Ggf. muss ein Update neu aufgespielt oder der sog. Proxy ausgeschaltet werden.

#### <span id="page-47-4"></span>*AGB*

Grundlage dieses Angebotes sind unsere AGB, die man auf der Impressumsseite findet.

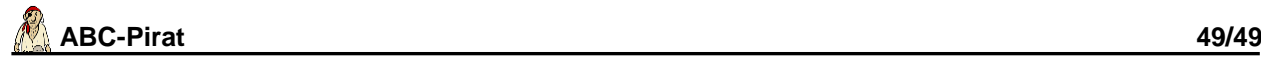

#### <span id="page-48-0"></span>*Hinweise zum Urheberrecht*

Diese Anleitung unterliegt wie das komplette Internetangebot [www.abc-pirat.de](http://www.lesepirat.de/) dem Urheberrecht.

Das Layout aller Anleitungen, die verwendeten Grafiken sowie der gesamte Text sind urheberrechtlich geschützt. Die Seiten dürfen nur zum privaten/schulischen Gebrauch vervielfältigt, Änderungen nicht vorgenommen und Vervielfältigungsstücke ohne Genehmigung nicht verbreitet werden.

Unter Hinweis auf §5 Abs.3 MarkenG und §7 UrhG nehmen wir Marken- und Titelschutz sowie Urheberrecht in Anspruch für die Begriffe "Mathepirat", "Zahlenpirat", "Rechenpirat", "Rechnenpirat", "Physikpirat", "Deutschpirat", "Sprachepirat", "Sachpirat", "Geschichtspirat", "Nachrichtenpirat", "Online-Pirat", "Piraten-online", "Tafelpirat", "Lepion", "ABC-Pirat" und "mail4parents" einschließlich der zugehörigen Logos in allen Schreibweisen, Darstellungsformen, Abwandlungen und Schriftarten für alle Internetseiten und Internetanwendungen und programme sowie Dienstleistungen, Hörfunk, Film, und für alle Schreibweisen, Wortverbindungen, grafischen Gestaltungen, Darstellungsformen, Titelkombinationen für Literatur, Bild-, Tonund Datenträger aller Art, Print-Medien, Software-Erzeugnisse, Film-Titel, Fernsehen, Rundfunk, audiovisuelle und digitale Medien und Netzwerke, Internet, Merchandising, Druckerzeugnisse aller Art, CD-ROM, CD-I, Offline- und Online-Dienste, sonstige Medien, Wettbewerbe, Kongresse und Veranstaltungen - alleinstehend und mit allen etwaigen Zusätzen für sinngemäße Titel, als Einzel- oder Reihentitel in allen Sprachen und sinngemäßen Übersetzungen.

**ABC-Pirat®** und das Logo **®** sind als Wort- bzw. Bildmarke geschützt.